# <span id="page-0-0"></span>**Товарные знаки**

Autel®, MaxiSys®, MaxiDAS®, MaxiScan®, MaxiTPMS®, MaxiRecorder® и MaxiCheck® — товарные знаки компании Autel Intelligent Technology Co. Ltd, зарегистрированные в Китае, США и других странах. Все прочие наименования являются товарными знаками или охраняемыми товарными знаками соответствующих владельцев.

## **Информация об авторских правах**

Никакую часть данного документа нельзя воспроизводить, хранить в поисковых системах или передавать в любой форме и любыми способами (электронными, механическими, путем копирования, записи или иными) без предварительного письменного разрешения компании Autel.

# **Отказ от гарантийных обязательств и ограничение ответственности**

Все сведения, иллюстрации и технические характеристики, содержащиеся в данном руководстве, подготовлены к публикации на основе актуальной информации, доступной на момент опубликования. Компания Autel оставляет за собой право в любое время без предварительного уведомления вносить изменения в свое оборудование и документацию к нему. Точность информации, содержащейся в этом руководстве, тщательно проверена, однако ее полнота и правильность не гарантируются, включая, в частности, спецификации, функции и иллюстрации продукции.

Компания Autel не несет ответственности за любой прямой ущерб, а также за любой преднамеренный, случайный или косвенный ущерб, или за любые последующие экономические убытки (среди которых упущенная выгода).

#### **В** ВНИМАНИЕ!

Перед эксплуатацией или техническим обслуживанием диагностического сканера внимательно прочитайте данное руководство пользователя, обращая особое внимание на меры предосторожности и предупреждения об опасности.

## **Сервисное обслуживание и поддержка**

**Www.autel-russia.ru** 

2 7 495 172 78 15 (РФ, СНГ)

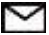

### support@autel-russia.ru

Для получения технической помощи в других регионах обратитесь к ближайшему дистрибьютору.

# Информация о мерах безопасности

Для обеспечения вашей личной безопасности и безопасности других сотрудников. а также в целях предотвращения повреждения устройства и автомобилей, к которым оно подключается, все лица, эксплуатирующие или иным образом использующие данное устройство, должны внимательно прочитать и полностью понять указания по технике безопасности, содержащиеся в этом руководстве.

Существуют различные процедуры, методики, инструменты и компоненты для сервисного обслуживания автомобилей. Кроме того, необходимо учитывать уровень квалификации сервисных специалистов. различный Вследствие огромного количества диагностических программ и широкого ассортимента продукции, диагностируемой с помощью этого оборудования, невозможно рекомендации. советы или указания предоставить **no** безопасности. охватывающие все возможные обстоятельства. Технический специалист обязан знать особенности и характеристики диагностируемой системы. Крайне важно использовать надлежащие методы обслуживания и процедуры диагностики. Важно выполнять проверки правильно и надлежащим образом, чтобы не подвергнуть опасности вашу личную безопасность. безопасность других сотрудников в рабочей зоне, используемое устройство или диагностируемый автомобиль.

Перед использованием устройства обязательно прочитайте и в дальнейшем соблюдайте рекомендации по технике безопасности и применимые процедуры диагностики, предусмотренные производителем диагностируемого автомобиля или оборудования. Используйте устройство исключительно в соответствии с указаниями, содержащимися в данном руководстве. Прочитайте, поймите и соблюлайте все рекомендации и указания по технике безопасности. содержащиеся в данном руководстве.

# Рекомендации по технике безопасности

Рекомендации по технике безопасности помогают предотвратить несчастные случаи и повреждение оборудования. Всем рекомендациям по технике безопасности соответствует сигнальное слово, указывающее уровень опасности.

## $A$  ONACHO!

Указывает чрезвычайно опасную на ситуацию, **КОТОРУЮ** необходимо предотвратить, чтобы избежать смерти или травмирования персонала.

#### **К ВНИМАНИЕ!**

Указывает на необходимо потенциально опасную ситуацию, которую предотвратить, чтобы избежать смерти или травмирования персонала.

# **Указания по технике безопасности**

Указания по технике безопасности охватывают ситуации, которые известны компании Autel. Компания Autel не может предоставить сведения, оценки и рекомендации в отношении всех возможных опасностей. Необходимо самостоятельно убедиться, что текущие условия или процедуры обслуживания не угрожают вашей личной безопасности.

### **ОПАСНО!**

Во время работы двигателя необходимо ХОРОШО ПРОВЕТРИВАТЬ зону обслуживания или подсоединить систему выпуска выхлопных газов к вентиляционной системе здания. Выхлопные газы двигателей содержат окись углерода — ядовитый газ, который не имеет запаха. Вдыхание окиси углерода замедляет нейрофизиологические реакции и может привести к серьезным травмам или повлечь смерть.

 $\mathbin{\mathbb A}$  Ограничение уровня громкости при использовании наушников

Воздействие на уши в течение длительного времени чрезмерно громких звуков может привести к потере слуха.

#### **ПРЕДУПРЕЖДЕНИЯ ОБ ОПАСНОСТИ**

- ⚫ Выполняйте диагностику автомобилей в безопасной обстановке.
- ⚫ Используйте средства защиты глаз, соответствующие требованиям стандартов ANSI.
- ⚫ Не допускайте соприкосновений одежды, волос, рук, инструментов, испытательного оборудования и т. п. с подвижными и горячими частями двигателя.
- ⚫ Автомобиль с работающим двигателем должен находиться в хорошо проветриваемой рабочей зоне, поскольку выхлопные газы ядовиты.
- ⚫ Поместите рычаг коробки передач в положение PARK [ПАРКОВКА] (для АКПП) или NEUTRAL [НЕЙТРАЛЬ] (для МКПП) и убедитесь, что стояночный тормоз включен.
- ⚫ Поместите колодки с передней стороны ведущих колес. Никогда не оставляйте автомобиль без присмотра во время выполнения диагностики.
- ⚫ Будьте особенно осторожны во время работы вблизи катушки зажигания, крышки распределителя, высоковольтных проводов и свечей системы зажигания. Данные компоненты являются источниками опасных напряжений во время работы двигателя.
- ⚫ Используйте огнетушитель, который подходит для тушения возгораний бензина, химических реактивов и электропроводки.
- ⚫ Запрещается подключать или отключать диагностическое оборудование при включенной системе зажигания или работающем двигателе.
- ⚫ Не допускайте попадания воды, топлива и смазки на диагностическое оборудование. Храните диагностическое оборудование в сухом и чистом месте. В случае необходимости очистки внешних поверхностей оборудования используйте чистую ткань, смоченную в неагрессивном моющем средстве.
- ⚫ Запрещается использовать диагностическое оборудование во время вождения автомобиля. Любые отвлекающие факторы могут стать причиной аварии.
- ⚫ Выполняйте все процедуры диагностики и соблюдайте меры предосторожности согласно рекомендациям, содержащимся в руководстве по техническому обслуживанию диагностируемого автомобиля. Игнорирование этих рекомендаций может привести к травмированию персонала и/или повредить диагностическое оборудование.
- ⚫ Чтобы предотвратить повреждение диагностического оборудования или генерирование ошибочных данных, убедитесь в полноте зарядки автомобильного аккумулятора, а также в надежности подключения к диагностическому разъёму автомобиля.
- Не помещайте диагностическое оборудование на распределитель автомобиля. Сильные электромагнитные помехи могут повредить оборудование.

# Содержание

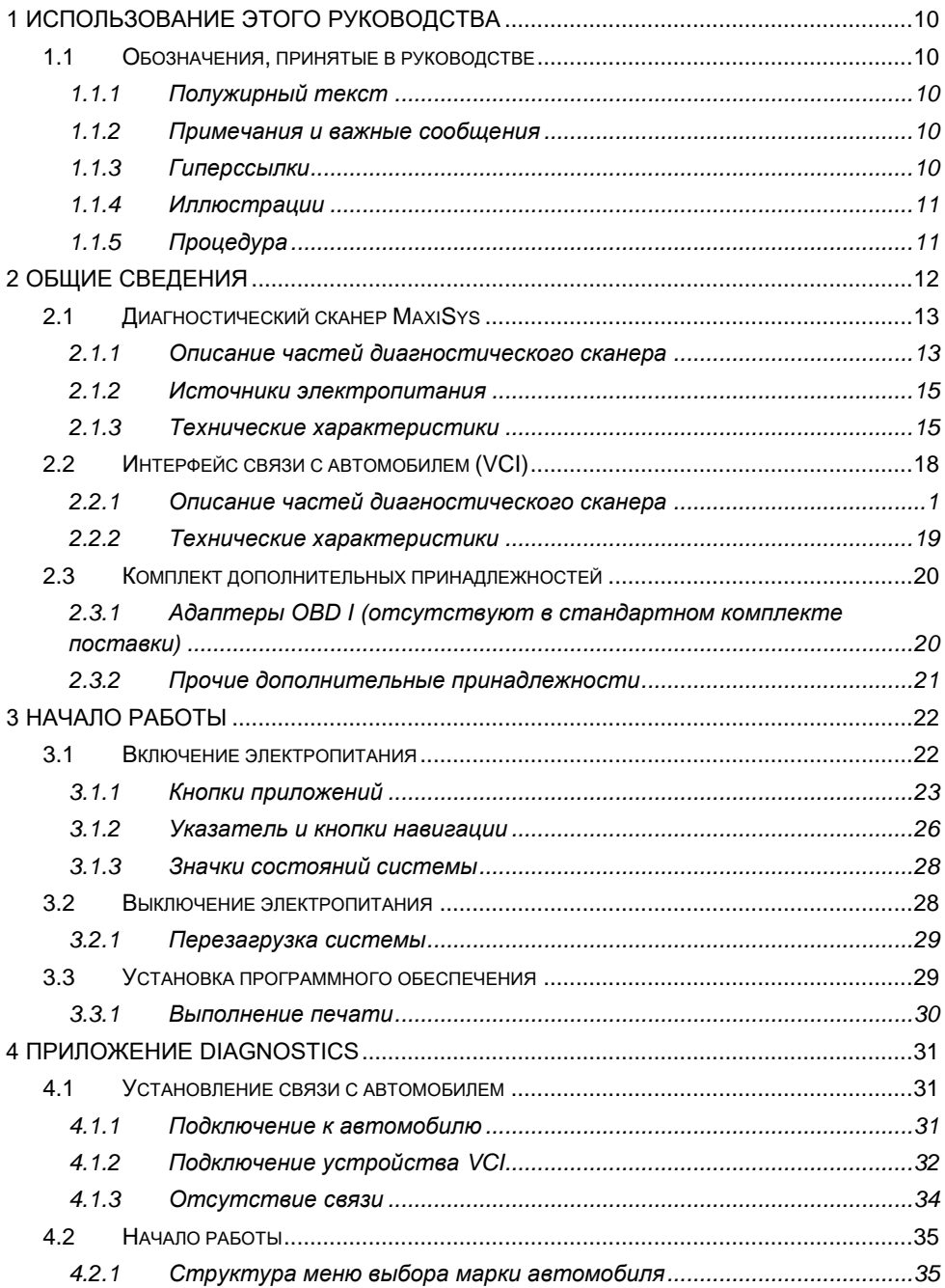

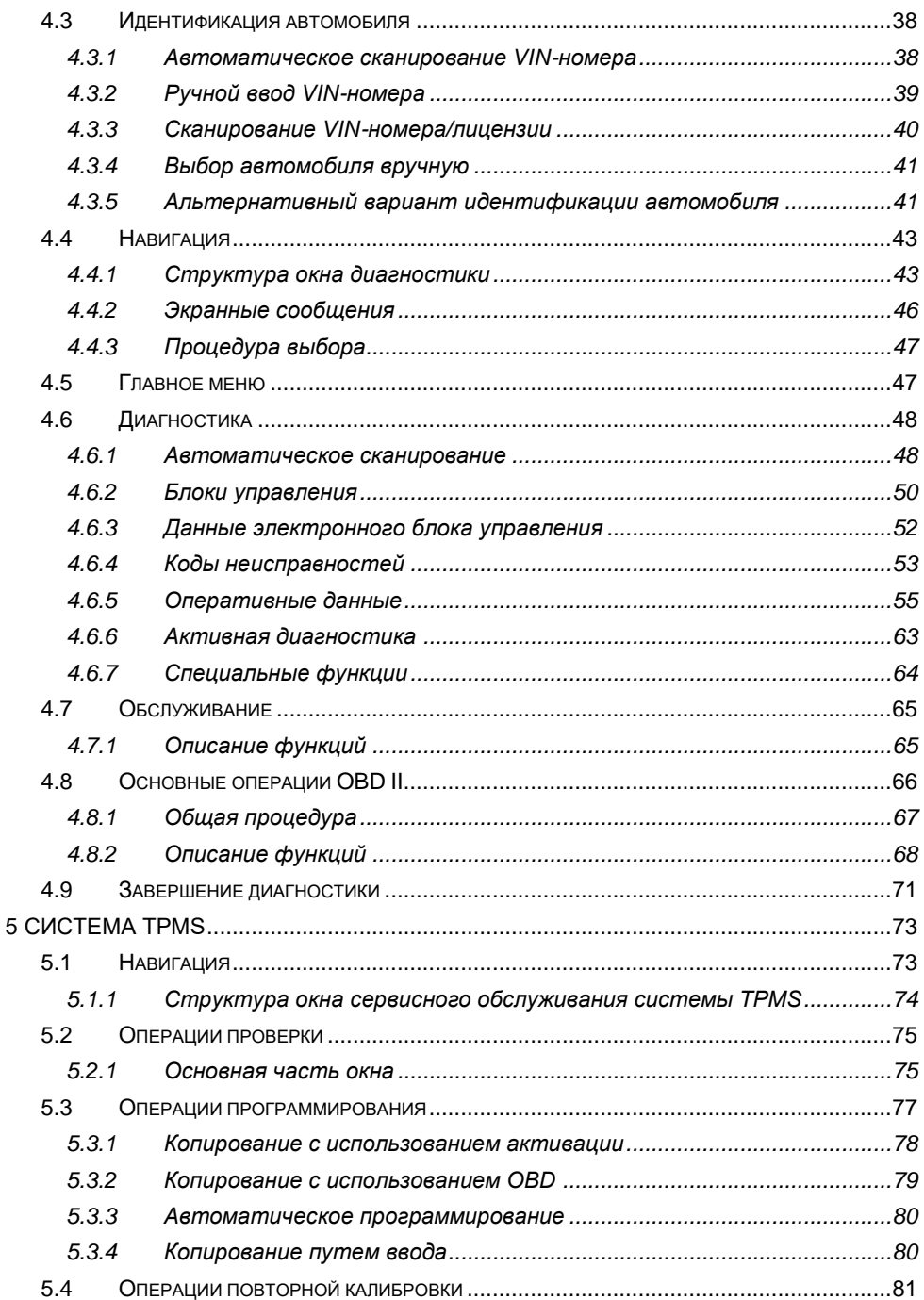

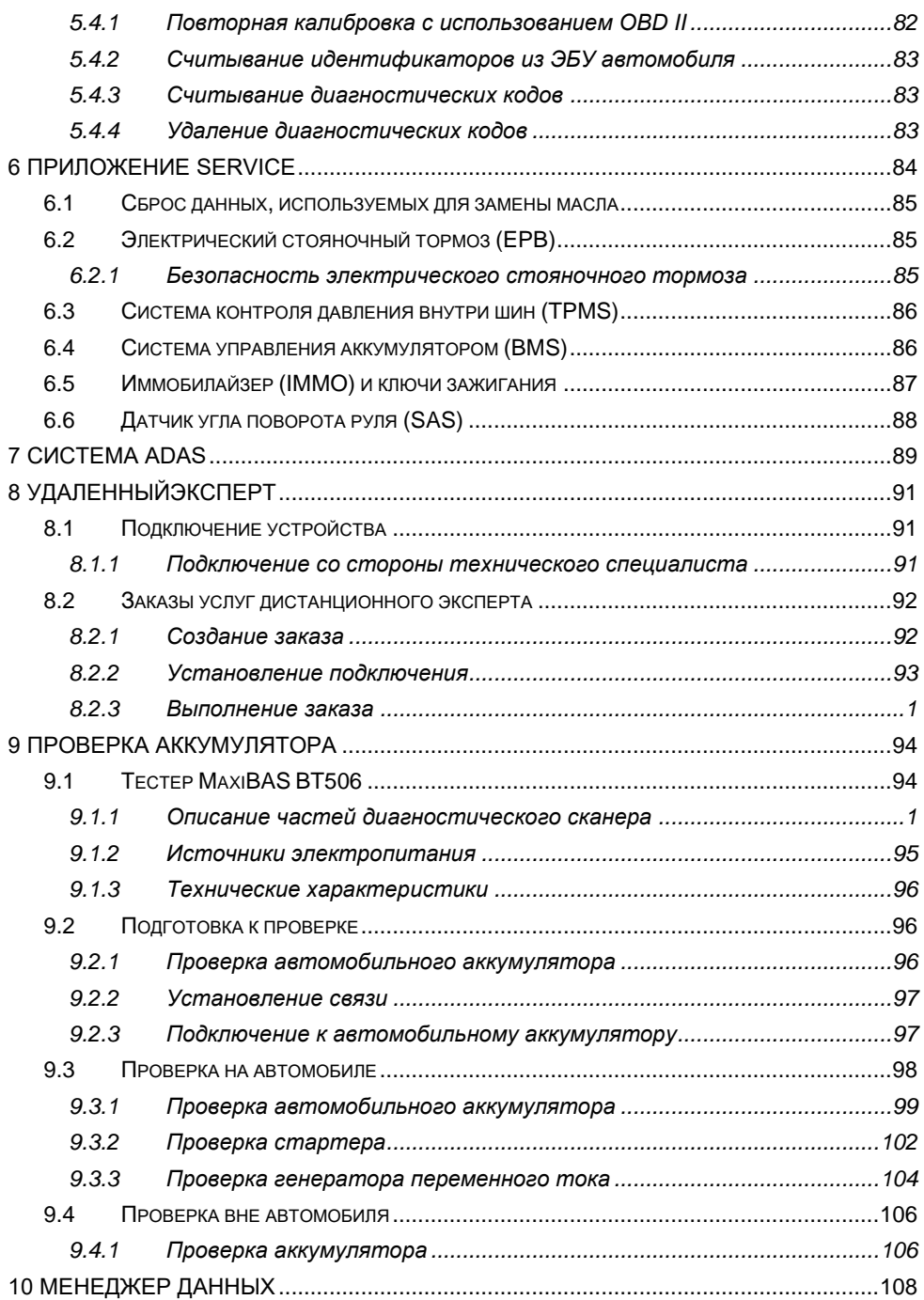

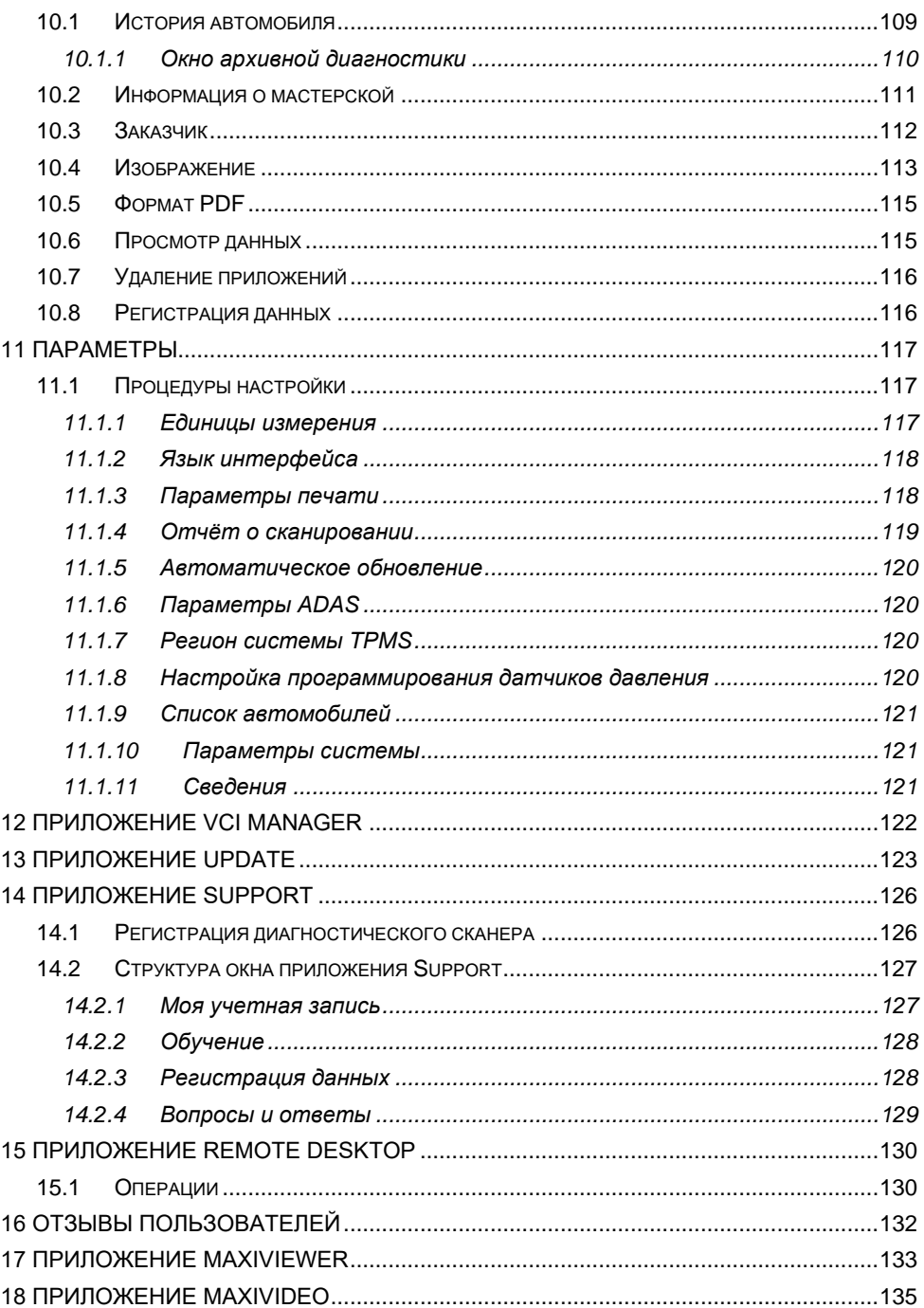

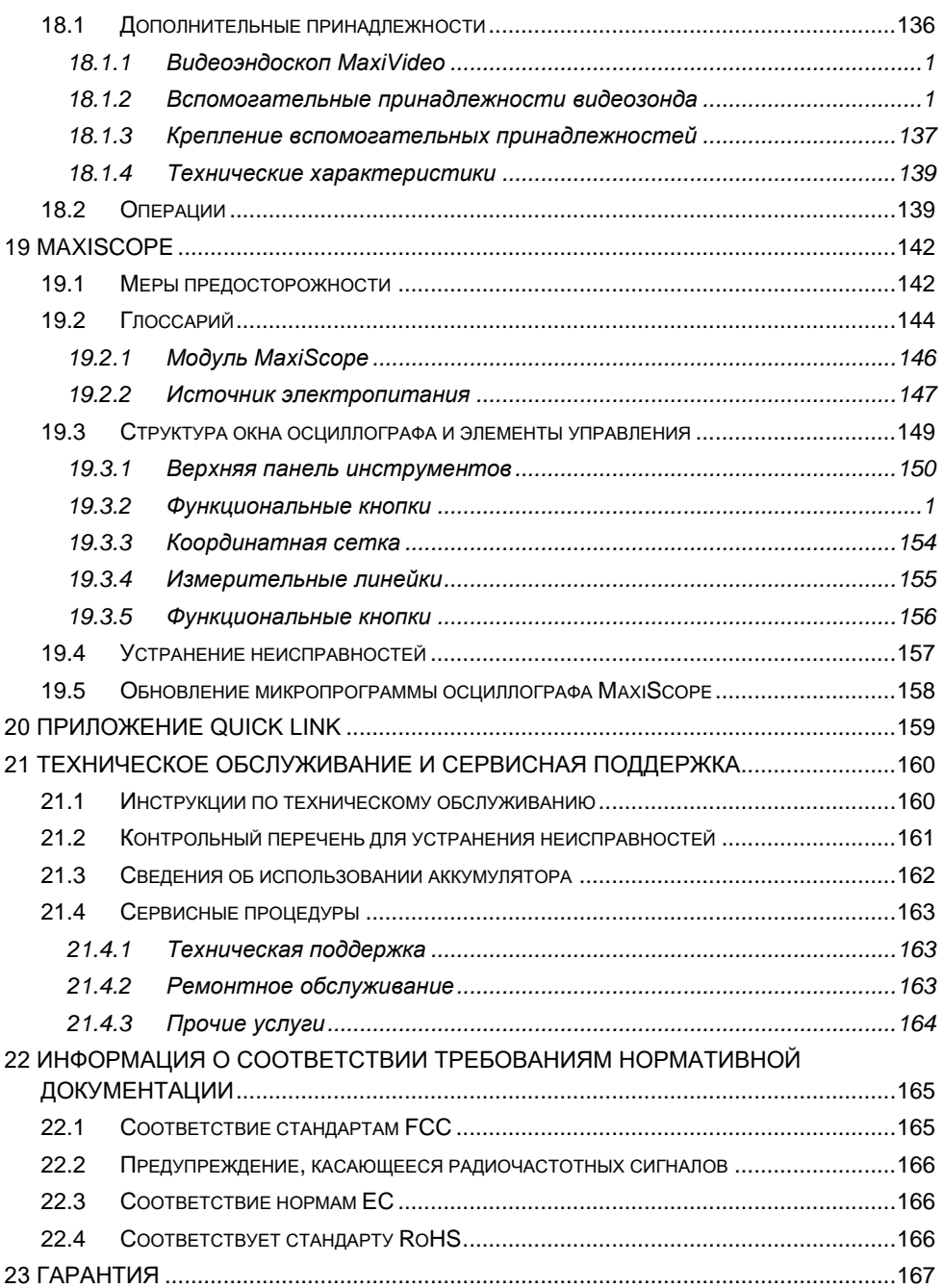

# <span id="page-9-0"></span>Использование этого руководства

Данное руководство содержит инструкции по использованию диагностического сканера.

Некоторые иллюстрации, показанные в данном руководстве, могут содержать дополнительное оборудование и модули, которые не входят в комплект поставки этой системы. Обратитесь к местному торговому представителю, чтобы получить сведения о доступности других модулей, дополнительных инструментов или вспомогательных принадлежностей.

# <span id="page-9-1"></span>1.1 Обозначения, принятые в руководстве

Применяются следующие условные обозначения.

# <span id="page-9-2"></span>1.1.1 Полужирный текст

Полужирным шрифтом выделяются выбираемые компоненты, такие как кнопки и пункты меню.

Пример

Нажмите кнопку ОК.

## <span id="page-9-3"></span>1.1.2 Примечания и важные сообщения

#### Примечание

ПРИМЕЧАНИЕ содержит полезную информацию, например, дополнительные пояснения, советы и комментарии.

Важная информация

ВНИМАНИЕ! — указывает на ситуацию, которую необходимо избежать, чтобы не повредить диагностическое оборудование или автомобиль.

# <span id="page-9-4"></span>1.1.3 Гиперссылки

Гиперссылки (или просто ссылки) используются для указания на уместные статьи, процедуры и иллюстрации, содержащиеся в электронных документах. Гиперссылки выделяются синим курсивом, а для адресов электронной почты или ссылок на веб-сайты используется синий подчеркнутый текст.

# <span id="page-10-0"></span>**1.1.4 Иллюстрации**

Иллюстрации, содержащиеся в данном руководстве, используются в качестве примеров. Реальный вид окон диагностического программного обеспечения зависит от модели проверяемого автомобиля. Для правильного выбора параметров внимательно анализируйте названия пунктов меню и следуйте инструкциям, которые отображаются на экране диагностического инструмента.

# <span id="page-10-1"></span>**1.1.5 Процедура**

Процедура обозначается значком стрелки.

Пример

#### ➢ **Процедура использования камеры**

Нажмите кнопку **Camera [Камера]**. Появится окно камеры.

Сфокусируйте изображение, которое будет захвачено видоискателем.

Прикоснитесь к значку камеры (расположен в правой части окна). После этого в видоискателе отображается захваченное изображение, которое автоматически сохраняется в качестве фотографии.

# <span id="page-11-0"></span>**2 Общие сведения**

Диагностические сканеры MaxiSys MS906 Pro и MaxiSys MS906 Pro-TS (далее именуемые MS906 Pro/MS906 Pro-TS) — современные диагностические сканеры, предназначенные для специализированной интеллектуальной диагностики автомобилей. Мощный 8-ядерный процессор SDM660/SDA660 (четыре высокопроизводительных ядра Kryo 2,2 ГГц + четыре экономичных ядра Kryo 1,8 ГГц), 8,0-дюймовый светодиодный емкостной сенсорный TFT-экран, возможности беспроводной связи, многозадачная операционная система и максимально возможный охват функций диагностики превращают сканер MS906 Pro/MS906 Pro-TS в идеальное средство эффективной диагностики и анализа неисправностей автомобилей. Благодаря встроенному модулю TPMS сканер MS906 Pro-TS также предоставляет возможности диагностики системы контроля давления внутри шин.

Система MaxiSys состоит из двух основных компонентов.

- ⚫ Диагностический сканер MaxiSys предназначен для обработки и отображения информации системы.
- ⚫ Интерфейс связи с автомобилем (VCI) аппаратное средство доступа к данным автомобиля.

Данное руководство содержит описание конструкции и функций этих устройств, а также предоставляет сведения о принципах их совместного использования для создания диагностических решений.

# <span id="page-12-0"></span>**2.1 Диагностический сканер MaxiSys**

### <span id="page-12-1"></span>**2.1.1 Описание частей диагностического сканера**

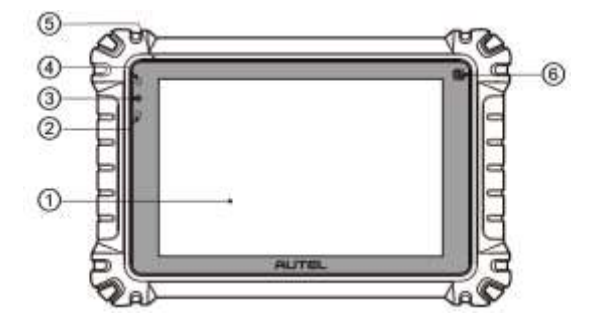

*Рисунок 2-1. Диагностический сканер (вид спереди)*

① Ёмкостной сенсорный жидкокристаллический экран с диагональю 8 дюймов.

② Датчик окружающей освещенности — определяет яркость наружного освещения.

- ③ Индикатор электропитания.
- ④ Передняя видеокамера.
- ⑤ Микрофон.

⑥ Значок системы TPMS — указывает положение встроенной антенны системы TPMS (только для MS906 Pro-TS).

Цвет индикатора электропитания изменяется следующим образом.

Зеленый

- Светится зеленым во время зарядки аккумулятора диагностического сканера, когда уровень заряда аккумулятора выше 90 %.
- Желтый
	- Светится желтым во время зарядки аккумулятора диагностического сканера, когда уровень заряда аккумулятора ниже 90 %.

Красный

Светится красным во время зарядки аккумулятора диагностического сканера, когда уровень заряда аккумулятора ниже 15 %.

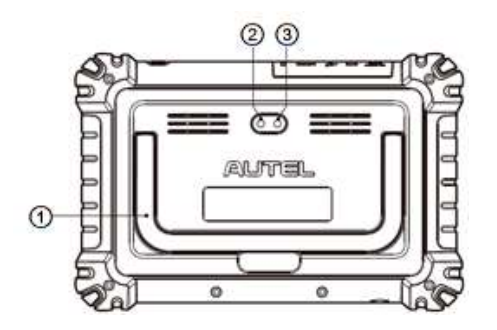

*Рисунок 2-2. Диагностический сканер (вид сзади)*

① Складываемая подставка (в раскрытом состоянии обеспечивает удобный просмотр информации на экране диагностического сканера).

- ② Задняя видеокамера.
- ③ Фотовспышка.

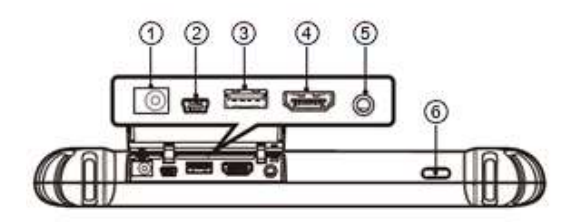

#### *Рисунок 2-3. Диагностический сканер (вид сверху)*

- ① Входной разъём для подключения источника электропитания постоянного тока
- ② Разъём Mini USB (OTG)
- ③ Разъём USB
- ④ Разъём HDMI (мультимедийный интерфейс высокой четкости)
- ⑤ Разъём гарнитуры (3-контактный, 3,5 мм)

⑥ **Кнопка электропитания/блокировки** — длительное нажатие включает и выключает диагностический сканер или перезагружает его, а кратковременное нажатие блокирует экран.

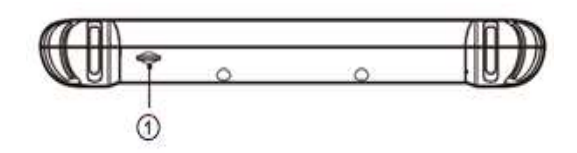

#### *Рисунок 2-4. Диагностический сканер (вид снизу)*

① Разъём для карты памяти Micro SD

# <span id="page-14-0"></span>**2.1.2 Источники электропитания**

Диагностический сканер может получать электропитание от следующих источников:

- ⚫ внутренний аккумулятор;
- ⚫ блок электропитания;
- ⚫ бортовая сеть электропитания автомобиля.

#### *Внутренний аккумулятор*

Диагностический сканер может получать электропитание от внутреннего аккумулятора, полной зарядки которого достаточно для непрерывной работы приблизительно в течение 14 часов.

#### *Блок электропитания*

Диагностический сканер может получать электропитание от настенной розетки с помощью блока электропитания, преобразующего переменный ток в постоянный. Кроме того, блок электропитания заряжает внутренний аккумулятор.

#### *Бортовая сеть электропитания автомобиля*

Диагностический сканер может получать электропитание через прикуриватель или иной подходящий разъём автомобиля с помощью прямого кабельного подключения. Автомобильный кабель электропитания подключается к разъёму электропитания, расположенному вверху сканера.

## <span id="page-14-1"></span>**2.1.3 Технические характеристики**

#### *Таблица 2-1. Технические характеристики*

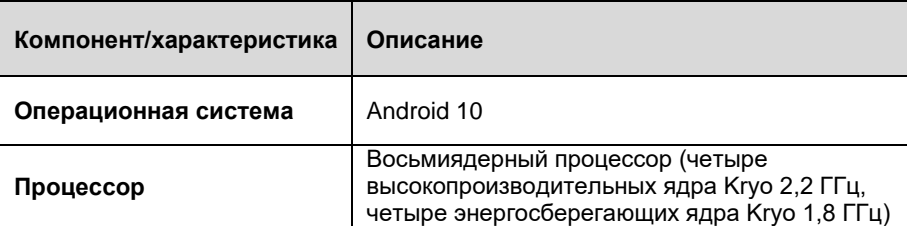

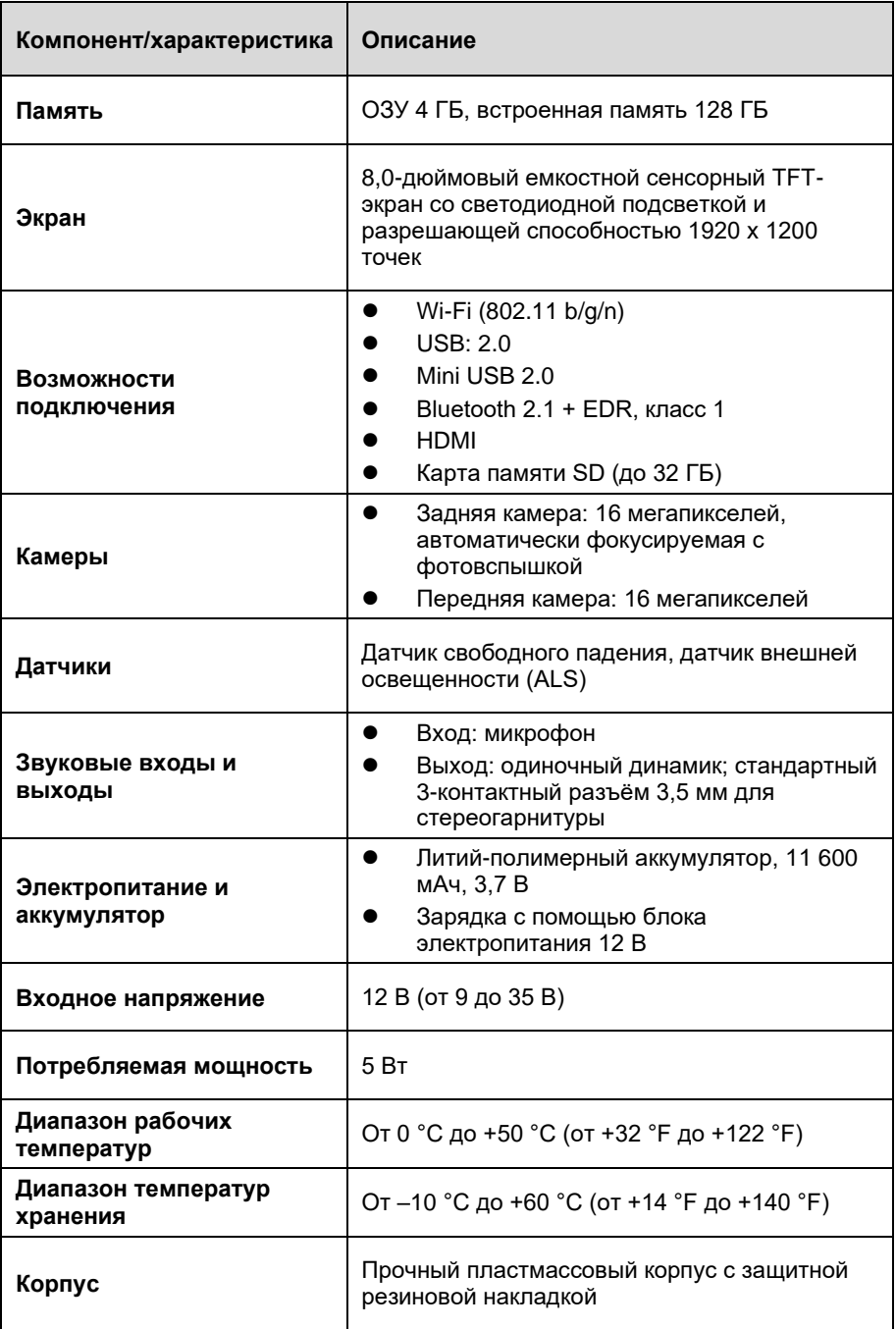

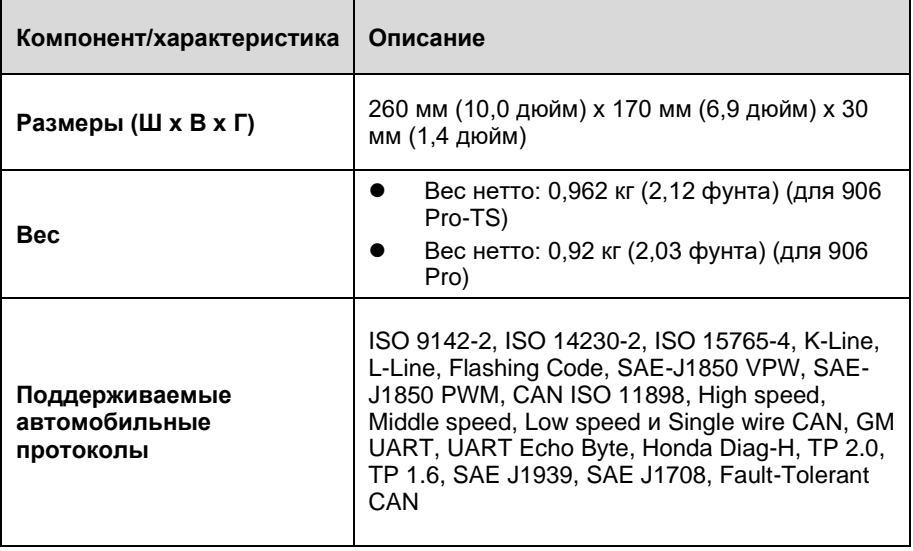

# <span id="page-17-0"></span>**2.2 Интерфейс связи с автомобилем (VCI)**

Беспроводной диагностический интерфейс MaxiVCI V200 представляет собой небольшой автомобильный интерфейсный модуль (VCI), который используется для проводного и беспроводного подключения сканера к диагностическому разъёму автомобиля (DLC) и обмена автомобильными данными.

# **2.2.1 Описание частей диагностического сканера**

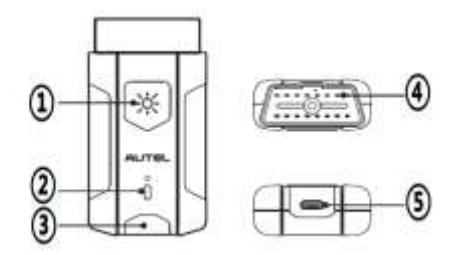

*Рисунок 2-5. Внешний вид интерфейсного модуля MaxiVCI V200*

① Кнопка подсветки.

② Индикатор электропитания.

③ Индикатор подключения.

④ Разъём для обмена данными с автомобилем (16 контактов) — позволяет подключить MaxiVCI V200 к 16-контактному диагностическому разъёму автомобиля.

⑤ USB-разъём — обеспечивает наиболее простое соединение между интерфейсным модулем и диагностическим сканером через USB-кабель.

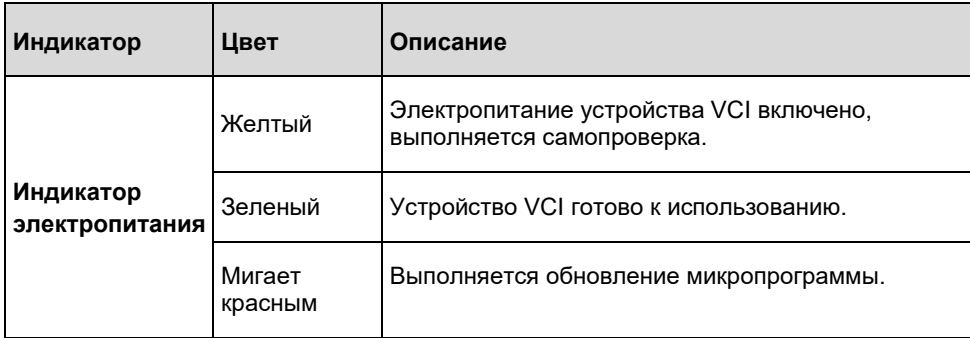

#### *Таблица 2-2. Описание состояний индикатора электропитания*

# **ПРИМЕЧАНИЕ**

Индикатор электропитания кратковременно светится желтым при каждом включении устройства, после чего начинает светиться зеленым, когда устройство готово к работе.

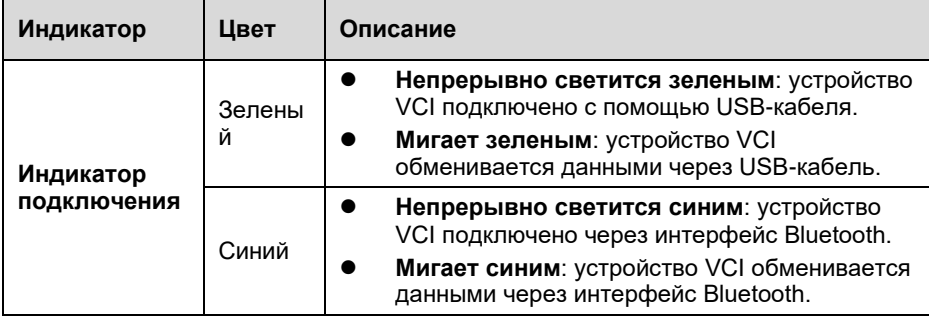

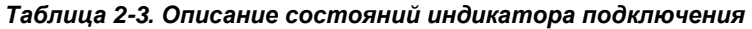

# <span id="page-18-0"></span>**2.2.2 Технические характеристики**

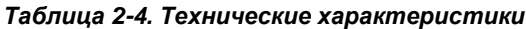

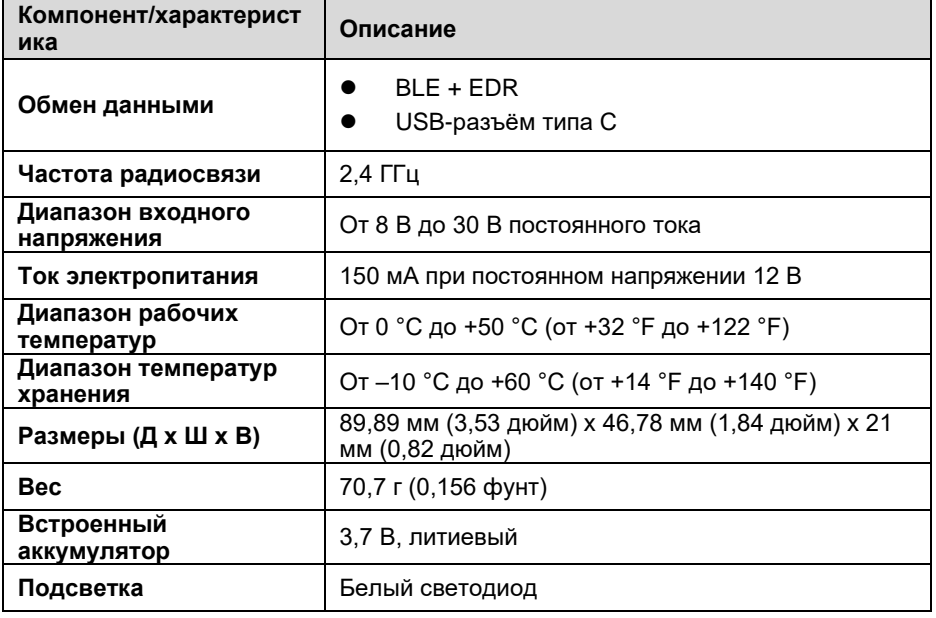

#### **ПРИМЕЧАНИЕ**

Литиевый аккумулятор 3,7 В используется только для светодиодной подсветки.

# <span id="page-19-0"></span>**2.3 Комплект дополнительных принадлежностей**

### <span id="page-19-1"></span>**2.3.1 Адаптеры OBD I (отсутствуют в стандартном комплекте поставки)**

Дополнительно приобретаемые адаптеры OBD I предназначены для автомобилей без системы OBD II. Адаптеры выбираются в соответствии с типом диагностируемого автомобиля. Наиболее распространенные адаптеры показаны ниже.

| Benz-14       | PSA-2                        |
|---------------|------------------------------|
| Chrysler-16   | Mazda-17                     |
| <b>BMW-20</b> | Volkswagen/<br>Audi-2+2      |
| Nissan-14     | Benz-38                      |
| <b>Kia-20</b> | Mitsubishi/<br>Hyundai-12+16 |
| Fiat-3        |                              |

*Таблица 2-5. Дополнительно приобретаемые адаптеры OBD I*

# <span id="page-20-0"></span>**2.3.2 Прочие дополнительные принадлежности**

#### *Таблица 2-6. Прочие дополнительные принадлежности*

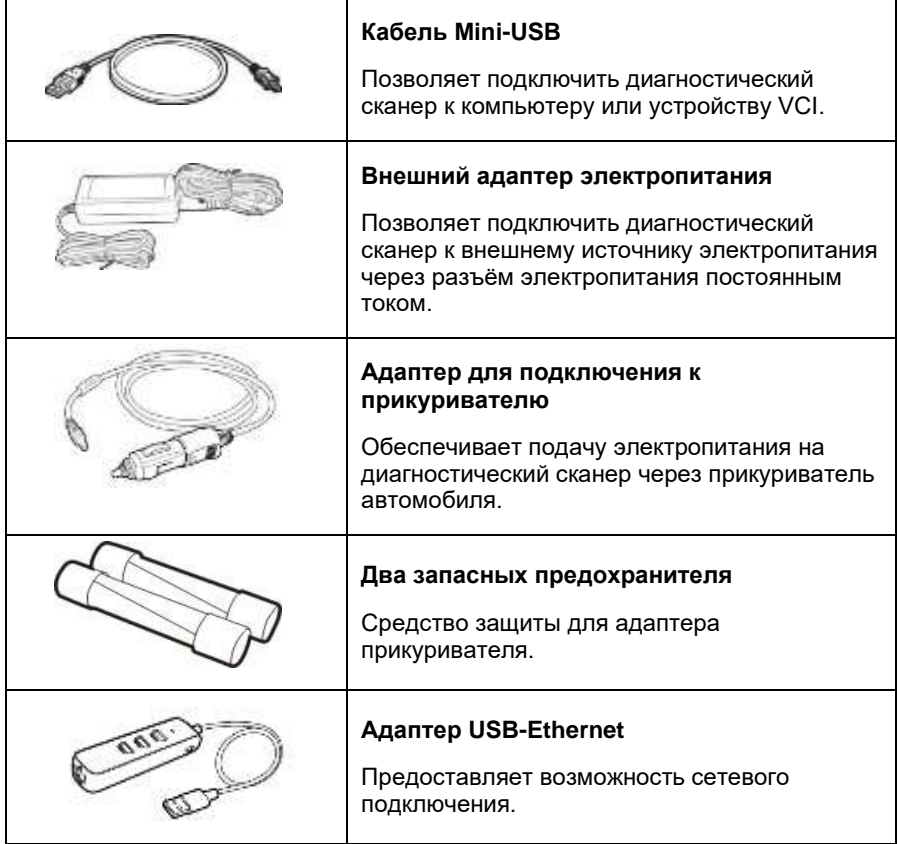

# <span id="page-21-0"></span>**3 Начало работы**

Убедитесь, что диагностический сканер получает электропитание от полностью заряженного внутреннего аккумулятора или подключен к блоку электропитания постоянным током (см. раздел [Источники электропитания](#page-14-0) на странице [15\)](#page-14-0).

#### **ПРИМЕЧАНИЕ**

Фактический внешний вид реального оборудования может отличаться от внешнего вида, представленного на изображениях и иллюстрациях этого руководства.

# <span id="page-21-1"></span>**3.1 Включение электропитания**

Нажмите кнопку **электропитания/блокировки**, расположенную на верхней стороне диагностического сканера, чтобы включить электропитание. Проведите

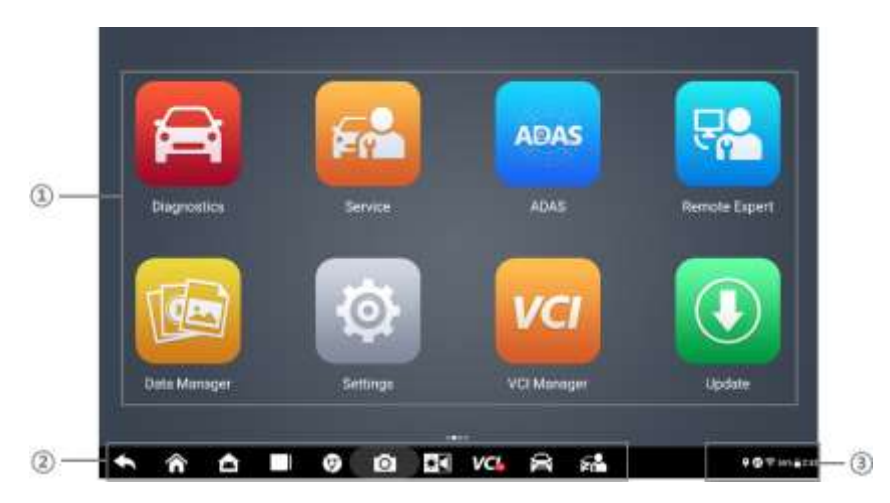

#### *Рисунок 3-1. Пример рабочего меню MS906 Pro*

пальцем по экрану снизу вверх, чтобы выполнить разблокировку диагностического сканера и войти в систему.

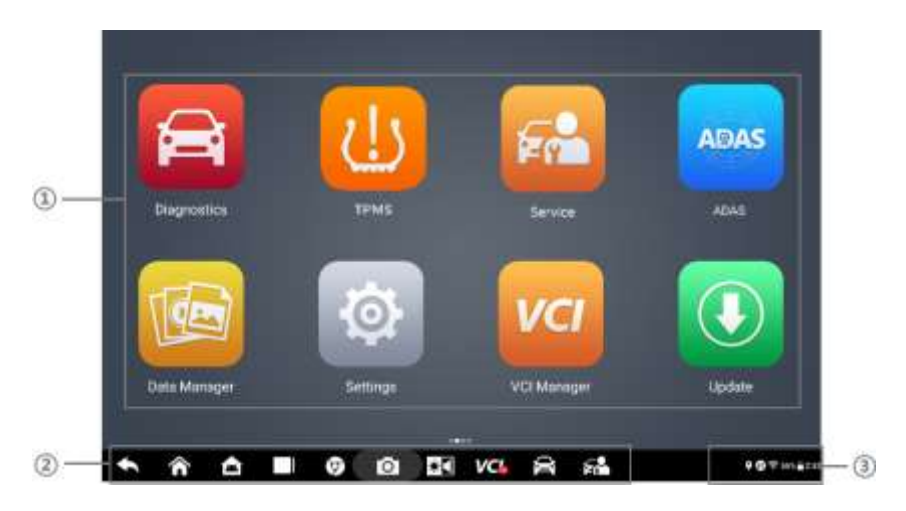

*Рисунок 3-2. Пример рабочего меню MS906 Pro-TS*

- ① Кнопки приложений
- ② Указатель и кнопки навигации
- ③ Значки состояний

#### **ПРИМЕЧАНИЕ**

- ⚫ Экран блокируется по умолчанию при первом включении диагностического сканера. Блокировка экрана помогает защитить информацию в системе и уменьшить энергопотребление.
- ⚫ Почти все операции диагностического сканера выполняются с помощью сенсорного экрана. Навигация выполняется с помощью меню, благодаря чему можно быстро найти процедуру диагностики или необходимые данные, последовательно выбирая соответствующие элементы интерфейса. Подробное описание структур меню содержится в разделах, посвященных различным программным приложениям.

# <span id="page-22-0"></span>**3.1.1 Кнопки приложений**

Кнопки приложений указывают сканеру MaxiSys на необходимость выполнения операции или действия определенного типа. Нижеприведенная таблица содержит краткие описания доступных приложений.

Коснитесь экрана пальцем, чтобы выбрать приложение в рабочем меню.

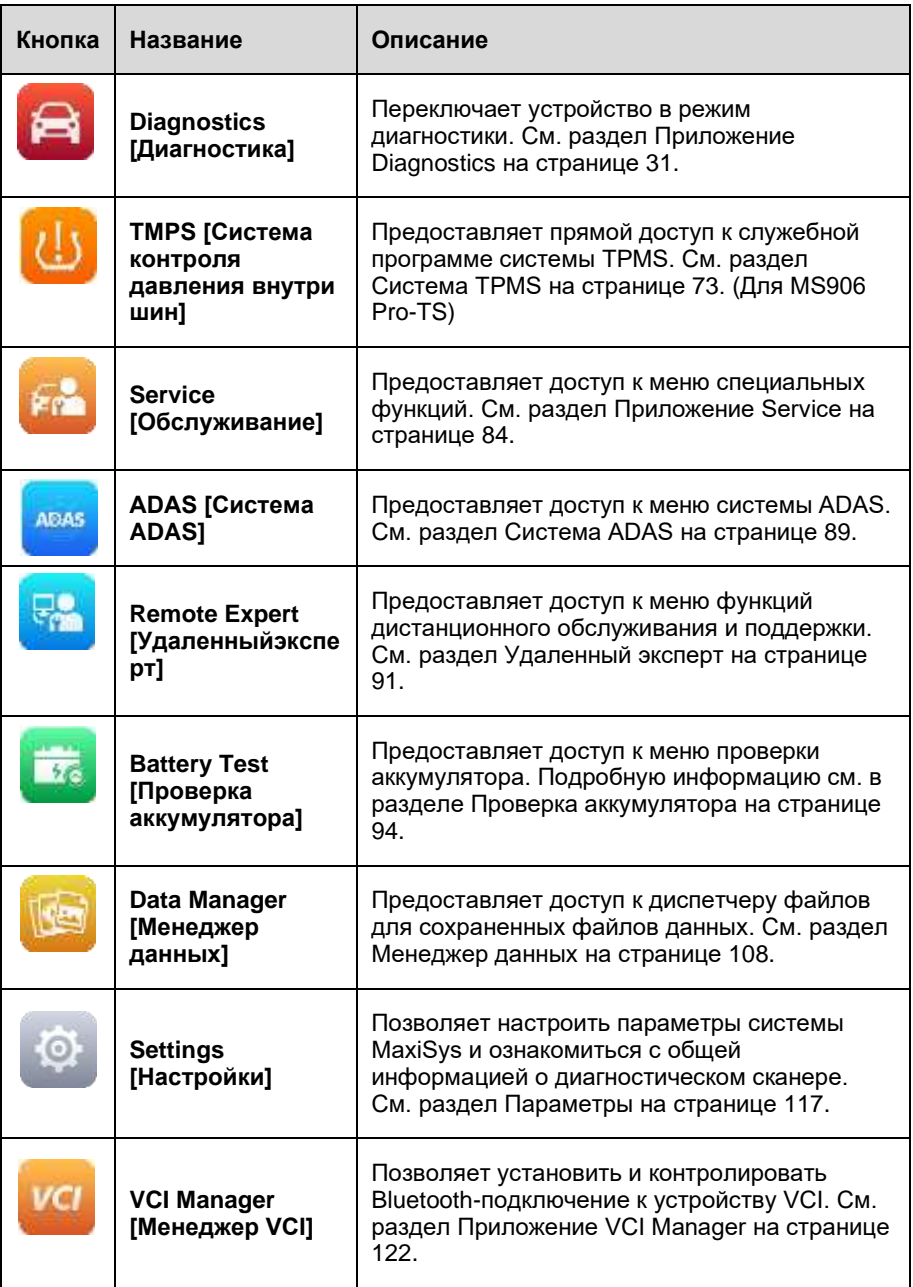

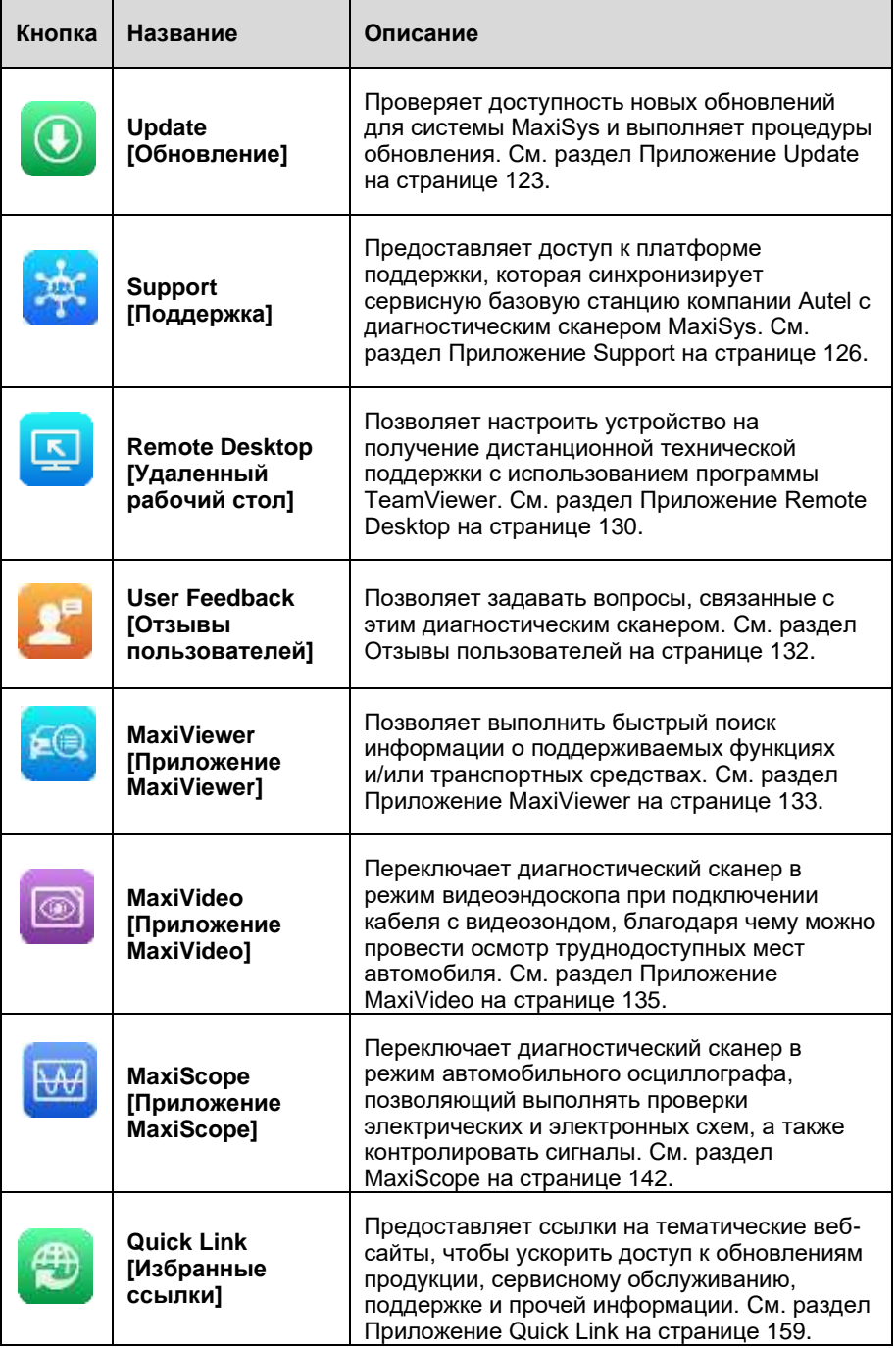

# <span id="page-25-0"></span>**3.1.2 Указатель и кнопки навигации**

Операции указателя и кнопок навигации внизу экрана описаны в следующей таблице.

| Кнопка      | Название                                              | Описание                                                                                                    |
|-------------|-------------------------------------------------------|----------------------------------------------------------------------------------------------------|
| $\cdots$    | Locator<br>[Указатель]                                | Указывает позицию окна экрана. Проведите<br>стилусом или пальцем по экрану влево или<br>вправо, чтобы просмотреть предыдущее или<br>следующее окно.                                                                                                    |
|             | Васк [Назад]                                          | Позволяет вернуться в предыдущее окно.                                                                                                    |
|             | Home [Начало]                                         | Позволяет вернуться в рабочее меню MaxiSys.                                                                                                    |
|             | Android Home<br>ГГлавное окно<br>Android]             | Позволяет перейти в главное окно операционной<br>системы Android.                                                                                                    |
|             | <b>Recent Apps</b><br>[Недавние<br>приложения]        | Отображает список приложений, открытых в<br>текущий момент времени. Чтобы открыть<br>приложение, коснитесь его значка. Для удаления<br>приложения необходимо коснуться значка<br>приложения и резким движением сместить его в<br>сторону.                                                                                                    |
| G           | Chrome [Браузер<br>Chrome]                            | Запускает встроенный браузер операционной<br>системы Android.                                                                                                    |
| о           | Camera<br>[Видеокамера]                               | Кратковременное нажатие этой кнопки позволяет<br>открыть приложение для работы с камерой, а<br>длительное нажатие позволяет получить и<br>сохранить снимок экрана. Сохраненные файлы<br>автоматически передаются в приложение Data<br>Manager [Менеджер данных] для последующего<br>просмотра. См. раздел Менеджер данных на<br>странице 108. |
| Юd          | Display & Sound<br>[Дисплей и звук]                   | Позволяет регулировать яркость экрана и<br>громкость звука.                                                                                                    |
| VCL.<br>VC. | VCI [Интерфейс<br>связи с<br>автомобилем]             | Открывает приложение VCI Manager [Менеджер<br>VCI]. Зеленый значок в нижнем правом углу<br>указывает, что диагностический сканер<br>обменивается данными с устройством VCI. При<br>отсутствии обмена данными отображается<br>красный значок с перекрестием.                                                                                   |
|             | Diagnostics<br>Shortcut<br>[Программа<br>диагностики] | Позволяет переключиться в режим диагностики<br>при работе с другими приложениями.                                                                                                    |

*Таблица 3-2. Указатель и кнопки навигации*

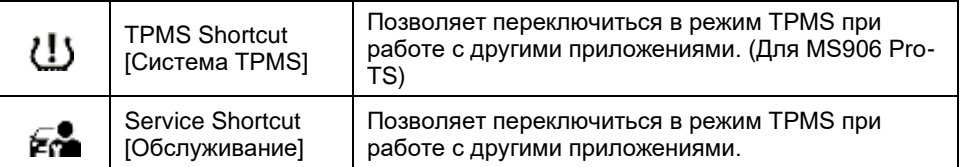

#### ➢ **Процедура использования камеры**

Нажмите кнопку **Camera [Камера]**. Появится окно камеры.

Сфокусируйте изображение, которое будет захвачено видоискателем.

Прикоснитесь к значку камеры (расположен в правой части окна). После этого в видоискателе отображается захваченное изображение, которое автоматически сохраняется в качестве фотографии.

Прикоснитесь к миниатюре в верхнем правом углу экрана, чтобы просмотреть сохраненное изображение.

Нажмите кнопку **Back [Назад]** или **Home [Главное окно]**, чтобы выйти из приложения камеры.

# <span id="page-27-0"></span>**3.1.3 Значки состояний системы**

После прикосновения к нижнему правому углу отобразится панель ярлыков, позволяющих настроить различные параметры системы диагностического сканера. Операции кнопок панели описаны в следующей таблице.

#### **ПРИМЕЧАНИЕ**

Активные кнопки ярлыков будут подсвечиваться, при этом неактивные кнопки имеют пониженную яркость.

| Кнопка              | Название                                                  | Описание                                                       |  |
|---------------------|-----------------------------------------------------------|----------------------------------------------------------------|--|
| ş                   | Wi-Fi [Сеть Wi-<br>Fi1                                    | Включает/выключает сеть Wi-Fi.                                 |  |
| $\hat{\mathcal{S}}$ | <b>Bluetooth</b><br>[Интерфейс<br><b>Bluetooth1</b>       | Включает/выключает интерфейс Bluetooth.                        |  |
| $\bar{\mathbf{u}}$  | <b>Battery</b><br>[Аккумулятор]                           | Отображает состояние аккумулятора.                             |  |
| $\odot$             | <b>Do Not Disturb</b><br>[Не беспокоить]                  | Включает/выключает режим «Не беспокоить».                      |  |
| B                   | <b>Flashlight</b><br>[Подсветка]                          | Включает/выключает подсветку.                                  |  |
| $\phi$              | <b>Auto Rotate</b><br><b>ГАвтоматически</b><br>й поворот] | Включает/выключает функцию<br>автоматического поворота экрана. |  |
| $\overline{+}$      | <b>Airplane Mode</b><br>[Режим «В<br>самолете»]           | Включает/выключает режим «В самолете».                         |  |
| ğ.                  | Location<br>[Местоположен<br>иel                          | Включает/выключает функцию записи<br>местопопожения.           |  |
| 甴                   | Logger<br>[Регистратор]                                   | Позволяет перейти в окно <b>сбора данных</b><br>журнала.       |  |

*Таблица 3-3. Кнопки панели ярлыков*

# <span id="page-27-1"></span>**3.2 Выключение электропитания**

Перед выключением электропитания диагностического сканера необходимо полностью завершить обмен данными с автомобилем. При попытке выключить диагностический сканер, который обменивается данными с автомобилем, отобразится предупреждающее сообщение. Принудительное выключение электропитания во время обмена данными может привести к неисправностям электронных блоков управления в некоторых автомобилях. Закройте приложение Diagnostics [Диагностика] перед выключением электропитания.

#### ➢ **Процедура выключения электропитания диагностического сканера**

Нажмите и удерживайте некоторое время кнопку **электропитания/блокировки**.

Выберите **Power off [Выключение электропитания]**.

Нажмите кнопку **OK**. Диагностический сканер выключится через несколько секунд.

# <span id="page-28-0"></span>**3.2.1 Перезагрузка системы**

В случае полного отказа системы нажмите и удерживайте кнопку **электропитания/блокировки**, чтобы выключить электропитание диагностического сканера и перезагрузить его.

#### ➢ **Процедура перезагрузки диагностического сканера**

Нажмите и удерживайте некоторое время кнопку **электропитания/блокировки**.

Выберите **Restart [Перезагрузка]**.

Нажмите кнопку **OK**. Произойдет выключение электропитания с последующей перезагрузкой диагностического сканера.

# <span id="page-28-1"></span>**3.3 Установка программного обеспечения**

Диагностическая платформа MS906 Pro/MS906 Pro-TS позволяет печатать необходимую информацию. Для реализации функции печати необходимо установить драйвер принтера.

#### ➢ **Процедура установки драйвера принтера**

Загрузите дистрибутив **Maxi PC Suite** с веб-сайта [www.autel.com](http://www.autel.com/) *> Support [Поддержка] > Downloads [Загрузки] > Autel Update Tools [Средства обновления Autel]*, после чего установите его на компьютер.

Дважды щелкните по файлу **setup.exe .**

Выберите язык интерфейса программы установки, после чего откроется окно мастера.

Выполните указания, отображаемые на экране, после чего нажмите кнопку **Next [Далее]**, чтобы продолжить.

После нажатия кнопки **Install [Установить]** на компьютер будет установлен драйвер принтера.

Для завершения процедуры установки нажмите кнопку **Finish [Готово]**.

#### **ПРИМЕЧАНИЕ**

Программа MaxiSys Printer запускается автоматически после установки.

# <span id="page-29-0"></span>3.3.1 Выполнение печати

Данный раздел содержит описание получения файлов от диагностического сканера MaxiSys и выполнения печати с помощью компьютера.

#### $\blacktriangleright$ Процедура выполнения печати с помощью компьютера

Установите драйвер принтера на компьютер.

Перед выполнением печати убедитесь, что диагностический сканер подключен к компьютерной сети через интерфейс Wi-Fi или разъём LAN.

Откройте программу MaxiSys Printer на компьютере, чтобы получить доступ к интерфейсу принтера.

Щелкните Test Print [Пробная печать], чтобы убедиться в правильном функционировании принтера.

Нажмите кнопку Print [Печать] на панели инструментов. Будет создан временный документ, который передается компьютеру для выполнения печати.

Программа MaxiSys Printer автоматически напечатает полученный документ, если выбран параметр Auto Print [Автоматическая печать].

Для последующей повторной печати документа шелкните Open PDF file [Открыть файл PDF] и выберите документ, затем нажмите кнопку Print [Печать] в окне программы MaxiSys Printer, чтобы начать печать.

#### **@ПРИМЕЧАНИЕ**

Убедитесь, что компьютер с установленным драйвером печати подключен к принтеру.

# <span id="page-30-0"></span>**4 Приложение Diagnostics**

После установления связи через устройство VCI с электронными системами управления диагностируемого автомобиля приложение Diagnostics [Диагностика] позволяет знакомиться с диагностической информацией, просматривать оперативные данные и выполнять активную диагностику. Приложение Diagnostics [Диагностика] может получать доступ к электронным модулям различных автомобильных систем управления, например, двигателя, трансмиссии, антиблокировочной тормозной системы, системы пассивной безопасности и др.

# <span id="page-30-1"></span>**4.1 Установление связи с автомобилем**

Для выполнения диагностических операций необходимо подключить диагностическую платформу MaxiSys к автомобилю с помощью устройства VCI и адаптеров (для автомобилей без системы OBD II). Чтобы установить надежную связь между автомобилем и диагностическим сканером, необходимо выполнить следующие действия.

- 1. Подключите устройство VCI к автомобильному диагностическому разъёму, который одновременно используется для обмена данными и подачи электропитания.
- 2. Подключите устройство VCI к диагностическому сканеру, используя интерфейс Bluetooth или USB.
- 3. После выполнения этих действий обратите внимание на кнопку навигации VCI, расположенную на нижней панели окна. Если на кнопке отображается зеленый значок, платформа MaxiSys Mini готова к началу диагностики автомобиля.

## <span id="page-30-2"></span>**4.1.1 Подключение к автомобилю**

Способ подключения устройства VCI к диагностическому разъёму автомобиля зависит от наличия системы OBD II в автомобиле.

- ⚫ Диагностический разъём автомобиля, обладающего системой OBD II, используется для обмена данными и выступает в качестве источника электропитания 12 В (см. стандарт J-1962).
- ⚫ Диагностический разъём автомобиля без системы OBD II позволяет обмениваться данными без предоставления электропитания 12 В, которое подается путем подключения к прикуривателю или автомобильному аккумулятору.

#### *Подключение к автомобилю, снабженному системой OBD II*

Для данного типа подключения необходимо использовать устройство VCI без какого-либо дополнительного адаптера.

Процедура подключения к автомобилю, снабженному системой OBD II Подсоедините разъём MaxiVCI V200 к диагностическому разъёму, расположенному под приборной панелью автомобиля.

#### **ПРИМЕЧАНИЕ**

Если автомобильный диагностический разъём не расположен под приборной панелью, дополнительные сведения о подключении см. в документации диагностируемого автомобиля.

#### *Подключение к автомобилю без системы OBD II*

Подключение данного типа выполняется с помощью устройства VCI и адаптера OBD I, подходящего для конкретного диагностируемого автомобиля.

#### ➢ **Процедура подключения к автомобилю без системы OBD II**

Выберите необходимый адаптер OBD I, после чего подсоедините его 16 контактный разъём к MaxiVCI V200.

Подсоедините второй разъём адаптера OBD I к диагностическому разъёму автомобиля.

#### **ПРИМЕЧАНИЕ**

- ⚫ Некоторые переходники могут снабжаться несколькими адаптерами или измерительными щупами вместо адаптеров. В любом случае необходимо обеспечить правильное подключение к диагностическому разъёму автомобиля.
- ⚫ При необходимости диагностический сканер может получать электропитание через адаптер прикуривателя.

#### ➢ **Процедура подключения к разъёму прикуривателя**

Вставьте штекерный разъём кабеля адаптера прикуривателя в разъём электропитания на диагностическом сканере.

Другой конец кабеля адаптера прикуривателя подключите к автомобильному прикуривателю.

# <span id="page-31-0"></span>**4.1.2 Подключение устройства VCI**

После надлежащего подключения MaxiVCI V200 к автомобилю, на устройстве VCI начинает непрерывно светиться зеленым или синим индикатор электропитания, что свидетельствует о готовности MaxiVCI V200 к обмену данными с диагностическим сканером.

Модуль MaxiVCI V200 позволяет использовать два способа обмена данными: беспроводный (Bluetooth) и проводный (USB).

#### 4.1.2.1 *Подключение через интерфейс Bluetooth*

Подключение через интерфейс Bluetooth является предпочтительным способом обмена данными между диагностическим сканером и устройством VCI. Интерфейс Bluetooth позволяет обмениваться данными на расстояниях до 50 м. Благодаря этому можно выполнять диагностику автомобиля без ограничения перемещения в пределах мастерской, что предоставляет дополнительные удобства.

В случае одновременного подключения нескольких устройств VCI (например, при большом количестве автомобилей) можно выполнить диагностику сразу нескольких автомобилей. Для этого, используя интерфейс Bluetooth, подключите диагностический сканер отдельно к каждому устройству VCI, соединенному с различными автомобилями. Данный способ подключения не требует выполнения утомительной процедуры подключения и отключения кабелей, которая неизбежна при использовании традиционного проводного соединения. В результате экономится время и повышается эффективность работы.

#### ➢ **Процедура подключения диагностического сканера к устройству MaxiVCI V200 через интерфейс Bluetooth**

Включите электропитание диагностического сканера, если это не сделано ранее.

Выберите приложение **VCI Manager [Менеджер VCI]** в рабочем меню MaxiSys.

После открытия приложения **VCI Manager [Менеджер VCI]** сканер автоматически начинает обнаружение доступных устройств VCI, чтобы выполнить подключение через интерфейс Bluetooth. Названия обнаруженных устройств VCI отображаются в виде списка с правой стороны экрана.

#### **• ПРИМЕЧАНИЕ**

Если устройство VCI не обнаружено, возможно, мощность сигнала передатчика слишком мала для обнаружения. В этом случае попытайтесь подойти ближе к устройству или изменить положение устройства VCI, а также уберите все объекты, препятствующие распространению сигналов. После выполнения этих действий нажмите кнопку **Scan [Сканировать]** в верхнем правом углу экрана, чтобы начать повторный поиск.

> Название устройства может отображаться на экране диагностического сканера в виде суффикса Maxi с серийным номером. Выберите необходимое устройство, чтобы установить соединение с ним.

> Если подключение выполнено успешно, состоянию соединения,

отображаемому справа от названия устройства, соответствует слово **Connected [Подключено]**.

По прошествии нескольких секунд на кнопке VCI системной навигационной панели внизу экрана должен отобразиться зеленый значок (при этом индикатор подключения на MaxiVCI V200 светится непрерывно синим), означающий успешное подключение диагностического сканера к устройству VCI и готовность к диагностике автомобиля.

#### 4.1.2.2 *Подключение с помощью USB-кабеля*

Подключение с помощью USB-кабеля является простым и быстрым способом установления связи между диагностическим сканером и устройством MaxiVCI V200. После надлежащего подключения диагностического сканера к устройству VCI с помощью USB-кабеля, через несколько секунд на кнопке навигации VCI (см. панель внизу экрана) появится зеленый значок и начнет непрерывно светиться зеленый индикатор подключения на устройстве MaxiVCI V200, что указывает на успешное установление соединения между устройствами. Теперь диагностическая платформа MaxiSys готова к выполнению диагностики автомобиля.

#### **ПРИМЕЧАНИЕ**

В случае одновременного применения обоих способов обмена данными система MaxiSys будет по умолчанию использовать USB-подключение в качестве приоритетного способа связи.

## <span id="page-33-0"></span>**4.1.3 Отсутствие связи**

Если диагностический сканер не подключен к устройству VCI, возможно отображение сообщения об ошибке. Такое сообщение означает, что диагностический сканер не может получить доступ к автомобильному блоку управления. В этом случае необходимо выполнить следующие проверки.

- ⚫ Убедитесь, что электропитание устройства VCI включено.
- ⚫ В случае беспроводного подключения убедитесь в правильности настройки сети, а также проверьте, выбрано ли для подключения подходящее устройство VCI.
- ⚫ Если во время диагностики обмен данными неожиданно прерывается вследствие потери сигнала, проверьте наличие каких-либо объектов, прерывающих сигнал.
- ⚫ Убедитесь в правильности расположения устройства VCI.
- ⚫ Попробуйте подойти ближе к устройству VCI, чтобы повысить стабильность передачи сигналов и увеличить скорость обмена данными.
- ⚫ В случае проводного подключения проверьте кабельное соединение между диагностическим сканером и устройством VCI.
- ⚫ Определите какому способу подключения соответствует свечение индикатора на устройстве VCI (Bluetooth или USB).
- ⚫ Проверьте, мигает ли красным индикатор электропитания на устройстве VCI. Такое мигание указывает на возможное наличие аппаратной неисправности устройства VCI. В этом случае обратитесь за помощью в службу технической поддержки.

Если устройству VCI не удается установить соединение, отобразится сообщение, содержащее инструкции по проверке. Возможны следующие причины неисправности.

- ⚫ Устройству VCI не удается установить соединение с автомобилем.
- ⚫ Для диагностики выбрана система, которая отсутствует в автомобиле.
- ⚫ Отсутствует надлежащее соединение.
- ⚫ Перегорели плавкие предохранители в автомобиле.
- ⚫ Неисправна автомобильная электропроводка или адаптер.
- ⚫ Имеется повреждение в цепи адаптера.
- ⚫ Введены неправильные идентификационные данные автомобиля.

# <span id="page-34-0"></span>**4.2 Начало работы**

Перед первым использованием приложения Diagnostics [Диагностика] необходимо синхронизировать устройство VCI с диагностическим сканером, чтобы установить соединение. См. раздел [Приложение VCI Manager](#page-121-0) на странице [122.](#page-121-0)

# <span id="page-34-1"></span>**4.2.1 Структура меню выбора марки автомобиля**

Диагностическая платформа готова к началу диагностики после правильного подключения устройства VCI к сканеру и автомобилю. Выберите приложение **Diagnostics [Диагностика]** в рабочем меню MaxiSys, после чего на экране отобразится меню выбора марки автомобиля.

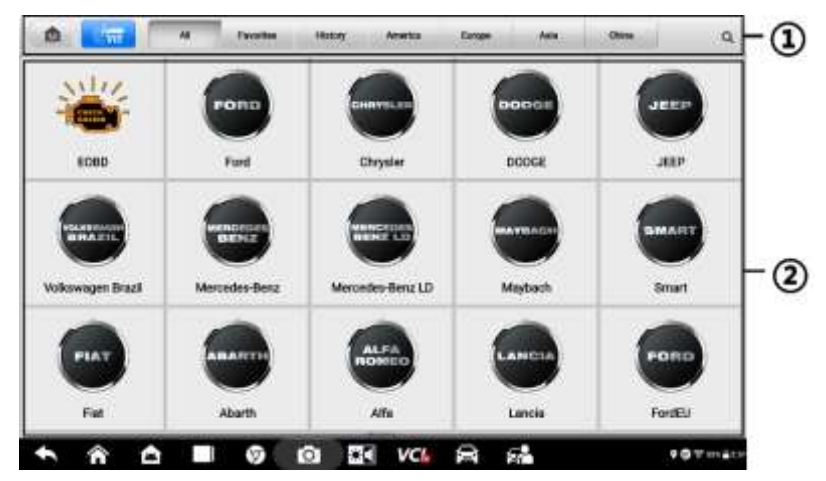

*Рисунок 4-1. Пример меню выбора марки автомобиля*

- ① Кнопки верхней панели инструментов
- ② Значки с названиями производителей

#### 4.2.1.1 *Кнопки верхней панели инструментов*

Функции кнопок панели инструментов, расположенной вверху экрана, перечислены и описаны в следующей таблице.

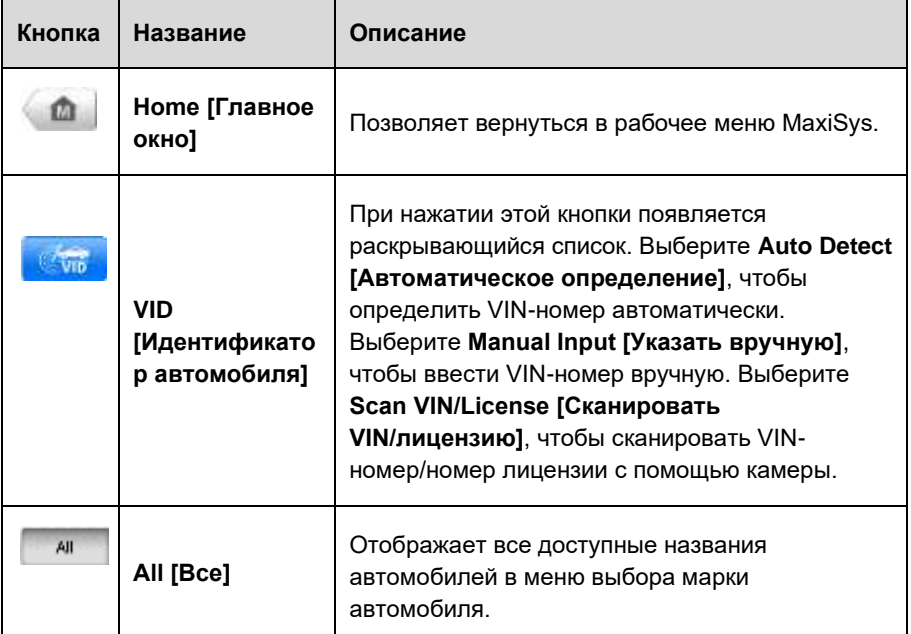

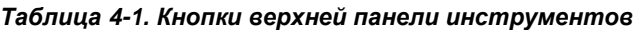
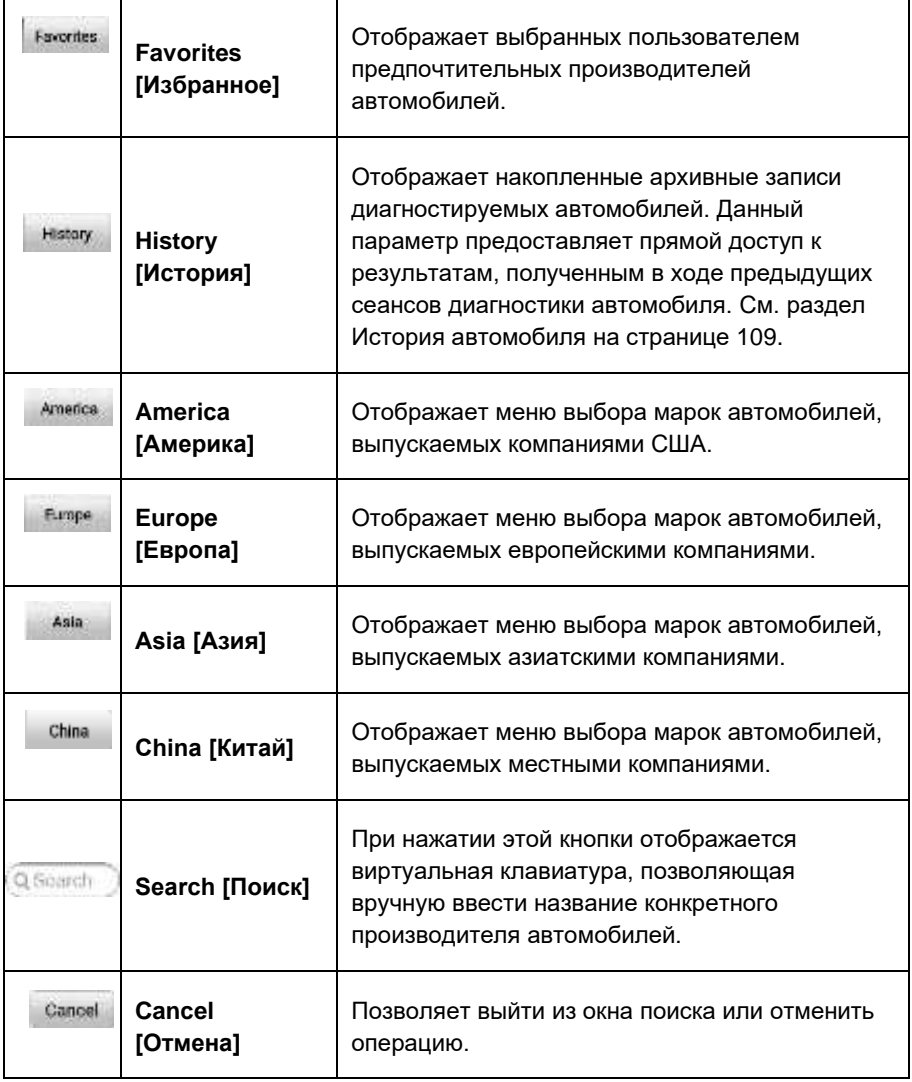

#### 4.2.1.2 *Кнопки с названиями производителей*

Кнопки, соответствующие названиям марок автомобилей, содержат различные логотипы и торговые марки автомобилей. После надлежащего подключения устройства VCI к автомобилю выберите необходимую кнопку с названием производителя, чтобы начать сеанс диагностики.

Вблизи названия торговой марки автомобиля расположен небольшой значок конверта, после касания которого отображается вложенный PDF-файл, содержащий список функций диагностической программы, в том числе сведения о подходящих моделях и функциях.

### **ПРИМЕЧАНИЕ**

Значок обновления, отображаемый в верхней правой части торговой марки автомобиля, указывает на наличие доступного обновления для автомобиля. Выберите значок, чтобы перейти в приложение Update [Обновление].

# **4.3 Идентификация автомобиля**

Диагностическая система MaxiSys позволяет идентифицировать автомобили пятью способами.

- ⚫ Автоматическое сканирование VIN-номера
- ⚫ Ручной ввод VIN-номера
- ⚫ Сканирование VIN-номера/лицензии
- ⚫ Выбор автомобиля вручную
- ⚫ Прямой ввод данных OBD

## **4.3.1 Автоматическое сканирование VIN-номера**

Диагностическая система MaxiSys обладает функцией автоматического сканирования VIN-номера, позволяющей выполнять максимально быструю идентификацию автомобилей. Кроме того, благодаря этой функции технические специалисты могут быстро обнаружить автомобили, сканировать все поддающиеся диагностике электронные блоки управления в каждом автомобиле и выполнить диагностику выбранной системы.

#### ➢ **Процедура автоматического сканирования VIN-номера**

Выберите приложение **Diagnostics [Диагностика]** в рабочем меню MaxiSys. Появится меню выбора марки автомобиля.

Нажмите кнопку **VID [Сканирование VID]** на верхней панели инструментов.

Выберите **Auto detect [Автоматическое определение]**. Диагностический сканер начнет поиск VIN-номера в автомобильном электронном блоке управления. Подтвердите информацию об автомобиле, после чего система откроет окно диагностики автомобиля.

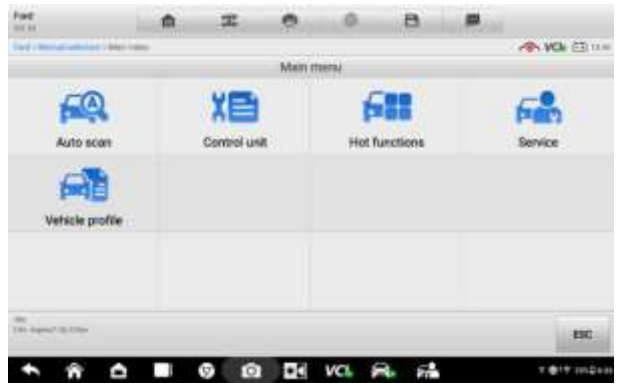

*Рисунок 4-2. Пример окна диагностики автомобиля*

<span id="page-38-0"></span>В некоторых случаях, когда пользователи выбирают марку автомобиля, а не автоматическое сканирование VIN-номера, система по-прежнему позволяет выполнить сканирование VIN-номера.

| A ROSE DE VIVOLATO<br><b>Marianini Diritt</b><br>31.65 | 屳 |                  |                        |                                   | в  |                    |
|--------------------------------------------------------|---|------------------|------------------------|-----------------------------------|----|--------------------|
| the law 1 Middle Department and                        |   |                  |                        |                                   |    | <b>A VOI ETUIE</b> |
|                                                        |   |                  | Select diagnostic type | the control of the control of the |    |                    |
| ter.                                                   |   | $11 - 11$        |                        |                                   |    |                    |
|                                                        |   |                  |                        |                                   |    |                    |
| Automatic selection                                    |   | Manual selection |                        |                                   |    |                    |
|                                                        |   |                  |                        |                                   |    |                    |
|                                                        |   |                  |                        |                                   |    |                    |
|                                                        |   |                  |                        |                                   |    |                    |
|                                                        |   |                  |                        |                                   |    |                    |
|                                                        |   |                  |                        |                                   |    |                    |
|                                                        |   |                  |                        |                                   |    |                    |
|                                                        |   |                  |                        |                                   |    |                    |
| ⋍                                                      |   |                  |                        |                                   |    | ESC.               |
|                                                        |   |                  |                        |                                   |    |                    |
|                                                        | ¢ | о                | ÷O                     | <b>VCL</b>                        | 74 | 2002               |

*Рисунок 4-3. Пример окна выбора автомобиля*

Выберите **Automatic selection [Автоматический выбор]**, после чего система продолжит получать VIN-номер автоматически или позволит пользователям ввести VIN-номер вручную.

# **4.3.2 Ручной ввод VIN-номера**

Для некоторых автомобилей, которые не поддерживают функцию автоматического сканирования VIN-номера, диагностическая система MaxiSys позволяет ввести автомобильный VIN-номер вручную.

#### ➢ **Процедура ручного ввода VIN-номера**

Выберите приложение **Diagnostics [Диагностика]** в рабочем меню MaxiSys. Появится меню выбора марки автомобиля.

Нажмите кнопку **VID [Сканирование VID]** на верхней панели инструментов.

Выберите **Manual input [Ввод вручную]**.

Коснитесь поля ввода и введите корректный VIN-номер.

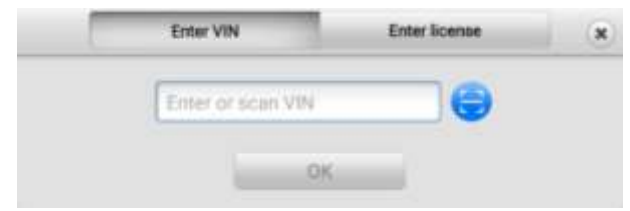

*Рисунок 4-4. Ручной ввод VIN-номера*

Нажмите кнопку **OK**. Автомобиль будет идентифицирован в течение нескольких секунд. После подтверждения информации об автомобиле система откроет окно диагностики автомобиля (см. [Рисунок 4-2. Пример](#page-38-0)  [окна диагностики автомобиля\)](#page-38-0).

Коснитесь зна \*  $\frac{1}{3}$ , чтобы закрыть диалоговое окно ручного ввода.

# **4.3.3 Сканирование VIN-номера/лицензии**

Выберите пункт **Scan VIN/License [Сканирование VIN-номера/лицензии]** в раскрывающемся списке. После этого произойдет активация камеры. В правой части экрана сверху вниз доступны следующие три варианта сканирования: **Scan bar code [Сканирование штрих-кода], Scan VIN [Сканирование VIN-номера]** и **Scan License [Сканирование лицензии]**.

### **ПРИМЕЧАНИЕ**

Функция сканирования номерного знака поддерживается не во всех странах и регионах. Введите номерной знак автомобиля вручную, если он недоступен.

Выберите один из трех вариантов и расположите диагностический сканер таким образом, чтобы выровнять VIN-номер или номер лицензии в окне сканирования. После сканирования результат отобразится в диалоговом окне Recognition Result [Результат распознавания]. Нажмите кнопку **OK**, чтобы подтвердить ознакомление с полученным результатом. После этого на экране диагностического сканера отобразится информация об автомобиле. Если вся информация об автомобиле верна, прикоснитесь к значку в центре экрана, чтобы подтвердить VIN-номер диагностируемого автомобиля. Нажмите кнопку **OK**, чтобы продолжить.

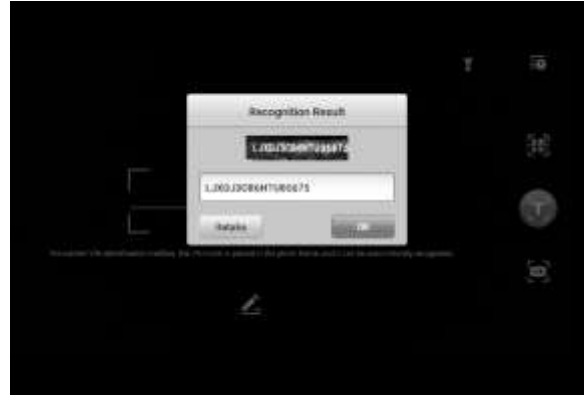

*Рисунок 4-5. Пример окна, содержащего результат сканирования VIN-номера*

Если сканирование VIN-номера/номера лицензии невозможно, введите VINномер/номер лицензии вручную. Нажмите кнопку **OK**, чтобы продолжить. Вручную введите номера лицензий и выберите марку автомобиля в окне подтверждения информации об автомобиле. Прикоснитесь к значку в центре экрана, чтобы подтвердить VIN-номер диагностируемого автомобиля. Нажмите кнопку **OK**, чтобы продолжить.

# **4.3.4 Выбор автомобиля вручную**

Если автомобильный VIN-номер не удается автоматически извлечь из электронного блока управления или конкретный VIN-номер нe известен, можно выбрать автомобиль вручную.

### 4.3.4.1 *Поэтапный выбор автомобиля*

Данный режим выбора автомобиля управляется с помощью меню. Следуйте указаниям, отображаемым на экране, последовательно выбирая соответствующие элементы интерфейса. После каждого выбора возможен переход к следующему окну. Кнопка **Esc [Отмена]**, расположенная в нижнем правом углу окна, позволяет вернуться к предыдущему этапу. Последовательность выбора определяется конкретной маркой диагностируемого автомобиля.

## **4.3.5 Альтернативный вариант идентификации автомобиля**

Иногда сканеру не удается идентифицировать автомобиль. Данная ситуация возникает в тех случаях, когда база данных несовместима или автомобиль обладает уникальными характеристиками, что не позволяет обмениваться данными с испытательным прибором, используя обычные каналы связи. В подобных случаях возможен прямой ввод данных OBD, помогающих выполнять основные проверки OBD II или EOBD. Подробную информацию см. в подразделе [Основные операции OBD II](#page-65-0) на страниц[е 66.](#page-65-0)

# **4.4 Навигация**

Данный подраздел содержит описание процедур выбора вариантов проверок и навигации по диагностическому интерфейсу.

# **4.4.1 Структура окна диагностики**

Окно диагностики обычно состоит из четырех частей.

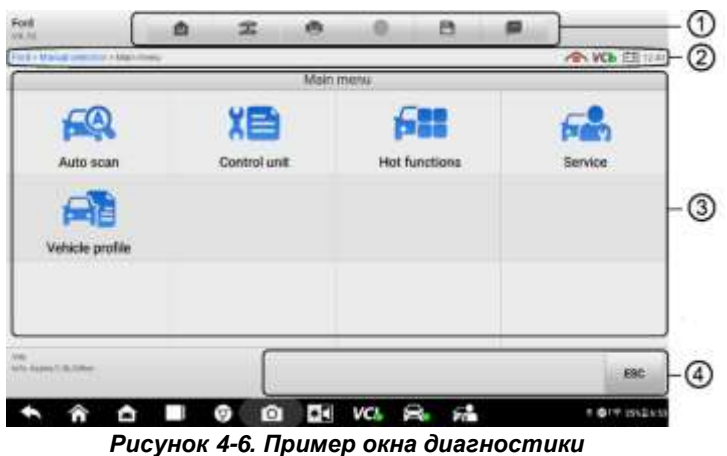

- ① Панель инструментов диагностики
- ② Информационная панель
- ③ Основная часть окна
- ④ Функциональные кнопки

#### 4.4.1.1 *Панель инструментов диагностики*

Панель инструментов диагностики содержит целый ряд кнопок, позволяющих напечатать или сохранить отображаемые данные, а также выполнить другие управляющие команды. Нижеприведенная таблица содержит краткое описание операций, связанных с кнопками панели инструментов диагностики.

<span id="page-42-0"></span>

| Кнопка | Название                                         | Описание                                       |
|--------|--------------------------------------------------|------------------------------------------------|
| 凾      | Home<br><br>[Главное<br>$\overline{\text{okHO}}$ | Позволяет вернуться в рабочее меню<br>MaxiSys. |

*Таблица 4-2. Кнопки панели инструментов диагностики*

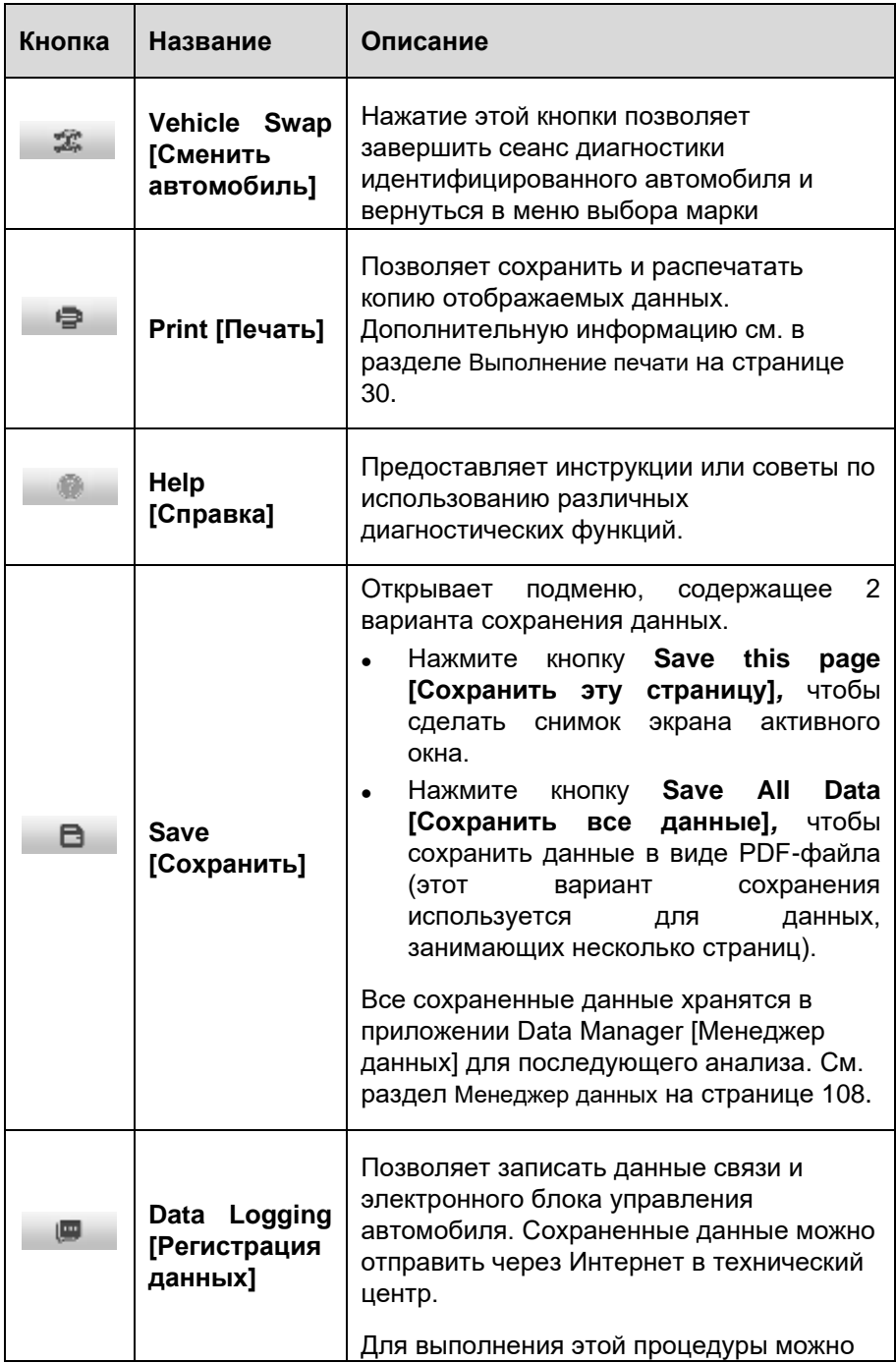

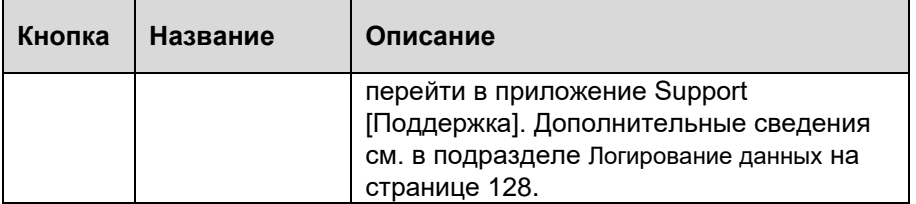

#### ➢ **Процедура печати данных с использованием приложения Diagnostics [Диагностика]**

Выберите приложение **Diagnostics [Диагностика]** в рабочем меню MaxiSys. Кнопка **Print [Печать]** на панели инструментов диагностики доступна в течение всего выполнения диагностических операций.

Всякий раз, когда необходимо распечатать данные, просто нажмите кнопку **Print [Печать]**. Отобразится раскрывающееся меню.

- ⚫ **Print This Page [Печатать эту страницу]**  печатает копию снимка экрана активного окна.
- ⚫ **Print all data [Печатать все данные]**  печатает PDF-копию всех отображаемых данных.

Будет создан временный файл, который передается компьютеру для выполнения печати.

После успешной передачи файла отобразится подтверждающее сообщение.

#### **⊘ ПРИМЕЧАНИЕ**

Перед выполнением печати убедитесь, что диагностический сканер подключен к компьютерной сети через интерфейс Wi-Fi или разъём LAN. Дополнительные указания и сведения, связанные с печатью данных, см. в разделе [Выполнение](#page-29-0)  [печати](#page-29-0) на странице [30.](#page-29-0)

#### ➢ **Процедура отправки собранных данных в приложение Diagnostics [Диагностика]**

Выберите приложение **Diagnostics [Диагностика]** в рабочем меню MaxiSys. Кнопка **Data Logging [Регистрация данных]** на панели инструментов диагностики доступна в течение всего выполнения диагностических операций.

Нажмите кнопку **Data Logging [Регистрация данных]**, чтобы отобразить сведения об ошибках. Выберите описание конкретной ошибки, после чего нажмите кнопку **OK**. Отобразится форма представления, позволяющая ввести отчетную информацию.

Нажмите кнопку **Send [Отправить]**, чтобы отправить форму отчёта через Интернет. После успешной отправки отобразится подтверждающее сообщение.

#### <span id="page-45-0"></span>4.4.1.2 *Информационная панель*

Информационная панель над основной частью окна отображает следующие компоненты.

- ⚫ **Значок состояния сети** указывает, имеется ли подключение к сети.
- ⚫ **Значок VCI**  указывает на состояние обмена данными между диагностическим сканером и устройством VCI.
- ⚫ **Значок батареи**  указывает состояние аккумулятора автомобиля*.*

#### 4.4.1.3 *Основная часть окна*

Основная часть окна изменяется в зависимости от этапа выполнения операций. Основная часть окна может отображать идентификационные данные автомобиля, главное меню, результаты диагностики, сообщения, инструкции и прочую диагностическую информацию.

#### 4.4.1.4 *Функциональные кнопки*

Отображение функциональных кнопок в этой части окна изменяется в зависимости от этапа выполнения операций. Такие кнопки можно использовать для навигации, сохранения или удаления диагностических данных, завершения сканирования, а также для выполнения другого функционального управления. Описание функций этих кнопок будет представлено в следующих разделах, посвященных выполнению соответствующих диагностических операций.

## **4.4.2 Экранные сообщения**

Экранные сообщения отображаются в случае необходимости ввода дополнительных данных на определенном этапе выполнения диагностики. Имеются три основных типа экранных сообщений, предназначенных для следующих целей: подтверждение, предупреждение и информирование об ошибке.

#### 4.4.2.1 *Подтверждающие сообщения*

Сообщения данного типа обычно отображают в виде информационного окна, предоставляющего сведения о выполнении действия, которое не может быть отменено, или когда для продолжения процедуры необходимо подтверждение инициированного действия.

Если для продолжения процедуры ответ пользователя не требуется, сообщение отображается в течение короткого периода времени, после чего автоматически исчезает.

#### 4.4.2.2 Предупреждающие сообщения

Сообщения данного типа отображаются в тех случаях, когда выполнение выбранного действия может привести к необратимому изменению или потере данных. Типичным примером этого может служить сообщение об удалении кодов.

#### Сообшения об ошибках 4.4.2.3

Сообщения об ошибках информируют о возникшей системной или процедурной ошибке. Примерами сообщений о возможных ошибках могут служить сообщения об отключении или прерывании обмена данными вследствие определенных причин.

# 4.4.3 Процедура выбора

Приложение Diagnostics [Диагностика] является программой, позволяющей с помощью меню делать поэтапный выбор параметров и их значений. После выбора пункта меню отображается следующий пункт меню в соответствующей последовательности. Каждый выбор сужает область поиска и приводит к необходимой процедуре диагностики. Выбор пунктов меню можно выполнять с помощью пальца или стилуса.

# 4.5 Главное меню

Приложение Diagnostics [Диагностика] позволяет организовать обмен данными с электронными системами управления автомобиля, используя устройство VCI для диагностики и техобслуживания электронных блоков автомобиля. Можно **УПОАВЛЯТЬ** функциональными проверками. извлекать лиагностическую информацию (например, коды неисправностей, коды событий и оперативные данные) для различных автомобильных систем управления, например, двигателя, трансмиссии, антиблокировочной тормозной системы и т. д.

Окно диагностики автомобиля (Рисунок 4-2. Пример окна диагностики автомобиля) солержит лва основных параметра.

- $1.$ Diagnosis [Диагностика] — всеобъемлющий раздел, содержащий все доступные функции: считывание. удаление, сохранение И печать диагностической информации, а также выполнение активной диагностики и специальных функций.
- $2<sub>1</sub>$ **Service [Обслуживание]** — предоставляет доступ к отдельному разделу, предназначенному для проведения планового технического обслуживания автомобиля (в том числе сброс сигнальных индикаторов и выполнение калибровки различных систем).

После выбора раздела и установления с помощью устройства VCI связи между диагностическим сканером и автомобилем отобразится соответствующее меню функций или меню выбора.

# **4.6 Диагностика**

В разделе Diagnosis [Диагностика] доступны две функции.

- 1. **Auto Scan [Автоматическое сканирование]** запускает автоматическое сканирование всех доступных систем автомобиля.
- 2. **Control Unit [Блок управления]** отображает меню выбора всех доступных блоков управления автомобиля.

## **4.6.1 Автоматическое сканирование**

Функция автоматического сканирования выполняет всеобъемлющее сканирование всех автомобильных электронных блоков управления, чтобы обнаружить неисправные системы и получить диагностические коды неисправностей. Пример интерфейса управления автоматическим сканированием показан на следующем рисунке.

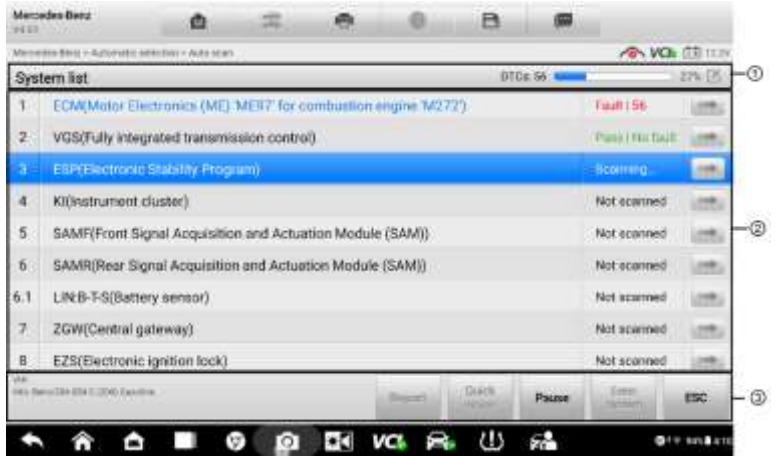

*Рисунок 4-7. Пример окна операции автоматического сканирования*

- ① Панель навигации
- ② Основная часть окна
- ③ Функциональные кнопки
- 4.6.1.1 *Панель навигации*
	- ⚫ Вкладка List [Список] отображает сканированные данные в виде списка.
	- ⚫ Индикатор выполнения указывает ход выполнения диагностики.

#### 4.6.1.2 *Основная часть окна*

- ⚫ *Вкладка List [Список]*
	- Столбец 1 содержит номера систем.
	- ◼ Столбец 2 содержит названия сканированных систем.
	- Столбец 3 содержит диагностические метки, соответствующие различным результатам диагностики.
		- ◆ **-!-**: указывает, что сканированная система не поддерживает функцию считывания кодов или существует ошибка связи между диагностическим сканером и системой управления.
		- ◆ **-?-**: указывает, что автомобильная система управления обнаружена, но диагностическому сканеру не удается выполнить ее точную идентификацию.
		- **Fault | # [Неисправность | #]**: указывает на наличие кодов неисправностей, при этом знаку решетки (#) соответствует количество обнаруженных неисправностей.
		- ◆ **Pass | No Fault [Пройдено | Без неисправностей]**: указывает, что система прошла сканирование, при этом неисправности не обнаружены.
		- **Not Scanned [Не просканировано]**: указывает, что система не просканирована.
		- ◆ **No Response [Нет ответа]:** указывает, что система не получила ответ.

Нажмите кнопку **веща** справа от элемента системы, для которого необходимо выполнить дальнейшую диагностику и прочие процедуры проверки. После этого должно отобразиться окно Function Menu [Меню функций] [\(Рисунок 4-8. Пример](#page-49-0)  [окна меню функций\)](#page-49-0).

#### 4.6.1.3 *Функциональные кнопки*

Нижеприведенная таблица содержит краткое описание операций функциональных кнопок, связанных с автоматическим сканированием.

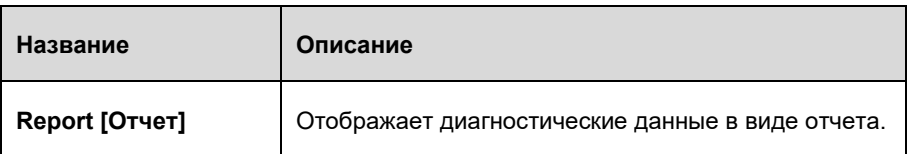

#### *Таблица 4-3. Функциональные кнопки, отображаемые в режиме автоматического сканирования*

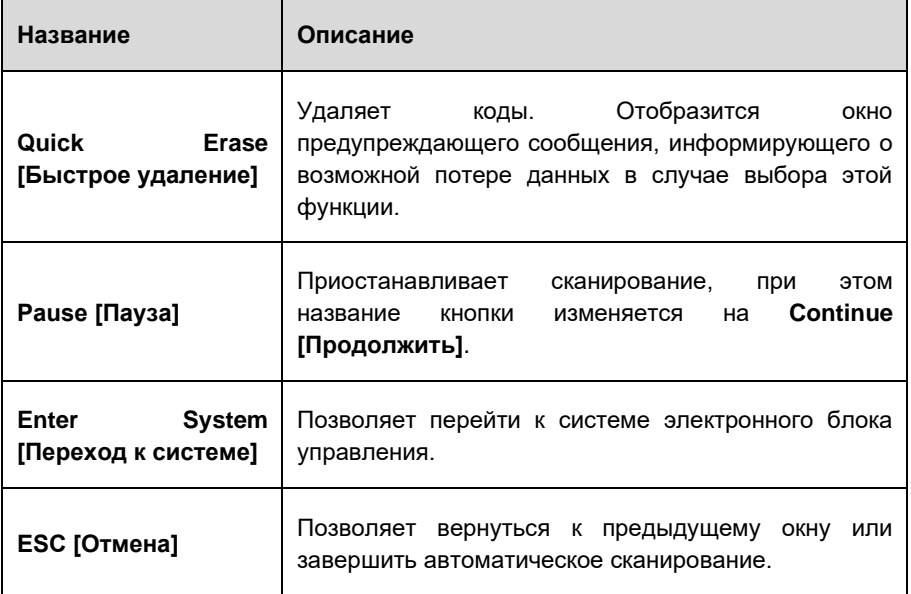

# 4.6.2 Блоки управления

Параметр Control Units [Блоки управления] позволяет вручную выбрать (выполняется последовательный выбор элементов меню) необходимую систему управления для проведения ее диагностики. Выполните процедуры, реализуемые с помощью меню, делая подходящий выбор на каждом этапе. Программа поможет перейти в меню функций диагностики после нескольких этапов выбора соответствующих элементов интерфейса.

<span id="page-49-0"></span>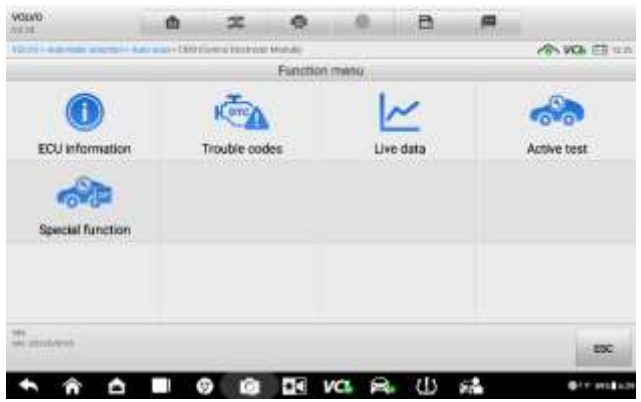

Рисунок 4-8. Пример окна меню функций

Параметры меню функций незначительно отличаются для автомобилей различных марок. Меню функций может содержать следующие параметры.

- ECU Information [Данные электронного блока управления] отображает подробную информацию электронного блока управления. Выберите необходимое информационное окно.
- Trouble Codes [Коды неисправностей] предоставляет доступ к функциям Read Codes [Считывание кодов] и Erase Codes [Удаление кодов]. Первая функция отображает подробную информацию о диагностических кодах, извлеченных из автомобильных блоков управления, а вторая функция облегчает удаление диагностических кодов и других данных из электронных блоков управления.
- Live data [Оперативные данные] извлекает и отображает оперативные данные и значения параметров из автомобильных электронных блоков управления.
- **Active** Тест **ГАктивная** диагностика] позволяет ВЫПОЛНИТЬ специальные процедуры диагностики подсистем и компонентов. Данному параметру могут соответствовать названия Actuators [Исполнительные механизмы], Actuator Test [Проверка исполнительных устройств] или **Function Tests [Функциональная проверка]** и т.д., при этом процедуры диагностики задаются производителем с учетом конкретной модели автомобиля.
- Special Functions [Специальные функции] позволяет выполнять адаптацию компонентов или предоставляет доступ  $\mathbf{K}$ флнкпмам конфигураций, пользовательских кодирования a также помогает перепрограммировать значения адаптивные ДЛЯ определенных компонентов после выполнения ремонта. В зависимости от модели автомобиля данный раздел иногда может называться **Control Unit** Adaptations [Адаптация блоков управления], Special Functions [Специальные функции], Variant Coding [Кодирование модификации], Configuration [Настройка] и т. д.

#### ⊘ ПРИМЕЧАНИЕ

Благодаря панели инструментов диагностики, расположенной вверху окна и доступной на протяжении всего выполнения процедур диагностики, можно управлять диагностической информацией, например, печатать и сохранять отображаемые данные, получать справочную информацию, регистрировать данные и т. д.

#### $\blacktriangleright$ Процедура выполнения диагностической операции

Установите связь с автомобилем, используя устройство VCI.

Идентифицируйте автомобиль путем выбора пунктов меню.

Выберите раздел **Diagnosis [Диагностика]**.

Найдите необходимую систему для проведения диагностики в режиме **автоматического сканирования** или выберите соответствующий параметр в разделе **Control unit [Блок управления]**.

В меню функций выберите необходимую процедуру проверки.

# **4.6.3 Данные электронного блока управления**

Функция ECU Information [Данные электронного блока управления] извлекает и отображает определенную информацию для диагностируемого блока управления, например, тип блока, номера версий и прочие характеристики.

На следующем рисунке показан пример окна ECU Information [Данные электронного блока управления].

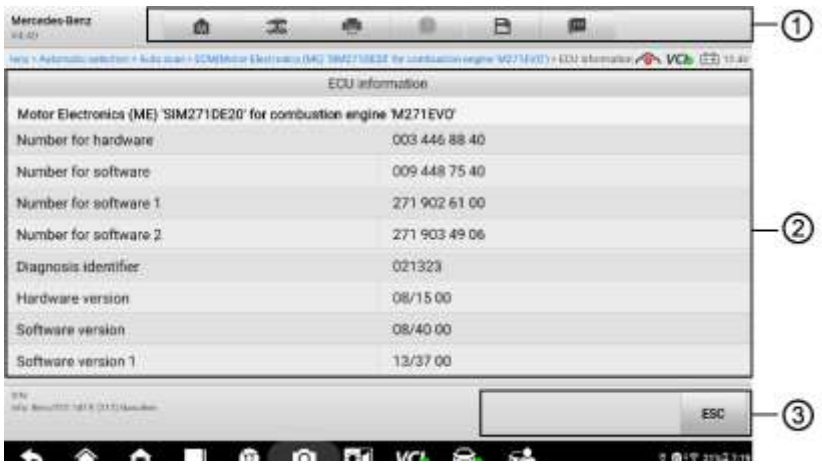

*Рисунок 4-9. Пример окна, содержащего данные электронного блока управления*

① Кнопки панели инструментов диагностики — подробное описание операций каждой кнопки см. в подразделе [Таблица 4-2. Кнопки панели инструментов](#page-42-0)  [диагностики](#page-42-0) на странице [43.](#page-42-0)

② Основная часть окна — левый столбец содержит названия параметров, правый столбец отображает технические характеристики или описания.

③ Функциональная кнопка — в данном случае доступна только кнопка **ESC [Отмена]**. Нажмите эту кнопку, чтобы закрыть окно после просмотра.

# **4.6.4 Коды неисправностей**

#### 4.6.4.1 *Считывание кодов*

Функция Read Codes [Считывание кодов] извлекает и отображает диагностические коды из автомобильных систем управления. Внешний вид окна считывания кодов зависит от модели диагностируемого автомобиля. Некоторые автомобили позволяют извлечь для просмотра данные стоп-кадров. На следующем рисунке показан пример окна считывания кодов.

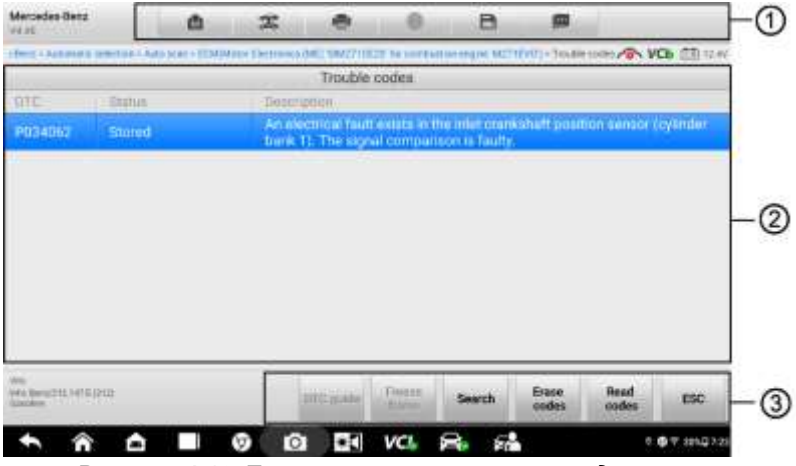

*Рисунок 4-10. Пример окна считывания кодов*

① Кнопки панели инструментов диагностики — подробное описание операций каждой кнопки см. в *таблице 4-2 «Кнопки панели инструментов диагностики»* на странице [43.](#page-42-0)

② Основная часть окна

- ⚫ Столбец Code [Код] отображает коды, полученные от автомобиля.
- ⚫ Столбец Status [Состояние] указывает состояние полученных кодов.
- ⚫ Столбец Description [Описание] содержит подробное описание полученных кодов.
- ⚫ Значок снежинки отображается только в тех случаях, когда для просмотра доступны данные стоп-кадров. При выборе этого значка отображается информационное окно, которое очень похоже на окно считывания кодов, поэтому можно использовать такие же способы выполнения операций.

③ Функциональные кнопки

### Таблица 4-4. Функциональные кнопки окна Trouble Codes [Коды неисправностей]

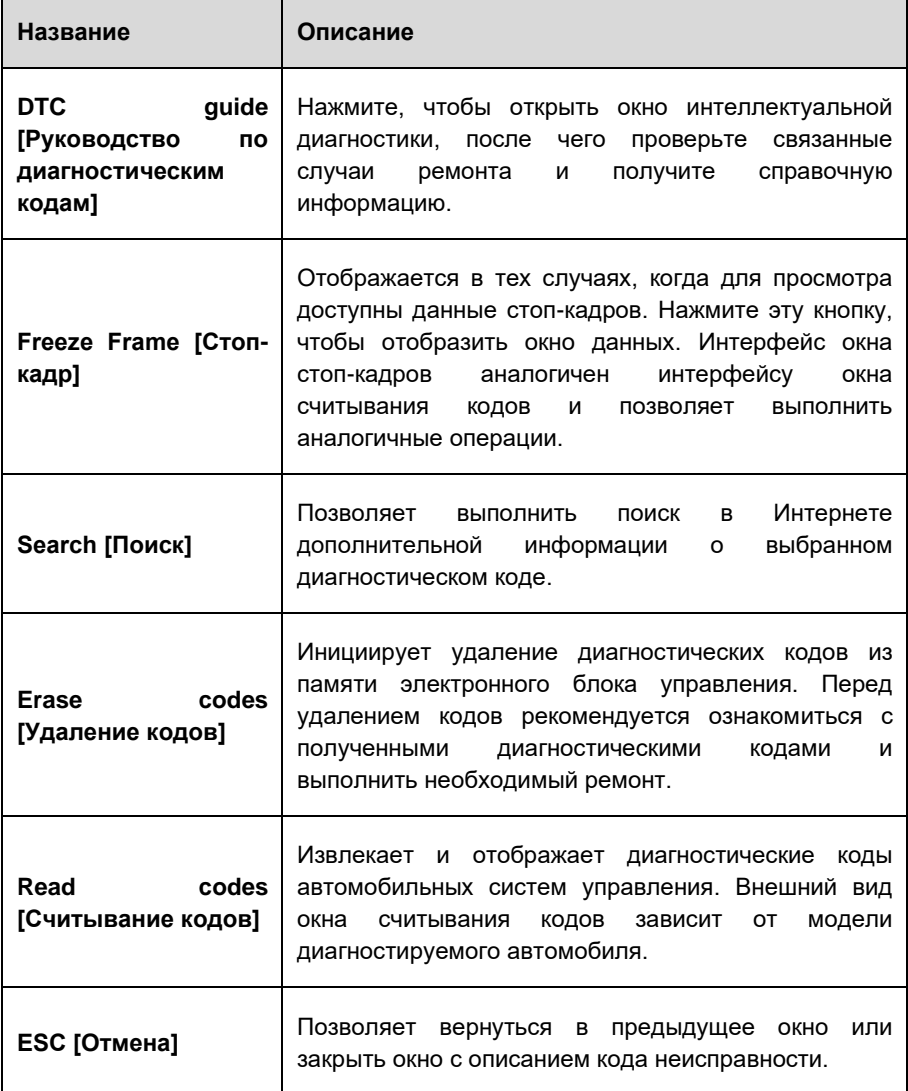

#### 4.6.4.2 Удаление кодов

После считывания кодов, полученных от автомобиля, и выполнения определенного ремонта, с помощью функции Erase Codes [Удаление кодов] можно стереть коды из памяти автомобиля. Перед выполнением данной процедуры убедитесь, что ключ зажигания автомобиля находится в положении ОN [ВКЛ] при выключенном двигателе.

#### Процедура удаления кодов

Нажмите кнопку Erase Codes [Удалить коды] в меню функций.

сообшение. Отобразится предупреждающее информирующее  $\Omega$ возможной потере данных в случае использования этой функции.

- Нажмите кнопку **Да [Yes]**, чтобы продолжить. После успешного выполнения операции отобразится окно подтверждения.
- Нажмите кнопку **No [Нет]**, чтобы закрыть окно.

Нажмите кнопку **ESC [Отмена]** в окне подтверждения, чтобы закрыть окно удаления кодов.

Повторно выберите функцию считывания кодов, чтобы убедиться в успешном удалении кодов.

## <span id="page-54-0"></span>4.6.5 Оперативные данные

После выбора функции Live Data [Оперативные данные] на экране отображается список данных для выбранного модуля. Доступность элементов интерфейса для конкретного блока управления зависит от выбранной модели автомобиля. Параметры отображаются в порядке их получения от электронного блока управления. поэтому вид конкретной последовательности параметров определяется диагностируемым автомобилем.

Прокрутка жестами позволяет быстро перемещаться по списку данных. Просто прокрутите содержимое окна вверх или вниз, чтобы найти необходимые данные. На нижеприведенном рисунке показано типичное окно оперативных данных.

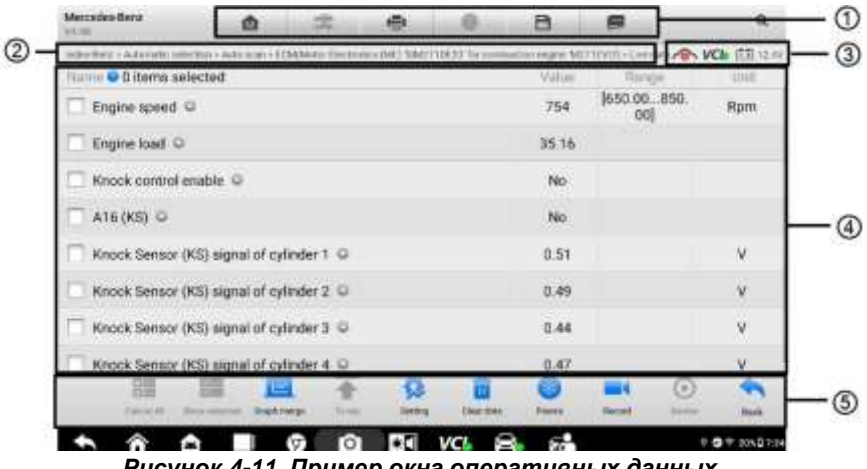

Рисунок 4-11. Пример окна оперативных данных

1 Кнопки панели инструментов диагностики — подробное описание операций каждой кнопки см. в Таблица 4-2. Кнопки панели инструментов диагностики на странице 43.

② Путь к текущему каталогу

③ Информационная панель — подробное описание операций каждого значка см. в подразделе [Информационная панель](#page-45-0) на страниц[е 46.](#page-45-0)

④ Основная часть окна

- ⚫ **Столбец Name [Название]** отображает названия параметров.
	- 1) Поле флажка установите флажок с левой стороны названия параметра, чтобы выбрать элемент списка. Повторно коснитесь поля флажка, чтобы отменить выделение элемента.
	- 2) Кнопка раскрывающегося списка нажатие кнопки раскрывающегося списка с правой стороны названия параметра открывает подменю, предоставляющее различные варианты выбора для режима отображения данных.
- ⚫ **Столбец Value [Значение]** отображает значения параметров.
- ⚫ **Столбец Range [Диапазон]** содержит минимальное и максимальное значения.
- ⚫ **Столбец Unit [Единица измерения]** отображает единицы измерения для параметров.

#### **Режим отображения**

Доступны 4 режима отображения данных, благодаря чему повышается удобство восприятия различных типов просматриваемых параметров.

Нажатие кнопки раскрывающегося списка с правой стороны названия параметра позволяет открыть подменю, которое содержит 7 кнопок. Первые четыре кнопки слева связаны с различными режимами отображения данных. Кнопка **Information [Информация]** активна в тех случаях, когда доступна дополнительная информация. Кнопка **Unit Change [Изменение единицы измерения]** позволяет

| <b>Martindan-Burg</b><br>ANA JELY                                                                         | മ                              | m                  | ۵         |                  | a                    | 關              | $\alpha$                |
|----------------------------------------------------------------------------------------------------|--------------------------------|--------------------|-----------|------------------|----------------------|----------------|-------------------------|
| Management Administration of Auto and - Edmonton Communicated WITH to communicate angles WITH FIRE \$\$4. |                                |                    |           |                  |                      |                | AN WA FR Uni            |
| Nume @ 0 Herna swiected                                                                                   |                                |                    |           |                  | Vitim                | <b>Range</b>   | tine.                   |
| Engine speed @                                                                                            |                                | 395.75             | $+500.00$ | <b>Figili</b>    |                      |                |                         |
| Q.                                                                                                    | w                              | ۰                  | $\circ$   | $\omega$<br>亞    | 1792                 |                |                         |
| <b>Service Construction</b>                                                                               |                                |                    |           |                  | $-111$               |                |                         |
| Birthing voltage O                                                                                        |                                |                    |           |                  | 14.04                | [11.00, 15.00] | W.                      |
| Calculated alternator torque C<br>o                                                                       |                                |                    |           |                  | 0                    |                | Nm                      |
| Electrical fault in attenuite O                                                                           |                                |                    |           |                  | No                   | No             |                         |
| Mecfurical fault in alternator O                                                                          |                                |                    |           |                  | No.                  | No.            |                         |
| 腊<br><b>Level M</b>                                                                                       | 翮<br>e<br><b>Screen manner</b> | <b>COLOR</b><br>a, |           | <b>Und dutch</b> | ۰<br><b>Property</b> |                | ω<br><b>Buck</b><br>$-$ |
|                                                                                                    |                                | σ<br>(C)           |           |                  | Ш                    | æ.             | <b>PORT 25</b>          |

56 *отображенияРисунок 4-12. Пример окна настройки режима* 

изменить единицу измерения отображаемых данных. При нажатии кнопки **Trigger [Запуск]** открывается окно настройки запуска.

Каждый параметр отображает выбранный режим независимо.

- ⚫ **Режим Analog Gauge [Аналоговый прибор]**  отображает параметры в виде изображения аналогового измерительного прибора.
- ⚫ **Режим Text [Текст]**  используется по умолчанию для отображения параметров в виде текстового списка.

#### **ПРИМЕЧАНИЕ**

Результаты считывания параметров состояния (например, состояния реле), которым соответствуют слова ON [ВКЛ], OFF [ВЫКЛ], ACTIVE [АКТИВНО], ABORT [ПРЕРВАНО] и т. д., могут отображаться только в текстовом режиме. При этом результаты считывания параметров, имеющих числовые значения (например, показания датчиков), могут отображаться в текстовом и графическом режимах.

⚫ **Режим Waveform Graph [График формы сигнала]** — отображает параметры в виде графиков формы сигнала.

При отображении в этом режиме с правой стороны названия параметра располагаются пять кнопок управления, позволяющие контролировать состояние отображения.

| <b>Martindan Burg</b><br>ANA JELI |    |                                                                                  |    |         | a                    |                    |   | α                           |
|-----------------------------------|----|----------------------------------------------------------------------------------|----|---------|----------------------|--------------------|---|-----------------------------|
| Massage and Council 4, 4420       |    | Auto popi + E2865MA + Excess paid ABS F for constraints angra 542721 + Encoded-T |    |         |                      |                    |   | <b>POS VCA ITT</b><br>12.25 |
| a @ 1 Herna swiected              |    |                                                                                  |    |         | Vature               | <b>Burgar</b>      |   |                             |
| P Engine speed (Rpm) D            |    |                                                                                  |    |         |                      | bitt 695.75 in Rit |   |                             |
| ÷<br>-                            |    |                                                                                  |    |         |                      |                    |   | 35.95<br>a la               |
| <b>Ford</b><br>m                  |    |                                                                                  |    |         |                      |                    |   |                             |
| a                                 | -- | . .                                                                              | -- | and the |                      | --                 |   | 4,142                       |
| Alternator ID O                   |    |                                                                                  |    |         | <b>COLOR</b><br>1792 |                    |   |                             |
| Terminal 61 status @              |    |                                                                                  |    |         | on.                  |                    |   |                             |
| Bistiery voltage O                |    |                                                                                  |    |         | 14.04                | [11.00. 15.00]     |   | ×                           |
| Calculated alternator torque O    |    |                                                                                  |    |         | $\alpha$             |                    |   | Nen                         |
| Floringd fault in alteriater. C   |    |                                                                                  |    |         | Nú                   | No.                |   |                             |
| <b>Taxan M</b>                    |    |                                                                                  |    | ,,,,,   | <b>Four 1</b>        |                    | × | <b>Ridd</b>                 |

*Рисунок 4-13. Пример окна для режима графика формы сигнала*

- ◆ **Кнопка настроек** (**SetY**) позволяет задать минимальные и максимальные значения по оси Y.
- ◆ **Кнопка редактирования** позволяет изменить цвет и толщину линии сигнала.
- ◆ **Кнопка масштабирования** изменяет масштаб шкалы, отображаемой ниже графика формы сигнала. Возможно использование четырех значений масштаба: x1, x2, x4 и x8.
- ◆ **Кнопка увеличения масштаба** нажмите кнопку, чтобы отобразить выбранные данные на графике в полноэкранном режиме.
- ◆ **Кнопка выхода** позволяет выйти из режима графика формы сигнала.
- ⚫ **Full Screen Display [Полноэкранный режим]**  данный параметр доступен только в режиме графика формы сигнала и главным образом используется для наложения графиков при сравнении данных. В этом режиме доступны три кнопки управления, расположенные вверху с правой стороны окна.
	- ◆ **Кнопка редактирования** позволяет открыть окно редактора, в котором можно задать цвет и толщину линии, отображаемой на графике для выбранного параметра.
	- ◆ **Кнопка масштабирования** изменяет масштаб шкалы, отображаемой ниже графика формы сигнала. Возможно использование четырех значений масштаба: x1, x2, x4 и x8.
	- ◆ **Кнопка уменьшения масштаба** позволяет выйти из режима полноэкранного просмотра.
	- ◆ **Кнопка выхода** позволяет выйти из режима графика формы сигнала.

#### ➢ **Процедура изменения цвета и толщины линии на графике данных**

Выберите первые три параметра, чтобы отобразить их значения в режиме графика формы сигнала.

Нажмите кнопку **увеличения масштаба**, чтобы отобразить график данных в полноэкранном режиме.

Нажмите **кнопку редактирования**, после чего откроется окно редактора. Выберите параметр в левом столбце.

Выберите необходимый образец цвета во втором столбце.

Выберите необходимый образец толщины линии в правом столбце.

Повторите действия, указанные в пунктах с 4 по 7, чтобы изменить линию формы сигнала для каждого параметра.

Нажмите кнопку **Done [Готово]**, чтобы сохранить изменения и закрыть окно, или нажмите кнопку **Cancel [Отмена]**, чтобы завершить настройку без сохранения изменений.

⚫ **Режим цифрового прибора** — отображает параметры в виде изображения цифрового измерительного прибора.

#### **Настройка запуска**

В окне настройки запуска можно задать стандартный диапазон, указав минимальное и максимальное значения. При выходе из этого диапазона активируется функция запуска, после чего устройство автоматически запишет и сохранит сгенерированные данные. Проверить сохраненные оперативные данные можно путем нажатия кнопки Review [Просмотр] внизу окна.

Нажатие кнопки раскрывающегося списка с правой стороны названия параметра позволяет открыть подменю. Кнопка **Trigger [Запуск]** является последней в подменю. Нажмите данную кнопку, чтобы отобразить диалоговое окно настройки запуска.

В диалоговом окне настройки запуска доступны две кнопки и два поля ввода.

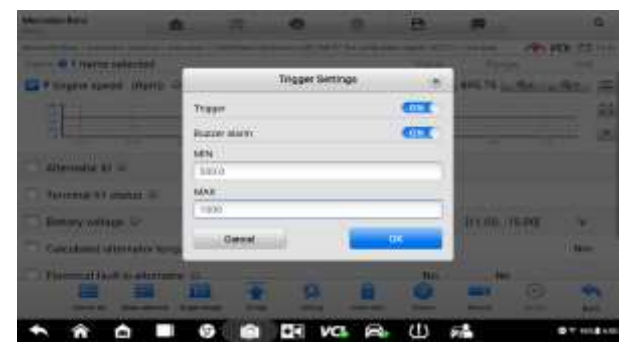

*Рисунок 4-14. Пример диалогового окна настройки запуска*

- ◆ **Trigger [Триггер]** включает и выключает триггер. По умолчанию переключатель триггера находится в положении **ON [ВКЛ]**.
- ◆ **Buzzer Alarm [Звуковой сигнал]** включает и выключает звуковой сигнал. В качестве уведомления функция оповещения подает звуковой сигнал всякий раз, когда считывание данных достигает заданной минимальной или максимальной точки. Звуковой сигнал включается только при первом срабатывании триггера.
- ◆ **MIN [МИНИМУМ]** после щелчка по этому полю отображается виртуальная клавиатура, позволяющая ввести необходимое значение нижнего предела.
- **MAX [MAKCИМУМ]** после щелчка по этому полю отображается виртуальная клавиатура, позволяющая ввести необходимое значение верхнего предела.

#### ➢ **Процедура настройки триггер**

Нажмите кнопку раскрывающегося списка с правой стороны названия параметра, чтобы открыть подменю.

Нажмите кнопку **Trigger [Запуск]**, расположенную с правой стороны подменю, чтобы открыть диалоговое окно параметров запуска.

В правой части окна нажмите кнопку **MIN [МИНИМУМ]** и введите необходимое минимальное значение.

В правой части окна нажмите кнопку **MAX [МАКСИМУМ]** и введите необходимое максимальное значение.

Нажмите кнопку **OK**, чтобы сохранить настройки и вернуться в окно Live Data [Оперативные данные], или нажмите кнопку **Cancel [Отмена]**, чтобы закрыть окно без сохранения изменений.

Если триггер настроен успешно, перед именем параметра отображается значок триггера. Несработавшему триггеру соответствует серая метка, а сработавшему – оранжевая. Кроме того, на каждом графике данных отображаются две горизонтальные линии (в режиме графика формы сигнала), указывающие точки аварийной сигнализации. Ограничительные линии отображаются с помощью различных цветов, чтобы упростить идентификацию линий параметрических функций на графике.

⑤ Функциональные кнопки

Описание операций всех доступных функциональных кнопок, расположенных в окне оперативных данных, приведено далее.

- ⚫ **Cancel All [Отменить все]** отменяет выбор всех ранее выбранных параметров.
- ⚫ **Show selected [Показать выбранное]/Show all [Показать все]** позволяет переключаться между двумя режимами отображения данных. В одном режиме отображаются выбранные параметры, а в другом — все доступные параметры.
- ⚫ **Graph Merge [Наложение графиков]** позволяет совместить выбранные графики данных (доступно только в режиме графика формы сигнала). Данная функция полезна при сравнении различных параметров.

#### **ПРИМЕЧАНИЕ**

В этом режиме наложение графиков возможно только для 2-3 параметров, поэтому выберите нe менее 2-3 элементов при каждом выполнении наложения графиков.

Для отмены режима наложения графиков нажмите кнопку раскрывающегося списка с правой стороны названия параметра, а затем выберите режим отображения данных.

- ⚫ **To top [Вверх]** перемещает выбранный элемент данных вверх списка.
- ⚫ **Setting [Настройка]** устанавливает продолжительность записи. Возможны пять вариантов: 5 секунд, 15 секунд, 30 секунд, 60 секунд и 90 секунд.

| Cancel                       | Live Owns Setting | Dorw   |
|------------------------------|-------------------|--------|
| Resorct setting              |                   |        |
| Receiding time after trigger |                   | Skille |
|                              |                   |        |
|                              |                   |        |
|                              |                   |        |
|                              |                   |        |
|                              |                   |        |
|                              |                   |        |
|                              |                   |        |

*Рисунок 4-15. Пример режима настройки для оперативных данных*

- ➢ **Процедура настройки продолжительности записи оперативных данных**
	- 1. Нажмите кнопку **Setting [Настройка]** в нижней части окна Live data [Оперативные данные].
	- 2. Нажмите кнопку >, расположенную справа от поля **Recording time after trigger [Продолжительность записи после срабатывания триггера]**, а затем выберите продолжительность записи.
	- 3. Нажмите кнопку **OK**, чтобы сохранить настройки и вернуться в окно Live Data Setting [Настройка оперативных данных], или нажмите расположенную в верхнем правом углу кнопку с крестиком, чтобы закрыть окно без сохранения изменений.
	- 4. Нажмите кнопку **Done [Готово]**, расположенную в верхнем правом углу окна Live Data Setting [Настройка оперативных данных], чтобы сохранить настройки и вернуться в окно Live Data [Оперативные данные], или нажмите кнопку **Cancel [Отмена]**, чтобы закрыть окно без сохранения изменений.
- ⚫ **Clear Data [Стереть данные]** удаляет все ранее полученные значения параметров для выбранной метки.
- ⚫ **Freeze [Стоп-кадр]** отображает данные, полученные в режиме стоп-кадра.
	- ◆ **Resume [Возобновить]** позволяет выйти из режима стоп-кадра и вернуться к нормальному отображению данных.
- Previous Frame [Предыдущий кадр] позволяет перейти к предыдущему стоп-кадру.
- ◆ **Play/Pause [Воспроизведение/Пауза]** воспроизводит/ приостанавливает воспроизведение стоп-кадров.
- **Next Frame [Следующий кадр]** позволяет перейти к следующему стоп-кадру.
- ⚫ **Record [Запись]** инициирует запись оперативных данных для выбранных параметров. Нажмите кнопку **Record [Запись]** в нижней части окна Live data [Оперативные данные]. Появится сообщение, предлагающее пользователю выбрать параметры для записи. Нажмите кнопку **Got It [Понятно]**, чтобы подтвердить ознакомление с сообщением. Просмотрите и выберите данные для записи. Нажмите кнопку **Record [Запись]**, чтобы начать запись. Нажмите кнопку **Resume [Возобновить]**, чтобы остановить запись. Записанные оперативные данные можно просмотреть в области **Review [Просмотр]** внизу окна Live Data [Оперативные данные]. Кроме того, записанные оперативные данные можно просмотреть с помощью приложения Data Manager [Менеджер данных].
- ⚫ **Review [Просмотр]** позволяет просмотреть записанные данные. Нажмите кнопку **Review [Просмотр]**, чтобы отобразить список записей. Выберите для просмотра один из интересующих элементов.

### **ПРИМЕЧАНИЕ**

В окне Live Data [Оперативные данные] можно просмотреть только данные, записанные во время выполнения текущей операции. Все архивные записанные данные можно просмотреть с помощью приложения Data Manager [Менеджер данных] в области отображения данных.

- ◼ **Previous Frame [Предыдущий кадр]** позволяет перейти к предыдущему кадру записанных данных.
- **Next Frame [Следующий кадр]** позволяет перейти к следующему кадру записанных данных.
- ◼ **Play/Pause [Воспроизведение/Пауза]** воспроизводит/ приостанавливает воспроизведение записанных данных.
- ◼ **Show Selected [Показать выбранное]** отображает выбранные параметры.
- ◼ **Graph Merge [Наложение графиков]** позволяет совместить выбранные графики данных.
- ◼ **Back [Назад]** позволяет выйти из режима просмотра и вернуться в окно оперативных данных.

⚫ **Back [Назад]** — возвращает в предыдущее окно или прерывает выполнение операции.

## **4.6.6 Активная диагностика**

Функция активной диагностики используется для доступа к процедурам диагностики подсистем и компонентов автомобиля. Доступность процедур диагностики меняется в зависимости от марки, года выпуска и модели автомобиля. В меню отображаются только доступные процедуры диагностики.

Во время активной диагностики сканер подает команды электронному блоку управления, чтобы активировать исполнительные механизмы. Данная диагностика позволяет определить целостность системы или компонентов путем считывания данных электронного блока управления двигателя или путем отслеживания функционирования исполнительных механизмов, например, переключения электромагнитов, реле или переключения между двумя рабочими состояниями.

После выбора параметра Active Test [Активная диагностика] открывается меню вариантов проверок. Доступность процедур диагностики определяется маркой и моделью автомобиля. Выбор параметра меню активирует соответствующую процедуру диагностики. Во время выполнения диагностики следуйте указаниям, отображаемым на экране. Содержимое и структура информации на экране меняются в зависимости от типа выполняемой проверки. Во время проверки некоторых переключаемых и регулируемых систем отображаются элементы управления активной диагностикой, расположенные вверху экрана выше информации о потоке данных, или наоборот.

| <b>Mantindrate Dietra:</b><br>AND RIGHT                           | m                                   | 二               | ÷                   |     | a              | 扁                  |                                |               |
|-------------------------------------------------------------------|-------------------------------------|-----------------|---------------------|-----|----------------|--------------------|--------------------------------|---------------|
| IN NHO ANN NHO 2010 DE EAU CAS ESTADOU DE DE DE SAUTOR DE DOMINIO |                                     |                 |                     |     |                |                    | age Milliam announces Wa EB um |               |
|                                                                   |                                     |                 | Themail matagement. |     |                |                    |                                |               |
|                                                                   |                                     |                 | <b>Literature</b>   |     |                | <b>TARABALANDA</b> |                                | -             |
| Engine Coobert Temperature                                        |                                     |                 | 87.75               |     |                | [ (44.46  02.52)   |                                | ×             |
| $\overline{\phantom{a}}$                                          |                                     | <b>MAG</b><br>肃 |                     |     |                |                    |                                |               |
| FURNISTATION<br>Fir Territorities of actualism.                   |                                     |                 |                     |     |                |                    |                                |               |
|                                                                   | <b>STARTING</b>                     |                 |                     |     | <b>START</b>   |                    |                                | $\cdots$      |
|                                                                   | VH2 2 miling system student valve). |                 |                     |     | <b>Eliopad</b> |                    |                                |               |
|                                                                   | TRA PAGEMON MARTIN'S SUMMONS        |                 |                     |     | ü              |                    |                                | ×.            |
|                                                                   | TVTD (Comined Homeworld)            |                 |                     |     | W              |                    |                                | w             |
|                                                                   | <b>Tertilisea</b>                   |                 |                     |     | 17, 18, 18     |                    |                                |               |
| Mc Beattle HP Econ Sures                                          |                                     |                 |                     |     | n              | 陛                  | Continue                       | ESC.          |
|                                                                   |                                     | ю               | $+11$               | vc. | 52.            |                    |                                | 4th says from |

*Рисунок 4-16. Пример окна активной диагностики*

Функциональные кнопки в нижнем правом углу окна активной диагностики позволяют контролировать испытательные сигналы. Указания отображаются в основной части окна диагностики. Для завершения процедуры проверки просто выполняйте указания, отображаемые на экране, и выбирайте подходящие варианты действий. После каждого успешного выполнения операции отображается сообщение, например, Command Finished [Команда выполнена], Activation Successful [Активация выполнена успешно] или похожее.

Нажмите функциональную кнопку **ESC [Отмена]**, чтобы закрыть окно после завершения диагностики.

### **4.6.7 Специальные функции**

Данные функции помогают выполнить адаптацию различных компонентов, а также повторную калибровку или настройку определенных компонентов после выполнения ремонта или замены.

Основная область окна адаптации отображает оперативные данные и информацию о состоянии автомобиля. Данная область окна обычно состоит из четырех частей.

> Первая часть в виде верхней строки отображает описание выполняемой операции, при этом состояние выполнения отображается справа, например, Completed [Выполнено], Activated [Активировано] и т. д.

> Вторая часть содержит предварительные условия или требования для выполнения выбранной операции.

> Третья часть отображает текущее состояние диагностируемого автомобильного блока управления, что позволяет выполнить сравнение с предварительными условиями, указанными во второй части. Если текущее состояние параметров блока управления находится вне пределов диапазона допустимых значений, потребуется откорректировать состояние автомобиля в соответствии с предъявляемыми требованиями.

> Последняя часть отображает указания по использованию функциональной кнопки, расположенной в нижнем правом углу окна. Данная кнопка позволяет контролировать операции диагностики.

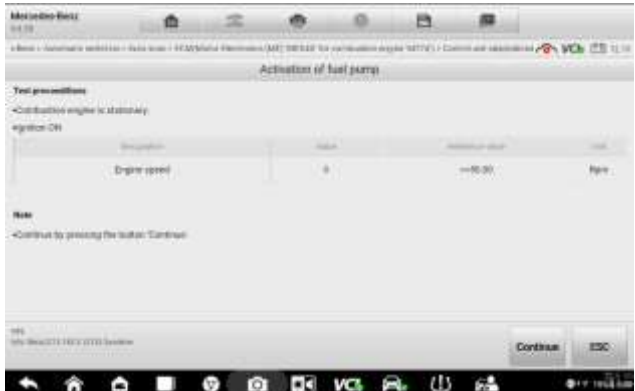

#### Рисунок 4-17. Пример окна адаптации

Внимательно прочитайте отображаемую информацию и проверьте состояние автомобиля соответствующим образом. При наличии уверенности в том, что автомобиль готов к выполнению адаптации, просто следуйте указаниям, отображаемым на экране, чтобы сделать надлежащий выбор. После выполнения операции отображается сообщение о состоянии выполнения, например. Completed [Выполнено], Finished [Готово] или Successful [Успешно].

Нажмите кнопку **ESC [Отмена]**, чтобы закрыть окно.

# 4.7 Обслуживание

Раздел Service [Обслуживание] специально предназначен для предоставления быстрого доступа к системам автомобиля с целью проведения разнообразного сервисного и технического обспуживания. Типичное окно обспуживания солержит набор команд, выполняемых с помошью меню. Отображая на экране инструкции по выбору подходящих параметров (или необходимых действий) и вводу значений (или данных), система поможет выполнить различные сервисные операции.

Наиболее часто сервисные операции выполняются для следующих компонентов автомобиля и технологических процедур:

- сброс данных, используемых для замены масла:
- $\bullet$ программирование системы контроля давления внутри шин:
- $\bullet$ техобслуживание электрического стояночного тормоза (EPB):
- $\bullet$ техобслуживание антиблокировочной тормозной системы и системы пассивной безопасности (ABS/SRS):
- $\bullet$ калибровка датчика угла поворота руля (SAS):
- $\bullet$ восстановление сажевого фильтра дизельного двигателя (DPF).

# 4.7.1 Описание функций

В этом разделе приведено описание основных функций, предназначенных для сервисного обслуживания автомобиля.

#### $4.7.1.1$ Сброс данных, используемых для замены масла

Данная функция позволяет выполнить сброс значений параметров системы контроля срока службы моторного масла, которая вычисляет оптимальный срок учитывая режимы вождения замены масла. и климатические **УСЛОВИЯ** эксплуатации автомобиля. Значение параметра Oil Life Reminder [Уведомление о замене масла] должно сбрасываться при каждой замене масла, чтобы система могла вычислить, когда потребуется следующая замена масла.

#### 4.7.1.2 *Техобслуживание системы контроля давления внутри шин (TPMS)*

Данная функция позволяет быстро извлечь идентификаторы датчиков шины из памяти автомобильного электронного блока управления, а также запрограммировать систему контроля давления внутри шин и сбросить настройки после замены датчиков шины.

#### 4.7.1.3 *Обслуживание электрического стояночного тормоза (EPB)*

Данная функция имеет множество вариантов применения для поддержания безопасности и эффективности электронных тормозных систем. Например, данная функция используется для включения/выключения системы управления тормозами, проверки тормозной жидкости, открытия/закрытия тормозных колодок, регулировки тормозов после замены дисков или колодок и т. д.

#### 4.7.1.4 *Техобслуживание антиблокировочной тормозной системы и системы пассивной безопасности (ABS/SRS)*

Данная функция позволяет выполнять различные активные проверки режимов работы антиблокировочной тормозной системы и системы пассивной безопасности (автоматическая прокачка, проверка двигателя насоса, проверка данных модуля и т. д.).

#### 4.7.1.5 *Техобслуживание датчика угла поворота руля (SAS)*

Данная функция помогает откалибровать датчик угла поворота руля. В памяти датчика угла поворота руля постоянно хранится информация о положении рулевого колеса, используемая для определения положения прямого хода вперед. После успешного завершения калибровки происходит автоматическое стирание памяти ошибок датчика угла поворота руля.

#### 4.7.1.6 *Восстановление сажевого фильтра дизельного двигателя (DPF)*

Данная функция помогает выполнить процедуру восстановления сажевого фильтра дизельного двигателя: устраняется засор, возникший вследствие непрерывного накопления в сажевом фильтре твердых частиц продуктов сгорания. После успешного восстановления сажевого фильтра дизельного двигателя происходит автоматическое выключение автомобильного сигнального индикатора сажевого фильтра.

# <span id="page-65-0"></span>**4.8 Основные операции OBD II**

В меню выбора марки автомобиля имеется параметр для быстрого доступа к диагностике автомобильных систем OBD II/EOBD (см. [Рисунок 4-1. Пример меню](#page-35-0)  [выбора марки автомобиля\)](#page-35-0). Данный параметр позволяет быстро проверить диагностические коды, выявить причину свечения индикатора неисправности (MIL), проверить состояние контрольного устройства перед измерением токсичных составляющих отработавших газов, проверить качество ремонта и

выполнить целый ряд других процедур, связанных с регулировкой выбросов. Параметр прямого доступа к встроенной системе диагностирования используется также для проверки OBD II- и EOBD-совместимых автомобилей, которые отсутствуют в базе данных диагностики.

Функции кнопок панели инструментов диагностики, расположенных вверху окна, аналогичны кнопкам для конкретных процедур диагностики автомобиля. Подробную информацию см. на Рисунок 4-2. Пример окна диагностики автомобиля на странице 39.

# 4.8.1 Общая процедура

#### $\blacktriangleright$ Процедура получения доступа к функциям диагностики ОВD II/EOBD

Выберите приложение Diagnostics [Диагностика] в рабочем меню MaxiSys. Появится меню выбора марки автомобиля.

Нажмите кнопку ЕОВD [Европейская система бортовой диагностики]. Существуют два варианта установления связи с автомобилем.

- $\bullet$ Auto Scan [Автоматическое сканирование] — при выборе данного параметра диагностический сканер пытается установить связь с использованием каждого доступного протокола, чтобы определить протокол, подходящий для обмена данными с автомобилем.
- **Protocol [Протокол]** при выборе данного параметра открывается подменю различных протоколов. Протокол обмена данными представляет собой стандартизированную спецификацию передачи данных между электронным блоком управления и средством диагностики. Встроенная система диагностирования может использовать несколько различных протоколов обмена данными.

Выберите конкретный протокол, используя параметр Protocol **[Протокол]**. Дождитесь отображения диагностического меню OBD II.

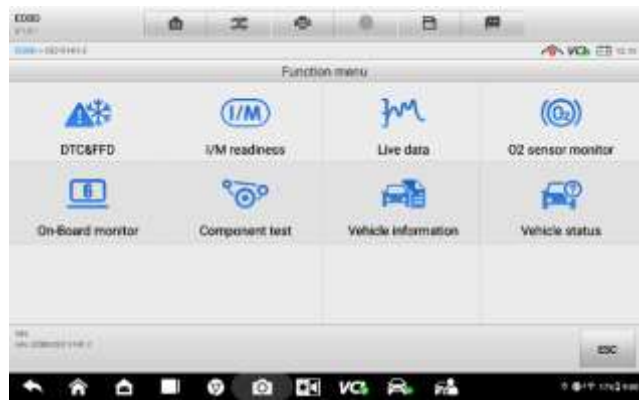

Рисунок 4-18. Пример диагностического меню OBD II

Выберите функцию, чтобы продолжить.

- DTC & FFD [Диагностический код неисправности и устройство обнаружения первых неисправностей]
- I/M readiness [Готовность проверки и обслуживания]  $\bullet$
- Live data [Оперативные данные]
- O2 sensor monitor [Блок контроля датчиков кислорода]
- On-Board monitor [Средства мониторинга]
- $\bullet$ Component test [Диагностика компонентов]
- Vehicle information [Информация об автомобиле]
- Vehicle status [Состояние автомобиля]

### ⊘ ПРИМЕЧАНИЕ

Некоторые функции недоступны для определенных марок автомобилей.

# 4.8.2 Описание функций

В этом разделе приведено описание различных функций каждого варианта диагностики.

#### 4.8.2.1 Диагностический код неисправности и устройство обнаружения первых неисправностей

В случае выбора этой функции отображается список сохраненных и активных кодов. Если для просмотра доступны данные стоп-кадров определенных диагностических кодов, справа от кода будет отображаться кнопка со значком снежинки. Функция удаления кодов может применяться путем нажатия функциональной кнопки внизу окна.

| 0000<br><b>BLACK</b>                   |                          |                                               |  | o                                                    |                | a                                            | 間                     |                       |                   |  |
|----------------------------------------|--------------------------|-----------------------------------------------|--|------------------------------------------------------|----------------|----------------------------------------------|-----------------------|-----------------------|-------------------|--|
|                                        | <b>HISTORICA CONTROL</b> |                                               |  |                                                      |                |                                              |                       |                       | 冷Wk 問注            |  |
|                                        |                          |                                               |  |                                                      | Trouble codes: |                                              |                       |                       |                   |  |
| DFU-                                   | RIGHT                    |                                               |  | EMANUTOM                                             |                |                                              |                       |                       | <b>HTC</b> galile |  |
| <b>POSTE</b>                           | m.<br><b>PRODUCTS</b>    |                                               |  |                                                      |                | Fael volume regulator W surretà secultivores |                       |                       |                   |  |
| P0002                                  | 310<br>Pendeta           |                                               |  | Fael volume regulator W control circuit performance. |                |                                              |                       |                       |                   |  |
| PODDE                                  | 310<br>Pending:          |                                               |  | Engine position system performance bank 1.           |                |                                              |                       |                       |                   |  |
| <b>FUOU1</b>                           | 310<br>Pending-          |                                               |  | Fuel volume regulator W control circuit low.         |                |                                              |                       |                       |                   |  |
| IP0004                                 | 310<br>Pending           |                                               |  | Fuel volume regulator 'A' control circuit high.      |                |                                              |                       |                       |                   |  |
| <b>PO006</b>                           | \$10<br>Pending          | Fuel shutoff valve 'A' control circuit low.   |  |                                                      |                |                                              |                       |                       | a                 |  |
| <b>DOMT</b>                            | \$10                     | Food elseaniff and as W. commit classes beek. |  |                                                      |                |                                              |                       |                       |                   |  |
| <b>MAGERIA</b><br>Leu enassion 0113 di |                          |                                               |  | <b>BTC</b> saide                                     | Trease         | Search                                       | Erase<br><b>Index</b> | <b>Taked</b><br>kodas | ESC.              |  |
|                                        |                          |                                               |  |                                                      |                |                                              |                       |                       |                   |  |

*Рисунок 4-19. Пример окна диагностических кодов*

#### ⚫ **Сохраненные коды**

Сохраненные коды — это связанные с выбросами диагностические коды, полученные от электронного блока управления автомобиля. Каждому коду OBD II/EOBD назначается приоритет, учитывающий опасность выбросов. Коды с более высоким приоритетом перезаписывают коды с более низким приоритетом. Приоритет кода обуславливает свечение индикатора MIL и процедуру удаления кодов. Производители классифицируют коды по своему усмотрению, поэтому приоритеты, заданные любыми двумя производителями, имеют различия.

#### ⚫ **Активные коды**

Данные коды соответствуют настройке нормальных рабочих режимов, существовавших во время последнего ездового цикла, при этом необходимо проведение двух или более дополнительных последовательных ездовых циклов, чтобы деактивировать такие диагностические коды. Активные коды обычно используются специалистами сервисной службы после ремонта автомобиля и удаления диагностической информации. Результаты проверок сообщаются по окончании ездового цикла.

- 1) Если во время ездового цикла испытание не выполнено успешно, указываются диагностические коды, связанные с такой проверкой. Если неисправность не возникает повторно на протяжении 40-80 циклов прогрева, информация о такой неисправности автоматически удаляется из памяти.
- 2) Результаты испытаний нe всегда следует рассматривать в качестве доказательства наличия неисправного компонента или системы. Если после дополнительного вождения результаты проверки опять указывают на неисправность, диагностический код необходимо рассматривать в качестве признака наличия неисправного компонента или системы (при этом светится индикатор MIL).

#### Стоп-кадры

В большинстве случаев сохраненный стоп-кадр содержит последний полученный диагностический код неисправности. Диагностическим кодам, имеющим более высокую важность с точки зрения опасности выбросов, назначается более высокий приоритет. Наивысший приоритет назначается диагностическому коду, которому соответствуют сохраненные стоп-кадры. Стоп-кадры содержат «моментальный снимок» значений критически важных параметров в момент активации диагностического кода.

#### Удаление кодов

Функция Erase Codes [Стереть коды] позволяет удалить из автомобильного бортового компьютера диагностические коды неисправностей, данные стопкадров и дополнительные данные производителя, а также сбрасывает состояние блоков контроля готовности I/M с присвоением значений Not Ready [Не готово] или Not Complete [Не выполнено].

Чтобы предотвратить случайную потерю данных, при выборе функции стирания кодов отображается окно подтверждения. В окне подтверждения нажмите кнопку **Yes [Да]**, чтобы продолжить, или нажмите кнопку **No [Нет]**, чтобы закрыть окно.

#### $4.8.2.2$ Готовность проверки и обслуживания

Функция I/M Readiness [Готовность проверки и обслуживания] используется для проверки готовности системы контроля, а также помогает выполнить проверку автомобиля на соответствие нормативным требованиям, предъявляемым к выбросов. После выбора  $I/M$ **Readiness Готовность УРОВНЯМ** проверки/обслуживания] открывается подменю с двумя параметрами.

- Since DTCs Cleared [После удаления диагностических кодов] отображает состояние блоков контроля после удаления диагностических кодов неисправностей.
- This Drive Cycle [Обычный ездовой цикл] отображает состояние блоков контроля после начала обычного ездового цикла.

#### $4.8.2.3$ Оперативные данные

Функция Live Data [Оперативные данные] отображает в режиме реального времени данные ПИД-регулирования, получаемые от электронного блока управления. Отображаемые данные охватывают аналоговые и цифровые входные и выходные сигналы, а также содержат информацию о состоянии систем, передаваемую автомобилем в виде потока данных.

Доступны отображения оперативных различные режимы данных. Дополнительные сведения см. в разделе Оперативные данные на странице 55.

### 4.8.2.4 *Блок контроля датчиков кислорода*

Для недавно выполненной диагностики функция O2 Sensor Monitor [Блок контроля датчиков кислорода] позволяет извлекать и просматривать результаты проверки кислородного датчика, получаемые от бортового компьютера автомобиля.

Функция проверки блока контроля датчиков кислорода нe доступна для автомобилей, которые обмениваются данными с использованием шины CAN. Сведения о диагностике кислородных датчиков автомобилей, обладающих шиной CAN, см. в раздел[е Средства мониторинга.](#page-70-0)

#### <span id="page-70-0"></span>4.8.2.5 *Средства мониторинга*

Функция On-Board Monitor [Средства мониторинга] позволяет просматривать результаты диагностики встроенных средств мониторинга. Такую диагностику рекомендуется проводить после сервисного обслуживания или стирания модуля памяти блока управления автомобилем.

#### 4.8.2.6 *Диагностика компонентов*

Во время диагностики компонентов выполняется активная проверка электронных блоков управления, благодаря чему диагностический сканер может передавать команды управления автомобильными системами. Данная функция помогает определить насколько хорошо электронный блок управления реагирует на команды.

### 4.8.2.7 *Информация об автомобиле*

Функция Vehicle Information [Информация об автомобиле] отображает идентификационный номер автомобиля (VIN-номер), идентификационные данные калибровки, номер проверки калибровки (CVN) и прочую информацию об автомобиле.

### 4.8.2.8 *Состояние автомобиля*

Функция Vehicle Status [Cостояние автомобиля] используется для проверки текущего состояния автомобиля. Возможно отображение информации о протоколах обмена данными модулей OBD II, количестве полученных кодов, состоянии индикатора неисправности (MIL) и прочих дополнительных сведений.

# **4.9 Завершение диагностики**

Приложение Diagnostics [Диагностика] остается открытым до тех пор, пока существует активный обмен данными с автомобилем. Перед закрытием приложения Diagnostics [Диагностика] необходимо закрыть интерфейс управления диагностикой, чтобы полностью завершить обмен данными с автомобилем.

### **ПРИМЕЧАНИЕ**

В случае прерывания обмена данными возможно повреждение автомобильного электронного блока управления. На протяжении всей диагностики обеспечьте надлежащее подключение USB-кабеля и средств беспроводной связи. Завершите выполнение всех проверок перед отсоединением средств диагностики или выключением электропитания диагностического сканера.

#### ➢ **Процедура закрытия приложения диагностики**

В активном окне диагностики нажмите функциональную кнопку **Back [Назад]** или **ESC [Отмена]**, чтобы поэтапно завершить сеанс диагностики. или

Нажмите кнопку **Vehicle Swap [Сменить автомобиль]**, расположенную на панели инструментов диагностики, чтобы вернуться в меню выбора марки автомобиля.

В меню выбора марки автомобиля нажмите кнопку **Home [Главное окно]**, расположенную на верхней панели инструментов, или нажмите кнопку **Back [Назад]** на панели навигации внизу окна. или

Нажмите кнопку **Home [Главное окно]** на панели инструментов диагностики, чтобы закрыть приложение и вернуться в рабочее меню MaxiSys.

Теперь приложение Diagnostics [Диагностика] больше не обменивается данными с автомобилем, поэтому можно безопасно открыть другие программные приложения MaxiSys или выйти из диагностической системы MaxiSys и вернуться в главное окно.
# **5 Система TPMS**

Приложение TPMS используется для проверки состояния датчиков TPMS, программирования MX-датчиков, повторной калибровки системы TPMS и выполнения функций диагностики TPMS.

### **ПРИМЕЧАНИЕ**

Сервисное обслуживание системы TPMS доступно только для MS906 Pro-TS.

# **5.1 Навигация**

Нажмите **TPMS** в рабочем меню MaxiSys, после чего отобразится меню выбора марки автомобиля. Выберите конкретную марку автомобиля, чтобы выполнить сервисное обслуживание системы TPMS.

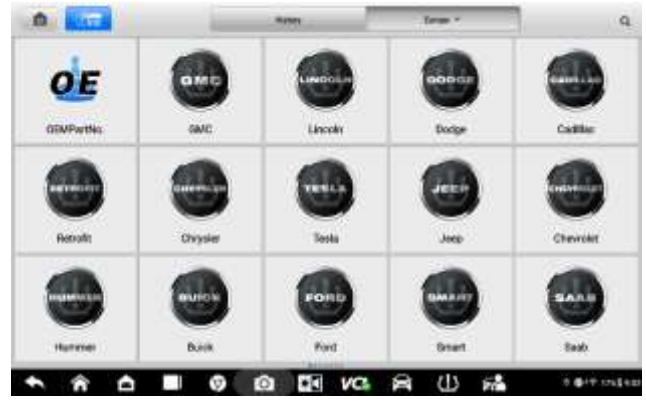

*Рисунок 5-1. Пример меню выбора марки автомобиля*

Значок системы TPMS, отображающийся на кнопке с названием производителя, означает доступность сервисного обслуживания системы TPMS. Подробное описание кнопок см. в подразделе [Структура меню выбора марки автомобиля](#page-34-0) на странице [35.](#page-34-1)

После выбора марки автомобиля кнопка TPMS на системной панели навигации внизу экрана должна отображаться вместе с зеленым значком.

## **5.1.1 Структура окна сервисного обслуживания системы TPMS**

Окна сервисного приложения для системы TPMS обычно состоят из четырех частей.

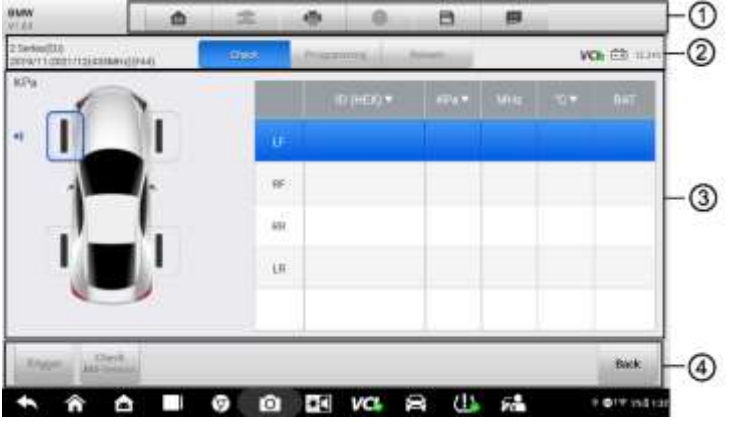

*Рисунок 5-2. Пример меню сервисного обслуживания системы TPMS*

- ① Кнопки верхней панели инструментов
- ② Вкладка навигации
- ③ Основная часть окна
- ④ Функциональные кнопки

#### 5.1.1.1 *Кнопки верхней панели инструментов*

Верхняя панель инструментов содержит целый ряд кнопок, позволяющих напечатать или сохранить отображаемые данные, а также выполнить другие управляющие команды. Дополнительные сведения см. в [Таблица 4-2. Кнопки](#page-42-0)  [панели инструментов диагностики](#page-42-0) на странице [43.](#page-42-0)

#### 5.1.1.2 *Вкладка навигации*

Вкладка навигации, расположенная над основной частью окна, содержит следующие компоненты.

- ⚫ Вкладка Check [Проверка] отображает данные активированных датчиков.
- ⚫ Вкладка Programming [Программирование] отображает идентификаторы активированных/обнаруженных датчиков и идентификаторы новых запрограммированных датчиков.

⚫ Вкладка Relearn [Повторная калибровка] — отображает название производителя датчиков, номера деталей, частоты датчиков и процедуры повторной калибровки.

#### 5.1.1.3 *Основная часть окна*

Основная часть окна изменяется в зависимости от этапа выполнения операций. При этом основная часть окна может отображать состояние датчиков TPMS, например, идентификатор датчика, давление, температуру и уровень зарядки аккумулятора, а также сведения о конкретных процедурах повторной калибровки.

#### 5.1.1.4 *Функциональные кнопки*

Отображение функциональных кнопок в этой части окна изменяется в зависимости от этапа выполнения операций. Функциональные кнопки могут использоваться для включения датчиков TPMS, создания идентификаторов датчиков, программирования MX-датчиков, считывания и удаления кодов, возврата в предыдущее окно или прерывания выполнения операции. Описание функций этих кнопок будет представлено в следующих разделах.

# <span id="page-74-0"></span>**5.2 Операции проверки**

Функция проверки датчиков позволяет опросить датчики TPMS и получить такие данные, как идентификатор датчика, давление внутри шины, температура шины, состояние батареи датчика, положение и частота датчика. Кроме того, эта функция направляет данные датчиков в автомобильный электронный блок управления, чтобы сообщить о положении датчиков во время вращения колес или после замены датчиков.

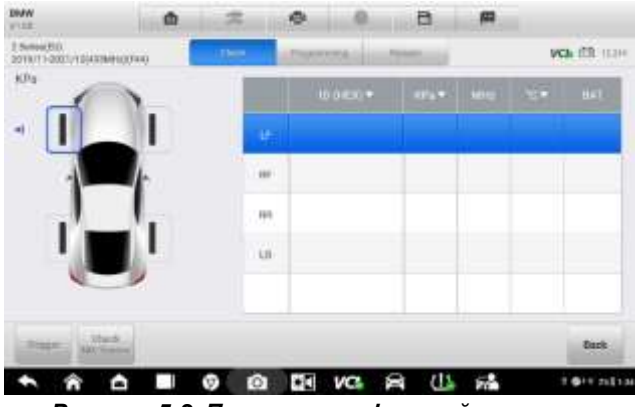

*Рисунок 5-3. Пример окна функций проверки*

## **5.2.1 Основная часть окна**

Столбец 1 — отображает положения колёс.

Столбец 2 — отображает идентификаторы датчиков.

Столбец 3 — отображает давление внутри шин.

Столбец 4 — отображает частоту датчиков.

Столбец 5 — отображает температуру шин.

Столбец 6 — отображает состояние батареи датчиков.

#### **ПРИМЕЧАНИЕ**

В заголовке таблицы можно выбрать предпочтительные единицы измерения.

#### ➢ **Процедура проверки датчика TPMS**

Выберите вкладку **Check [Проверка]**.

Выберите необходимое положение колеса на эскизе автомобиля. Расположите верхний правый угол диагностического сканера (значок сервисного обслуживания системы TPMS) вблизи штока клапана шины, после чего нажмите кнопку **Trigger [Запуск]**.

Диагностический сканер подаст низкочастотный сигнал на включение датчика.

#### **ПРИМЕЧАНИЕ**

Диагностический сканер выполнит проверку системы TPMS, используя следующую последовательность: FL (переднее левое колесо), FR (переднее правое колесо), RR (заднее правое колесо), RL (заднее левое колесо) и SP (запасное колесо, при наличии).

> Данные датчика выбранного колеса отобразятся в таблице после успешной активации и декодирования датчика.

Нажмите кнопку **Back [Назад]**, чтобы завершить процедуру.

#### **ПРИМЕЧАНИЕ**

Колесо со значком обратной связи (красный или зеленый вертикальный прямоугольник) указывает на завершение активации датчика. Для получения подробной информации см. [Таблица 5-1. Возможные результаты активации.](#page-75-0)

<span id="page-75-0"></span>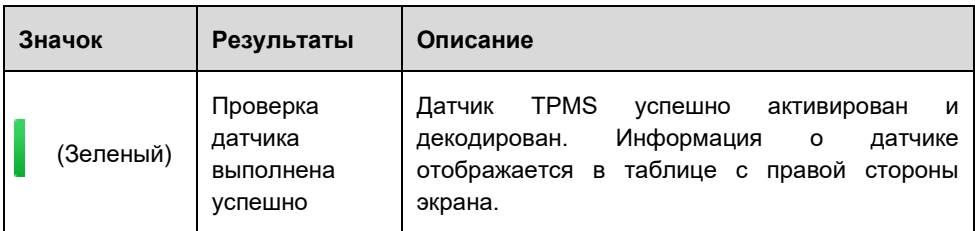

#### *Таблица 5-1. Возможные результаты активации*

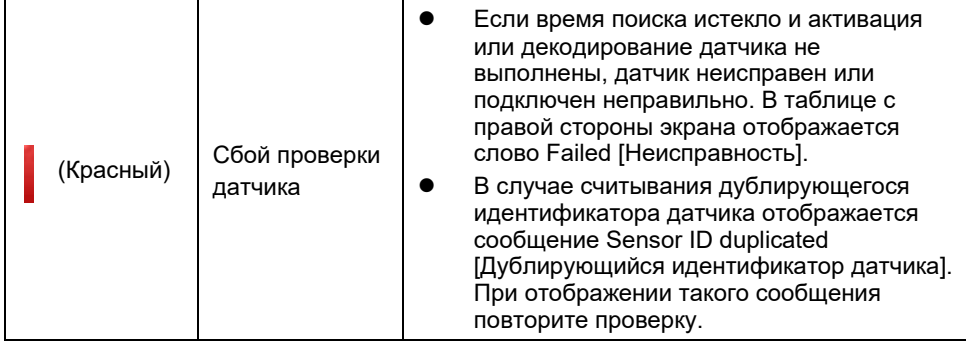

#### **ПРИМЕЧАНИЕ**

Во время проверки фирменных датчиков Ford необходимо удерживать сканер под углом 180 градусов относительно штока клапана. Дополнительные сведения см. в руководстве пользователя, предоставленном производителем автомобиля.

# **5.3 Операции программирования**

Диагностический сканер предоставляет возможность программирования MXдатчиков, а также замены неисправных датчиков (вследствие выработки ресурса аккумулятора или неправильного функционирования датчика). Применение сканера MS906 Pro-TS гарантирует высокую эффективность и надежность программирования датчиков.

При использовании диагностического сканера во время программирования MXдатчика доступны четыре параметра: Copy by Activation [Копирование с использованием активации], Copy by OBD [Копирование с использованием OBD], Auto Create [Автоматическое программирование] и Manual Create [Ручное программирование].

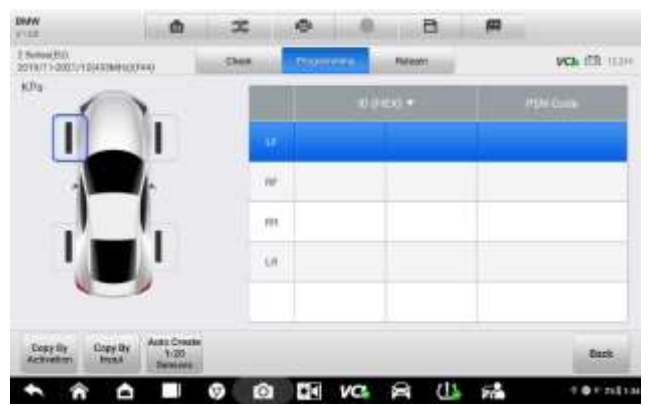

*Рисунок 5-4. Пример окна, содержащего функции программирования*

Основная часть окна

- ⚫ Столбец 1 отображает положения колёс.
- ⚫ Столбец 2 отображает новые идентификаторы датчиков.
- ⚫ Столбец 3 отображает идентификаторы датчиков, полученные с помощью активации или встроенной системы диагностирования (OBD).

#### **ПРИМЕЧАНИЕ**

Функция программирования используется только для MX-датчиков Autel. Существуют два типа MX-датчиков: вставные и накладные. Датчики обоих типов могут окрашиваться в оранжевый цвет (частота 433 МГц) и темно-серый цвет (частота 315 МГц). В данном руководстве приведен пример вставного датчика. Выберите подходящий MX-датчик для программирования.

### **5.3.1 Копирование с использованием активации**

Данная функция позволяет автоматически записать в MX-датчик исходные сведения без использования OBD II. Для этого предварительно необходимо активировать оригинальный датчик.

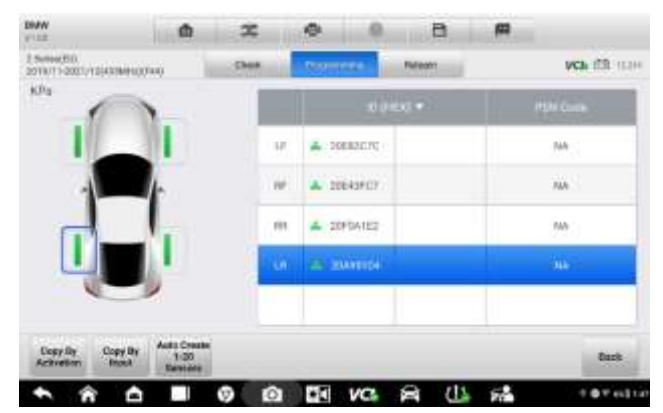

*Рисунок 5-5. Пример главного окна функции копирования с использованием активации*

#### ➢ **Процедура копирования с использованием активации**

После использования функции проверки (см. [Операции проверки](#page-74-0) на странице [75\)](#page-74-0) таблица в окне Programming [Программирование] содержит значки сигнала вместе с идентификаторами датчиков.

Выберите необходимое колесо, после чего нажмите кнопку **Copy by Activation [Копирование с использованием активации]**.

Расположите верхнюю правую часть диагностического сканера вблизи

MX-датчика. Нажмите кнопку **OK**, чтобы начать программирование идентификатора MX-датчика.

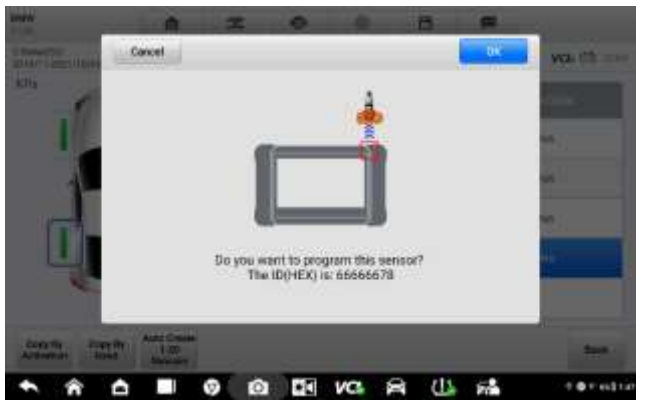

*Рисунок 5-6. Пример окна функции копирования с использованием активации*

Запрограммированный идентификатор датчика будет отображаться в столбце 2.

## **5.3.2 Копирование с использованием OBD**

Данная функция позволяет записать сохраненную информацию в MX-датчик после выполнения **считывания идентификаторов из ЭБУ автомобиля** во время **повторной калибровки**.

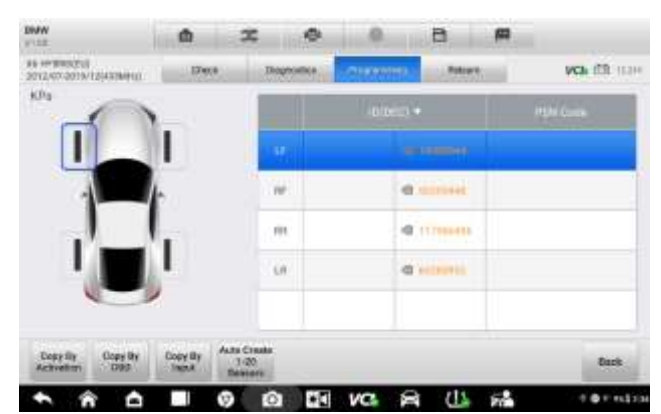

*Рисунок 5-7. Пример главной части окна функции копирования с использованием OBD*

#### ➢ **Процедура копирования с использованием OBD**

После **считывания идентификаторов из ЭБУ автомобиля** с помощью функции **повторной калибровки**, в таблице окна Programming [Программирование] рядом с идентификаторами датчиков будут отображаться значки OBD.

Выберите конкретное колесо в этом окне, после чего нажмите кнопку **Copy by OBD [Копировать с использованием OBD]**.

Расположите верхнюю правую часть диагностического сканера вблизи MX-датчика. Нажмите кнопку **OK**, чтобы начать программирование MXдатчика.

Запрограммированный идентификатор датчика будет отображаться во втором столбце таблицы.

#### **ПРИМЕЧАНИЕ**

После использования функции **проверки** и **считывания идентификаторов из ЭБУ автомобиля** можно выбрать функцию **Copy by Activation [Копирование с использованием активации]** или **Copy by OBD [Копирование с использованием OBD]**, чтобы запрограммировать идентификатор MX-датчика.

#### **5.3.3 Автоматическое программирование**

Данная функция позволяет запрограммировать MX-датчики с использованием случайных идентификаторов, создаваемых на основе характеристик автомобиля, когда не удается получить исходный идентификатор датчика.

#### ➢ **Процедура автоматического программирования**

Выберите вкладку Programming [Программирование].

Выберите в окне конкретное колесо.

Нажмите функциональную кнопку **Auto Create [Автоматическое программирование]**.

Появившееся диалоговое окно содержит идентификатор датчика. Расположите верхнюю правую часть диагностического сканера вблизи MX-датчика. Нажмите кнопку **OK**, чтобы записать вновь созданный идентификатор в MX-датчик.

После завершения программирования новый запрограммированный идентификатор MX-датчика будет отображаться во втором столбце таблицы.

#### **ПРИМЕЧАНИЕ**

Для некоторых моделей необходимо выполнить повторную калибровку после монтажа нового MX-датчика, запрограммированного с помощью функции автоматического программирования.

## **5.3.4 Копирование путем ввода**

Данная функция позволяет задать идентификаторы датчиков вручную. Можно указать произвольный или исходный идентификатор датчика.

### **ПРИМЕЧАНИЕ**

Не указывайте одинаковый идентификатор для различных датчиков.

#### ➢ **Процедура копирования путем ввода**

Выберите вкладку **Programming [Программирование]**.

Выберите в окне конкретное колесо.

Нажмите кнопку **Copy by Input [Копировать путем ввода]**.

Введите символы в отображаемое диалоговое окно. Нажмите кнопку **OK**, чтобы завершить программирование и сохранить идентификатор датчика, или кнопку **No [Нет]**, чтобы завершить процедуру без сохранения.

#### **ПРИМЕЧАНИЕ**

Идентификаторы датчиков различных производителей могут обладать различной предельной длиной. Диагностический сканер автоматически распознает предельное количество знаков идентификатора датчика и ограничит дальнейший ввод в текстовое поле после достижения предела.

> Расположите верхнюю правую часть диагностического сканера вблизи подходящего MX-датчика. Нажмите кнопку **OK**, чтобы начать программирование.

#### **ПРИМЕЧАНИЕ**

Для некоторых моделей после ввода произвольного идентификатора и завершения программирования потребуется воспользоваться функцией повторной калибровки. Если введен исходный идентификатор датчика, использование функции повторной калибровки не требуется.

# **5.4 Операции повторной калибровки**

Данная функция обеспечивает быстрый доступ к автомобильному электронному блоку управления, а также предоставляет возможности диагностики системы TPMS, считывания/записи идентификаторов автомобильных блоков управления и считывания/удаления кодов системы контроля давления внутри шин.

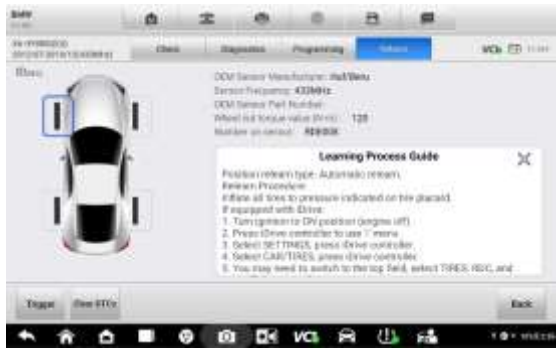

*Рисунок 5-8. Пример главного окна функции повторной калибровки*

Сведения о процедуре калибровке и сопутствующая информация о датчиках будут отображаться с правой стороны экрана. Перед выполнением повторной калибровки внимательно прочитайте описание этой процедуры.

#### ➢ **Процедура повторной калибровки системы TPMS**

Установите связь с автомобилем, используя MaxiVCI V200. Включите электропитание диагностического сканера.

Включите зажигание, но не включайте двигатель.

Для продолжения последовательно выберите вкладку **Relearn [Повторная калибровка]** и конкретную функцию. Дополнительные сведения см. в последующих разделах.

# **5.4.1 Повторная калибровка с использованием OBD II**

Функция OBDII Relearn [Повторная калибровка с использованием OBD II] позволяет записать идентификаторы датчиков в TPMS ECU без выполнения других процедур.

#### **ПРИМЕЧАНИЕ**

Перед повторной калибровкой с использованием OBD II убедитесь, что все датчики проверены.

#### ➢ **Процедура повторной калибровки с использованием OBD II**

Нажмите кнопку **OBDII Relearn [Повторная калибровка с использованием OBD II]**, чтобы записать идентификаторы в автомобильный блок управления без выполнения дополнительных процедур.

После успешной записи идентификаторов датчиков отобразится подтверждающее сообщение.

# **5.4.2 Считывание идентификаторов из ЭБУ автомобиля**

Функция Read IDs from Vehicle [Считывание идентификаторов из ЭБУ автомобиля] позволяет считать идентификаторы датчиков напрямую из автомобиля.

#### ➢ **Процедура считывания идентификаторов из ЭБУ автомобиля**

Нажмите кнопку **Read IDs from Vehicle [Считать идентификаторы из ЭБУ автомобиля]** в окне повторной калибровки.

На дисплее диагностического сканера отобразятся идентификаторы и сведения о положениях датчиков. Нажмите кнопку **OK**, чтобы сохранить данные для последующего просмотра, или кнопку **Back [Назад]**, чтобы завершить процедуру без сохранения изменений.

## **5.4.3 Считывание диагностических кодов**

#### ➢ **Процедура считывания диагностических кодов**

Нажмите кнопку **Read DTC [Считать диагностические коды]** в окне **Relearn [Повторная калибровка]**.

На экране сканера отобразится список диагностических кодов системы TPMS, полученных от ЭБУ автомобиля.

Дополнительные сведения о считывании кодов см. в подразделе [Считывание](#page-52-0)  [кодов](#page-52-0) на странице [53.](#page-52-0)

## **5.4.4 Удаление диагностических кодов**

#### ➢ **Процедура удаления диагностических кодов**

Нажмите кнопку **Clear DTC [Удалить диагностические коды]** в окне **Relearn [Повторная калибровка]**.

Диагностический сканер отобразит предупреждение, требующее подтверждения. Нажмите кнопку **Yes [Да]**, чтобы продолжить, или кнопку **No [Нет]**, чтобы завершить процедуру без сохранения изменений.

После успешной отправки команды удаления на экране появится подтверждающее сообщение. Нажмите кнопку **ESC [Отмена]** в окне подтверждения, чтобы завершить процедуру удаления диагностических кодов.

Повторно выберите **функцию считывания кодов**, чтобы убедиться в надлежащем функционировании.

Дополнительные сведения о функции удаления диагностических кодов см. в раздел[е Удаление кодов](#page-53-0) на страниц[е 54.](#page-53-0)

# **6 Приложение Service**

Приложение **Service [Обслуживание]** специально предназначено для предоставления быстрого доступа к системам автомобиля с целью проведения разнообразного сервисного и технического обслуживания. Типичное окно обслуживания содержит набор команд, выполняемых с помощью меню. Следуйте инструкциям, отображаемым на экране, чтобы выбрать подходящие параметры (или необходимые действия) и ввести значения (или данные). Приложение Service [Обслуживание] отобразит подробные инструкции для завершения выбранных сервисных операций.

После выбора каждой специальной функции отображаются два приложения: **Diagnosis [Диагностика]** и **Hot Functions [Функции быстрого доступа]**. Приложение **Diagnosis [Диагностика]** позволяет считывать и удалять коды, которые иногда необходимы после выполнения некоторых специальных функций. **Hot Functions [Функции быстрого доступа]** содержит дополнительные функции, связанные с выбранной специальной функцией.

| DB reset           | $\odot$<br>m    | BMI                | <b>Brake Island</b>                | Afterbackracol           |
|--------------------|-----------------|--------------------|------------------------------------|--------------------------|
| 6B.<br>trorso lege | <b>Injector</b> | <b>COLOR</b><br>мs | <b>Superator</b><br><b>PERMITS</b> | Tieste                   |
| đ<br>WINDS ROOT    | Serri           | Deboramen          | $\Lambda_{\rm C}$<br>ang chompi    | <b>HERE</b><br>Headlands |
| CHITIN (CH)        | TEC MAY:        | Ã                  |                                    | $\circ$<br>VIT HAVE      |

*Рисунок 6-1. Пример сервисного меню*

В этом разделе описаны некоторые наиболее часто используемые сервисные функции.

# **6.1 Сброс данных, используемых для замены масла**

Периодически требуется выполнять сброс значений параметров системы контроля срока службы моторного масла, которая вычисляет оптимальный срок замены масла, учитывая режимы вождения и климатические условия эксплуатации автомобиля. Значение параметра Oil Life Reminder [Уведомление о замене масла] должно сбрасываться при каждой замене масла, чтобы система могла вычислить, когда потребуется следующая замена масла.

#### **ПРИМЕЧАНИЕ**

- 1. После каждой замены масла обязательно сбросьте значение параметра срока службы моторного масла до уровня 100 %.
- 2. Все необходимые работы должны выполняться до сброса состояния сервисных индикаторов. В противном случае возможно присвоение неправильных значений сервисных параметров и сохранение диагностических кодов неисправностей в памяти соответствующего блока управления.
- 3. Для некоторых автомобилей сканер может сбросить состояние дополнительных сигнальных индикаторов (например, цикла технического обслуживания и периода обслуживания). Например, для автомобилей BMW сканер проверяет состояние моторного масла, свечей зажигания, передних/задних тормозов, охлаждающей жидкости, сажевого фильтра, тормозной жидкости, микрофильтра и системы снижения вредных выбросов, а также диагностирует состояние автомобиля в целом и его готовность к техническому осмотру.

# **6.2 Электрический стояночный тормоз (EPB)**

Данная функция имеет множество вариантов применения для поддержания безопасности и эффективности электронных тормозных систем. Например, данная функция используется для включения/отключения системы управления тормозами, проверки тормозной жидкости, открытия/закрытия тормозных колодок, регулировки тормозов после замены дисков или колодок.

#### **6.2.1 Безопасность электрического стояночного тормоза**

Обслуживание системы электрического стояночного тормоза (EPB) может оказаться небезопасным, поэтому до начала технического обслуживания ознакомьтесь со следующими рекомендациями.

- ✓ До начала любых работ убедитесь в полном понимании принципов работы тормозной системы.
- ✓ Перед выполнением технического обслуживания/диагностики тормозной системы может потребоваться отключение системы управления электрическим стояночным тормозом. Отключение можно выполнить с помощью меню сканера.
- ✓ Техническое обслуживание должно выполняться только для неподвижного автомобиля, который находится на ровной горизонтальной площадке.
- ✓ Убедитесь, что система управления электрическим стояночным тормозом повторно включена после завершения технического обслуживания.

#### **ПРИМЕЧАНИЕ**

Компания Autel не несет ответственности за любые аварии или травмы, возникающие вследствие технического обслуживания электрического стояночного тормоза.

# **6.3 Система контроля давления внутри шин (TPMS)**

Данная функция позволяет быстро извлечь идентификаторы датчиков шины из памяти автомобильного электронного блока управления, а также выполнить замену системы контроля давления внутри шин и сбросить настройки после замены датчиков шины.

# **6.4 Система управления аккумулятором (BMS)**

Система управления аккумулятором (BMS) позволяет диагностическому сканеру оценить уровень зарядки аккумулятора, контролировать ток замкнутой цепи, регистрировать замену аккумулятора, активировать состояние неподвижности автомобиля и заряжать аккумулятор через диагностический разъём.

#### **ПРИМЕЧАНИЕ**

- ⚫ Данная функция поддерживается не всеми автомобилями.
- Наличие дополнительных функций и фактический вид окон параметров диагностики системы управления аккумулятором зависят от конкретной модели диагностируемого автомобиля. Выполняйте инструкции, отображаемые на экране, чтобы выбрать подходящий параметр.

Автомобиль может использовать герметичный свинцовый аккумулятор или аккумулятор с абсорбированным электролитом (AGM). Свинцовый аккумулятор содержит жидкую серную кислоту, которая может пролиться во время переворачивания аккумулятора. Аккумулятор с абсорбированным электролитом (известен под названием аккумулятор VRLA, свинцово-кислотный аккумулятор с клапанным регулированием) также содержит серную кислоту, однако кислота абсорбирована прокладкам из стекловойлока, расположенными между контактными пластинами.

Рекомендуется, чтобы запасной аккумулятор обладал теми же характеристиками (например, емкостью и типом), что и аккумулятор, установленный в автомобиле. Если исходный аккумулятор заменяется аккумулятором другого типа (например, свинцовый аккумулятор заменяется на аккумулятор с абсорбированным электролитом) или аккумулятором, обладающим отличающейся ёмкостью (мА∙ч), может потребоваться не только сброс настроек аккумулятора, но и перепрограммирование с учетом характеристик нового аккумулятора. Для получения дополнительной информации ознакомьтесь с руководством по эксплуатации автомобиля.

# **6.5 Иммобилайзер (IMMO) и ключи зажигания**

Иммобилайзер представляет собой противоугонное устройство, препятствующее включению двигателя автомобиля до момента применения подходящего ключа зажигания или иного устройства. Данное устройство не позволяет преступникам включить двигатель автомобиля, используя метод под названием «замыкание проводов». Современные автомобили оснащены иммобилайзером в рамках стандартной комплектации. Важное преимущество иммобилайзера заключается в том, что владельцу автомобиля не требуется активировать его. Иммобилайзер функционирует в автоматическом режиме. Предполагается, что иммобилайзер обеспечивает намного более эффективную противоугонную защиту по сравнению со звуковой сигнализацией. Многие страховые компании предлагают меньшие страховые ставки для автомобилей, оснащенных иммобилазером.

В качестве противоугонного устройства иммобилайзер отключает одну из систем, необходимых для включения двигателя автомобиля (обычно система подачи топлива или зажигания). На практике это реализуется с помощью радиочастотной идентификации между приемопередатчиком ключа зажигания и устройством под названием «радиочастотный считыватель», расположенном в [рулевой колонке.](http://www.wisegeek.com/what-is-a-steering-column.htm) Если ключ вставлен в замок зажигания, приемопередатчик посылает считывателю сигнал, содержащий уникальный идентификационный код, который ретранслируется приёмнику бортового компьютера автомобиля. Если используется правильный код, бортовой компьютер позволяет системам подачи топлива и зажигания включить двигатель автомобиля. Если код не верен или отсутствует, бортовой компьютер отключает системы, после чего двигатель автомобиля не получится включить до момента установки правильного ключа в замок зажигания.

Сервисное обслуживание ключей иммобилайзера позволяет деактивировать потерянный автомобильный ключ и запрограммировать запасной ключ-брелок. Можно запрограммировать один или несколько ключей-брелоков.

# **6.6 Датчик угла поворота руля (SAS)**

В памяти датчика угла поворота руля постоянно хранится информация о положении рулевого колеса, используемая для определения положения, соответствующего движению по прямой. Следовательно, перед калибровкой необходимо, чтобы положение передних колёс и руля соответствовали прямолинейному движению автомобиля. Кроме того, из памяти приборной панели считывается идентификационный номер автомобиля (VIN), который постоянно хранится в электрически стираемом ППЗУ датчика угла поворота руля. После успешного завершения калибровки происходит автоматическое стирание памяти ошибок датчика угла поворота руля. Калибровка должна всегда выполняться после завершения следующих операций:

- ⚫ замена рулевого колеса;
- ⚫ замена датчика угла поворота руля;
- ⚫ любое техническое обслуживание, подразумевающее отсоединение разъёма датчика угла поворота руля от рулевой колонки;
- ⚫ любое техническое обслуживание или ремонт рулевой тяги, рулевого механизма или прочих узлов рулевого управления;
- ⚫ выравнивание колес или регулировка расстояния между серединами колёс одной оси;
- ⚫ послеаварийный ремонт поврежденного датчика угла поворота руля или любой части системы рулевого управления.

#### **ПРИМЕЧАНИЕ**

- 1. Компания Autel не несет ответственность за любые аварии или травмы, возникающие вследствие технического обслуживания системы SAS. Во время толкования автомобильных диагностических кодов всегда соблюдайте рекомендации по ремонту, предоставленные производителем.
- 2. Все окна программного обеспечения, содержащиеся в данном руководстве, используются в качестве примеров. Реальные окна параметров диагностики могут меняться в зависимости от модели автомобиля. Для правильного выбора параметров анализируйте названия пунктов меню и следуйте инструкциям, которые отображаются на экране сканера.
- 3. Перед началом выполнения процедуры убедитесь, что автомобиль оснащен кнопкой ESC [Отмена]. Найдите соответствующую кнопку на панели приборов.

# **7 Система ADAS**

Передовая система помощи водителю (система ADAS) представляет собой совокупность систем автомобиля, которые помогают водителю посредством пассивных оповещений или путем активного управления автомобилем с целью обеспечения более безопасного и точного вождения.

Видеокамеры, датчики, ультразвуковые радары и лазерные дальномеры — одни из многочисленных систем, используемых для сбора данных об условиях вождения, в том числе о положении движущихся или неподвижных транспортных средств, местоположении пешеходов, дорожных знаках, обнаружении полос движения и перекрестков, состоянии дорог (поворотах) и условиях вождения (плохая видимость или сумерки). Полученная информация используется для управления автомобилем по заранее заданным алгоритмам. Видеокамеры, датчики и сенсорные системы обычно располагаются в переднем и заднем бамперах, лобовом стекле, передней решетке и зеркалах бокового/заднего вида.

Средство Autel ADAS Calibration Tool обеспечивает полную и точную калибровку системы ADAS.

- 1. Охватывает многочисленные марки автомобилей, среди которых Benz, BMW, Audi, Volkswagen, Porsche, Infiniti, Lexus, GM, Ford, Volvo, Toyota, Nissan, Honda, Hyundai и Kia.
- 2. Поддерживает калибровку множества систем помощи водителю, в том числе адаптивных: система круиз-контроля (ACC), система ночного видения (NVS), система предупреждения о покидании полосы движения (LDW), система обнаружения объектов в слепых зонах (BSD), система кругового мониторинга (AVM), система предупреждения о заднем столкновении (RCW) и панель приборов на ветровом стекле (HUD).
- 3. Предоставляет графические иллюстрации и пошаговые инструкции.
- 4. Техническим специалистам доступны обучающие видеозаписи, помогающие выполнить калибровку.

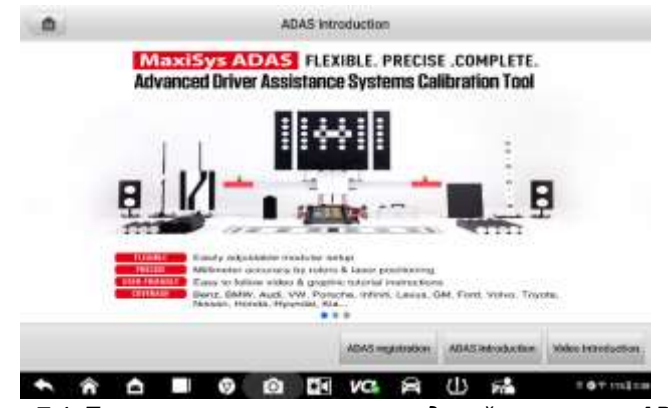

*Рисунок 7-1. Пример окна начальных сведений о системе ADAS*

# **8 Удаленный эксперт**

Разработанное компанией Autel облачное решение Remote Expert [Удаленный эксперт] использует облачные серверы, развернутые по всему миру для создания платформы экспертной поддержки на уровне производителя, помогая техническим специалистам быстро и эффективно решать проблемы с диагностикой и техническим обслуживанием автомобилей.

# **8.1 Подключение устройства**

### **8.1.1 Подключение со стороны технического специалиста**

Прежде чем установить соединение между диагностическим сканером MS906 Pro или MS906 Pro-TS, Интернетом и автомобилем, необходимо подключить устройство VCI к диагностическому сканеру. Дополнительные сведения см. в подразделе [Установление связи с автомобилем](#page-30-0) на странице [31.](#page-30-0) После завершения подключения технические специалисты могут отправлять запросы на

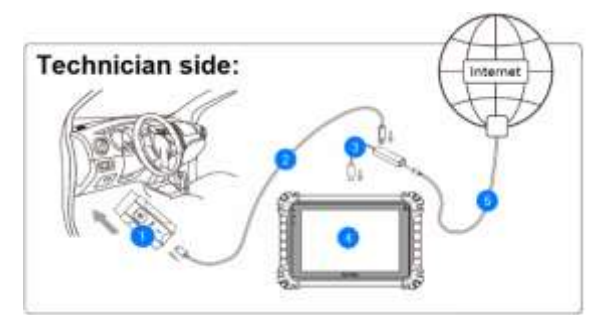

*Рисунок 8-1. Пример схемы подключения на стороне технического специалиста*

диагностику и техническое обслуживание с помощью приложения Remote Expert [Удаленный эксперт] диагностического сканера.

- ① Устройство MaxiVCI V200
- ② USB-кабель
- ③ Адаптер USB-Ethernet
- ④ Диагностический сканер MS906 Pro/MS906 Pro-TS
- ⑤ Кабель Ethernet

# **8.2 Заказы услуг дистанционного эксперта**

Данный раздел содержит описание использования приложения Remote Expert [Удаленный эксперт].

## **8.2.1 Создание заказа**

#### ➢ **Процедура создания заказа**

Включите диагностический сканер MS906 Pro/MS906 Pro-TS, после чего подключите его к автомобилю. Дополнительные сведения см. в подраздел[е Подключение к автомобилю](#page-30-1) на страниц[е 31.](#page-30-1)

Выберите приложение **Remote Expert [Удаленный эксперт]** в рабочем меню MaxiSys, затем войдите в систему под учетной записью технического специалиста.

Выберите **Create Order [Создать заказ]**.

В окне **Create Order [Создание заказа]** укажите информацию о заказе (например, **Model [Модель]**, **Assistance type [Тип помощи]** и **Price [Цена]**) и при необходимости выберите информацию об эксперте.

|                                                                                                    | - Local Imposite Papers                                                                                                    |                        |
|----------------------------------------------------------------------------------------------------|----------------------------------------------------------------------------------------------------|------------------------|
| <b>THE R</b><br>1-Main                                                                                           |                                                                                                    |                        |
|                                                                                                    | 2117 Elevinic 1995 ERS (74-House) 0.02, VA Naturally Audiobel EAST-FIRE 21202-2198-                                                                                                    |                        |
| <b>ANAHEMANI</b>                                                                                                 | a construction of the construction of the construction of the construction of the construction of the construction of the construction of the construction of the construction of the construction of the construction of the |                        |
|                                                                                                    |                                                                                                    |                        |
|                                                                                                    |                                                                                                    |                        |
|                                                                                                    |                                                                                                    |                        |
| $\label{eq:3} \text{Infinite fields} \; \mathbb{F}_p[\text{cible}^{\mathbb{C}}] = \text{Converate} \; .$<br>Nike |                                                                                                    |                        |
| <b>Chapters pro d'in aller annonce</b>                                                                           | The projection<br>The company of the state                                                                                                    |                        |
|                                                                                                    | kild bring scholasting of                                                                                                    |                        |
| <b>English Information</b>                                                                                       |                                                                                                    | <b>Dated aspets 11</b> |
|                                                                                                    |                                                                                                    |                        |
| <b>L'OURSES</b>                                                                                                  |                                                                                                    |                        |

*Рисунок 8-2. Пример окна создания заказа*

#### **ПРИМЕЧАНИЕ**

При создании заказа можно нажать кнопку **Import Diagnostic Report [Импорт диагностического отчета]**, чтобы получить доступ к окну импорта необходимого диагностического отчета.

> Установите флажок, чтобы согласиться с условиями соглашения о размещении заказа, после чего нажмите кнопку **Submit Order [Отправить заказ]**.

После отправки заказа ожидайте ответа от эксперта.

## **8.2.2 Установление подключения**

После отправки заказа технический специалист должен дождаться, когда эксперт примет и выполнит требования согласно размещенному заказу.

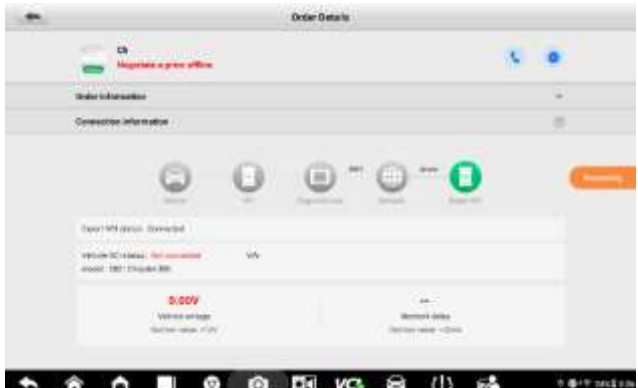

*Рисунок 8-3. Пример окна, содержащего сведения о заказе*

## **8.2.3 Выполнение заказа**

После того, как эксперт выполнит заказ, технический специалист должен подтвердить выполнение заказа, нажав кнопку **Agree [Согласен]** в соответствующем диалоговом окне.

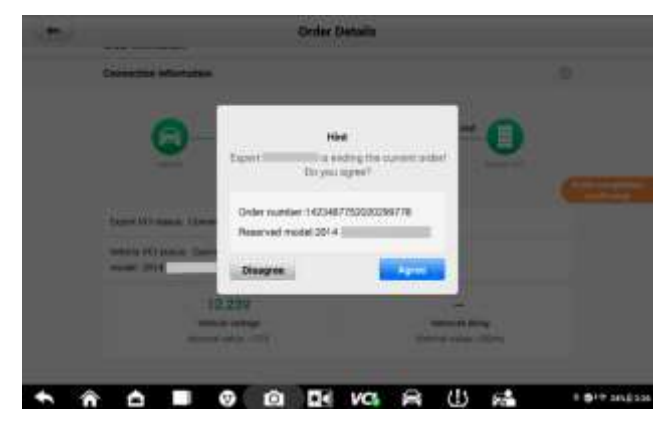

*Рисунок 8-4. Пример окна, содержащего сведения о выполнении заказа*

# **9 Проверка аккумулятора**

MaxiBAS BT506 — прибор, предназначенный для проверки аккумуляторов и электрических систем запуска и зарядки. В этом приборе используется метод адаптивной проводимости (усовершенствованный метод анализа аккумуляторов), позволяющий точнее определить резервную емкость и способность аккумулятора к холодному запуску. Такая возможность крайне важна для определения истинного состояния аккумулятора. MaxiBAS BT506 позволяет техническим специалистам просматривать состояние аккумулятора и электрической системы запуска и зарядки автомобиля. Благодаря использованию MaxiBAS BT506 можно выполнять различные проверки аккумулятора и систем зарядки и пуска, а также отображать результаты проверок.

# **9.1 Тестер MaxiBAS BT506**

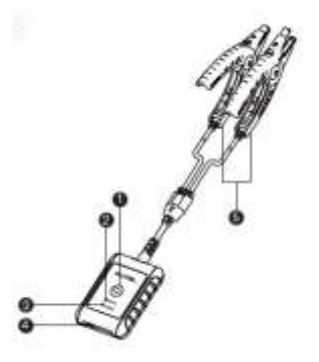

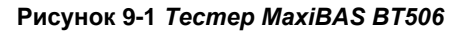

# **9.1.1 Описание частей тестера АКБ**

- ① Кнопка питания
- ② Индикатор состояния
- ③ Индикатор электропитания
- ④ Разъём USB
- ⑤ Кабель с аккумуляторными зажимами

| Индикатор                   | Цвет                              | Описание                                                                             |  |
|-----------------------------|-----------------------------------|--------------------------------------------------------------------------------------|--|
| Индикатор<br>СОСТОЯНИЯ      | Мигает<br>зеленым                 | Тестер обменивается данными через USB-<br>кабель.                                    |  |
|                             | Мигает<br>СИНИМ                   | Тестер подключен через интерфейс Bluetooth.                                          |  |
|                             | Мигает<br>красным                 | Зажимы тестера подключены к неправильным<br>клеммам аккумулятора.                    |  |
| Индикатор<br>электропитания | Непрерывно<br>светится<br>зеленым | Тестер включен, и аккумулятор заряжен<br>надлежащим образом.                         |  |
|                             | Мигает<br>зеленым                 | Тестер заряжается. После полной зарядки<br>аккумулятора светится непрерывно зеленым. |  |
|                             | Непрерывно<br>светится<br>красным | Устройство находится в режиме загрузки.                                              |  |
|                             | Мигает                            | Низкий уровень заряда аккумулятора.                                                  |  |

*Таблица 9-1. Описание индикаторов*

## **9.1.2 Источники электропитания**

Тестер MaxiBAS BT506 может получать электропитание от следующих источников:

- ⚫ внутренний аккумулятор;
- ⚫ блок электропитания.

#### **ВНИМАНИЕ!**

Не заряжайте аккумулятор при температурах ниже 0 °C (+32 °F) или выше +45 °C (+113 °F).

#### *Внутренний аккумулятор*

Тестер MaxiBAS BT506 может получать электропитание от внутреннего аккумулятора.

#### *Блок электропитания, подключаемый к электросети*

Тестер MaxiBAS BT506 может получать электропитание от электрической розетки через адаптер, преобразующий переменный ток в постоянный. Кроме того, блок электропитания заряжает внутренний аккумулятор.

# **9.1.3 Технические характеристики**

| Компонент/характеристика            | Описание                                                                                                    |  |  |
|-------------------------------------|----------------------------------------------------------------------------------------------------|--|--|
| Возможности<br>подключения          | USB $2.0$ , $T$ ип $C$<br>Bluetooth 4.2                                                                                      |  |  |
| Входное напряжение                  | Постоянное, 5 В                                                                                                    |  |  |
| Рабочий ток                         | < 150 мА при 12 В постоянного тока                                                                                           |  |  |
| Встроенный аккумулятор              | Литий-полимерный аккумулятор, 3,7 В, 800 мА·ч                                                                                |  |  |
| Диапазон тока при<br>холодном пуске | 100-2000 A                                                                                                    |  |  |
| Диапазон напряжения                 | $6 - 36 B$                                                                                                    |  |  |
| Диапазон рабочих<br>температур      | От –10 °С до +50 °С (от +14 °F до +122 °F)                                                                                   |  |  |
| Диапазон температур<br>хранения     | От -20 °С до +60 °С (от -4 °Г до +140 °Г)                                                                                    |  |  |
| Размеры (Д х Ш х В)                 | 107 мм (4,21 дюйма) х 75 мм (2,95 дюйма) х 26 мм<br>(1,02 дюйма) (кабель с аккумуляторными зажимами<br>не входит в комплект) |  |  |
| <b>Bec</b>                          | 320 г (0,7 фунта)                                                                                                    |  |  |

*Таблица 9-2. Технические характеристики*

# **9.2 Подготовка к проверке**

# **9.2.1 Проверка автомобильного аккумулятора**

Перед началом проверки осмотрите автомобильный аккумулятор на наличие:

- ⚫ трещин, деформаций или протечек (немедленно замените автомобильный аккумулятор в случае обнаружения какого-либо из этих дефектов);
- ⚫ корродированных, ослабленных или поврежденных кабелей и соединений (при необходимости отремонтируйте или замените дефектные компоненты);
- ⚫ коррозии выводов аккумуляторной батареи, а также загрязнения или кислоты на верхней части ее корпуса (очистите корпус и выводы проволочной щеткой и водным раствором пищевой соды).

## **9.2.2 Установление связи**

#### ➢ **Процедура подключения MaxiBAS BT506 к MS906 Pro/MS906 Pro-TS**

Включите MaxiBAS BT506 и MS906 Pro/MS906 Pro-TS.

Выберите приложение **Settings [Настройки]** в рабочем меню MaxiSys диагностического сканера MS906 Pro/MS906 Pro-TS. Затем выберите **VCI Manager [Менеджеру VCI] > BAS BT [Bluetooth BAS]**.

Нажмите кнопку **Scan [Сканировать]**, расположенную в верхнем правом углу экрана диагностического сканера.

Название устройства может отображаться в виде суффикса Maxi с серийным номером. Выберите подходящее устройство, чтобы установить соединение с ним.

В случае успешного установления связи состоянию подключения соответствует сообщение **Paired [Соединение установлено]**.

На кнопке VCI, расположенной в верхнем правом углу экрана, после установления связи появится зеленая галочка, а индикатор подключения MaxiBAS BT506 начнет светиться синим, что указывает на успешность подключения MaxiBAS BT506 и его готовность к работе.

## **9.2.3 Подключение к автомобильному аккумулятору**

#### ➢ **Процедура подключения к автомобильному аккумулятору**

Нажмите и удерживайте некоторое время кнопку **электропитания/блокировки** тестера MaxiBAS BT506, чтобы включить его.

Подсоедините красный зажим к положительному (+) выводу аккумулятора, а черный зажим — к отрицательному (–) выводу аккумулятора.

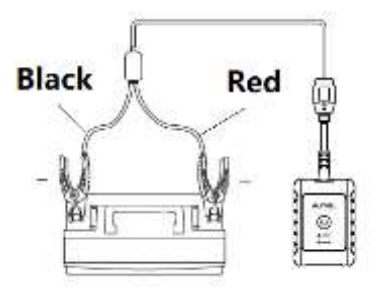

*Рисунок 9-2. Подключение к автомобильному аккумулятору*

Черный зажим снабжен инфракрасным датчиком, прикрепленным рядом с основанием зажима. С помощью этого датчика измеряется температура аккумулятора. Измеренное значение температуры аккумулятора отображается в окне Battery Test Result [Результат проверки аккумулятора] или Battery Test Report [Отчет о проверке аккумулятора].

# **9.3 Проверка внутри автомобиля**

**Приложение In-vehicle Test [Проверка внутри автомобиля]** используется для проверки аккумуляторов, установленных в автомобиле. Проверка внутри автомобиля подразумевает диагностику автомобильного аккумулятора, стартера и генератора переменного тока. Такая диагностика помогает определить состояние соответственно аккумулятора, стартера и генератора.

#### **В ВНИМАНИЕ!**

Перед использованием диагностических функций загрузите необходимое программное обеспечение автомобиля в окне **Update [Обновление]**.

## **ПРИМЕЧАНИЕ**

Полная проверка внутри автомобиля подразумевает последовательную диагностику автомобильного аккумулятора, стартера и генератора переменного тока.

### **9.3.1 Проверка автомобильного аккумулятора**

#### ➢ **Процедура проверки аккумулятора внутри автомобиля**

Выберите приложение **Battery Test [Проверка аккумулятора]** в рабочем меню MaxiSys. Отобразится окно **Battery Test [Проверка** 

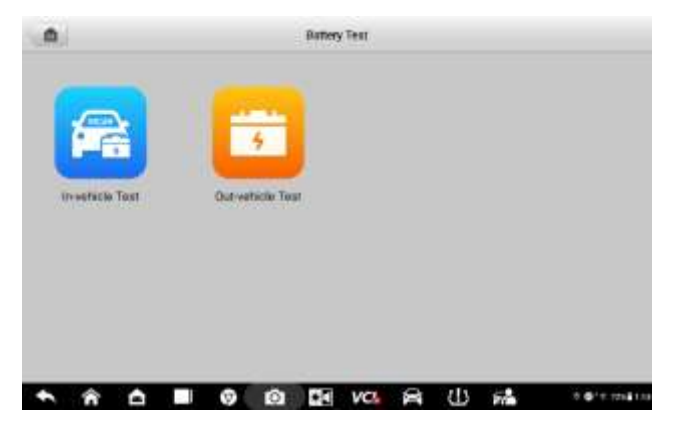

*Рисунок 9-3. Пример окна Battery Test [Проверка аккумулятора]*

#### <span id="page-98-0"></span>**аккумулятора]**.

Выберите **In-vehicle Test [Проверка на автомобиле]**.

(Дополнительно) Установите связь между устройством VCI и автомобилем, следуя инструкциям в окне **OBD connect [Подключение OBD]**.

#### **ПРИМЕЧАНИЕ**

**Подключение OBD** — рекомендуемый тип подключения, используемый для автоматического получения типа и местоположения аккумулятора.

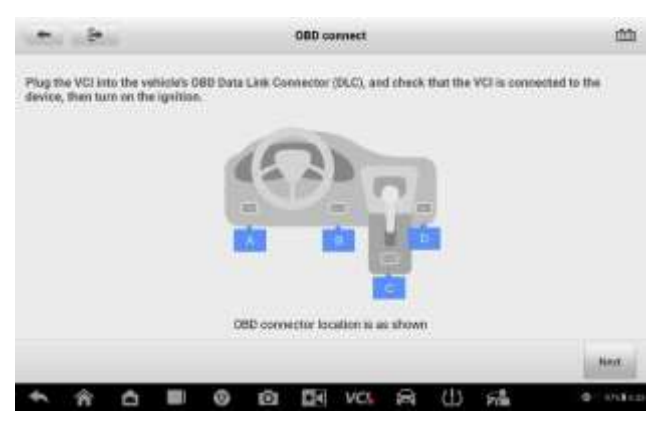

*Рисунок 9-4. Пример окна OBD Connect [Подключение OBD]*

Проверьте информацию об автомобиле. Окно Vehicle Information [Информация об автомобиле] отобразится автоматически после

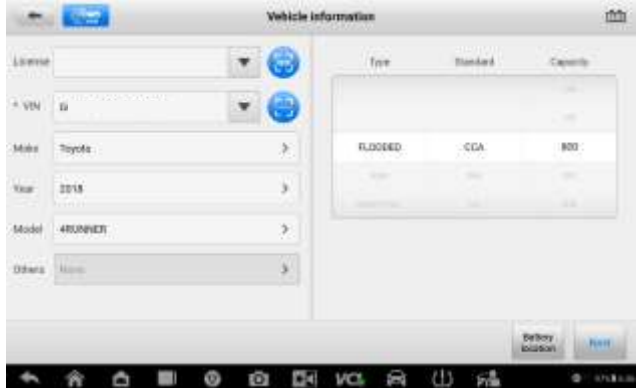

*Рисунок 9-5. Пример окна Vehicle Information [Информация об автомобиле]*

установления связи с автомобилем. Внизу этого окна имеется кнопка **Battery Location [Расположение аккумулятора]**.

*Таблица 9-3. Кнопки верхней панели инструментов*

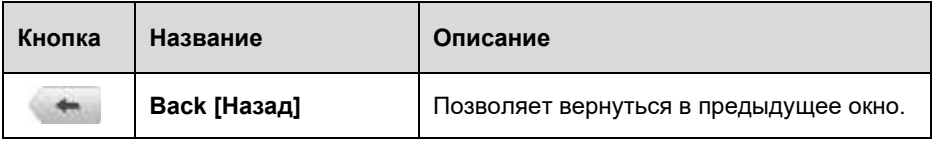

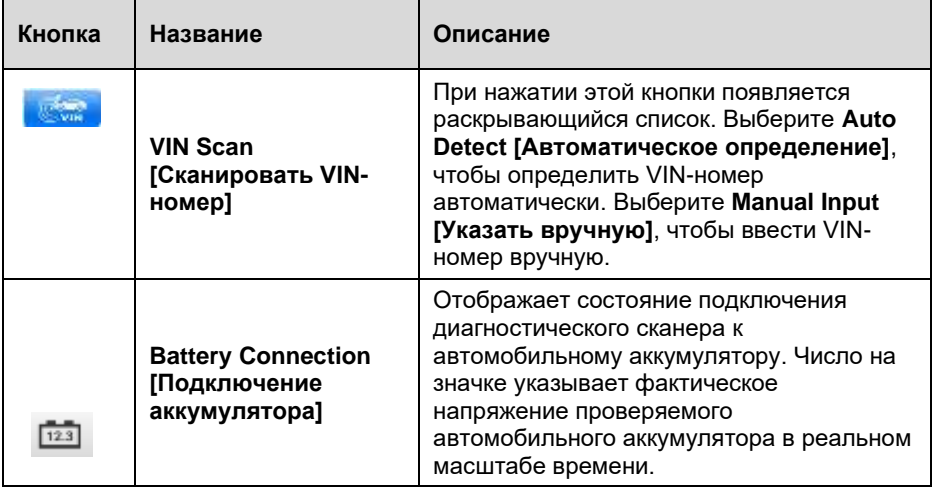

*Рисунок 9-6. Пример окна с выбранной вкладкой Battery [Аккумулятор]*

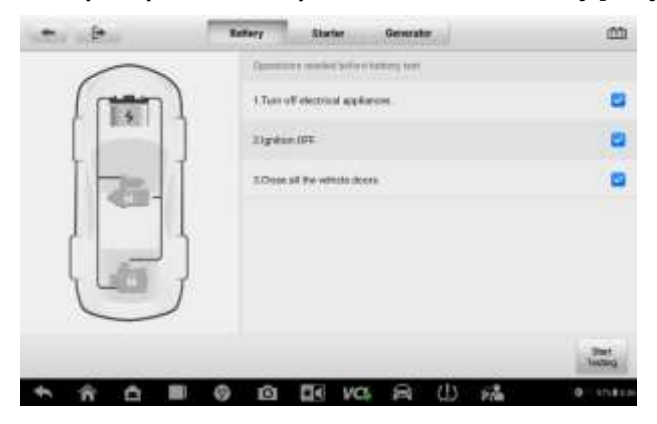

Нажмите кнопку **Next [Далее]** и перейдите на вкладку Battery [Аккумулятор]. Выполните необходимые действия перед проверкой аккумулятора, следуя инструкциям на экране. Нажмите кнопку **Start** 

#### **Testing [Начать проверку]**.

Дождитесь завершения проверки аккумулятора, после чего ознакомьтесь с результатами этой проверки.

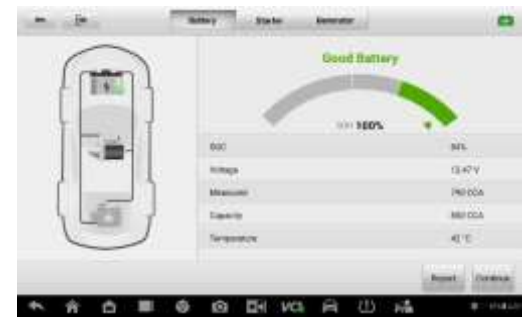

*Рисунок 9-7. Пример окна, содержащего результаты проверки аккумулятора*

Возможны следующие результаты проверки внутри автомобиля:

- ⚫ Good Battery [Аккумулятор в хорошем состоянии]
- Good & Recharge [Аккумулятор исправен, требуется зарядка]
- ⚫ Charge & Retest [Требуется зарядка и повторная проверка]
- ⚫ Replace Battery [Замена аккумулятора]
- ⚫ Bad Cell [Неисправный элемент]

## **9.3.2 Проверка стартера**

#### ➢ **Процедура проверки стартера**

Нажмите кнопку **Continue [Продолжить]**. Выполните необходимые действия перед проверкой аккумулятора, следуя инструкциям на экране.

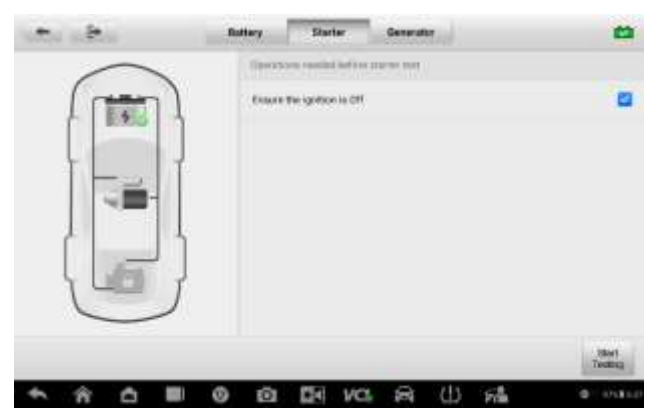

102 *Starter [Стартер]Рисунок 9-8. Первый пример окна с вкладкой* 

#### Нажмите кнопку **Start Testing [Начать проверку]**.

Включите зажигание автомобиля, когда отобразится следующее окно.

Дождитесь завершения проверки стартера, после чего ознакомьтесь с результатами этой проверки.

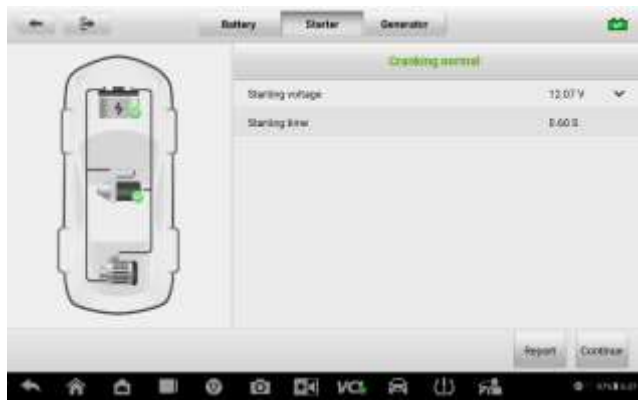

*Рисунок 9-9. Пример окна, содержащего результаты проверки стартера*

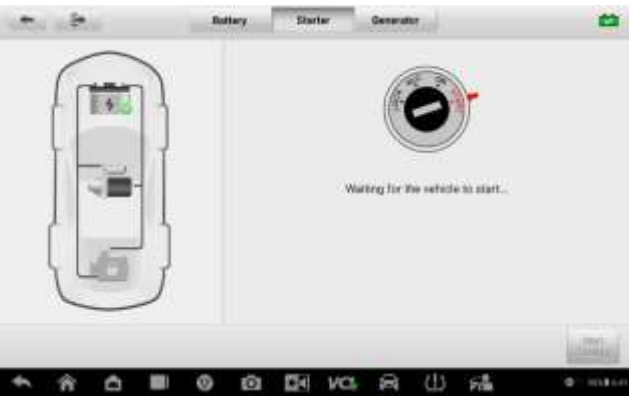

*Рисунок 9-10. Второй пример окна с вкладкой Starter [Стартер]*

Возможны следующие результаты проверки стартера:

- ⚫ Cranking Normal [Нормальное проворачивание коленчатого вала]
- **Current Too Low [Слишком малый ток]**
- ⚫ Voltage Too Low [Слишком низкое напряжение]
- Not Started [Не включен]

# **9.3.3 Проверка генератора переменного тока**

#### ➢ **Процедура проверки генератора переменного тока**

Нажмите кнопку **Continue [Продолжить]**. Выполните необходимые действия, следуя инструкциям на экране.

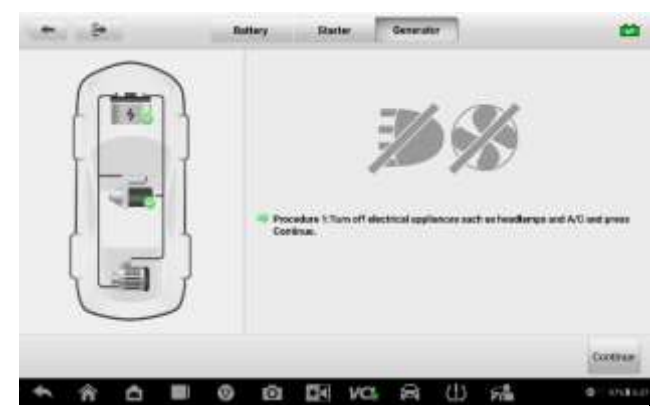

*Рисунок 9-11. Пример окна проверки генератора переменного тока*

Нажмите кнопку **Continue [Продолжить]**, после чего ознакомьтесь с результатами проверки.

Возможны следующие результаты проверки генератора переменного тока:

- ⚫ Charging Normal [Нормальная зарядка]
- ⚫ Output Too Low [Слишком низкая выходная мощность]
- ⚫ Output Too High [Слишком высокая выходная мощность]
- ⚫ Ripple Too Large [Слишком большая пульсация]
- ⚫ No Output [Нет выходной мощности]

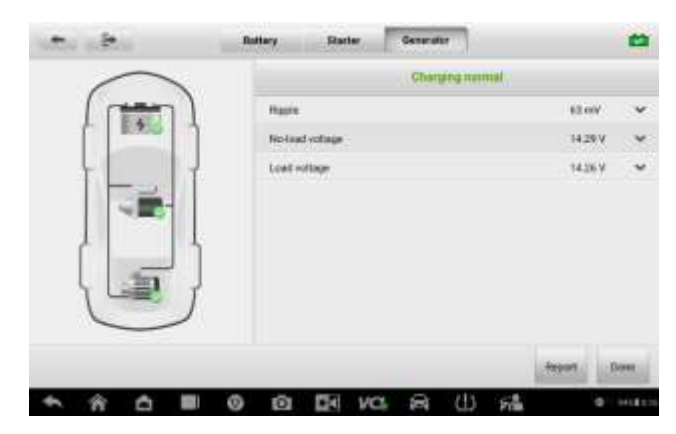

*Рисунок 9-12. Пример окна, содержащего результаты проверки генератора переменного тока*

# **9.4 Проверка вне автомобиля**

Приложение Out-vehicle Test [Проверка вне автомобиля] используется для проверки состояния аккумуляторов, которые не установлены в автомобиль. Данное приложение предназначено только для проверки состояния аккумуляторов. Обеспечена совместимость со следующими типами автомобильных аккумуляторов и стандартами.

**Типы:** аккумуляторы с жидким (обычная или усовершенствованная технология), абсорбированным (в том числе при наличии спиралевидной свинцово-оловянной решетки) или гелевым электролитом;

**Стандарты:** CCA, SAE, CA, EN, IEC, DIN, JIS и MCA

## **9.4.1 Проверка аккумулятора**

#### ➢ **Процедура проверки аккумулятора вне автомобиля**

Выберите приложение **Battery Test [Проверка аккумулятора]** в рабочем меню MaxiSys. Отобразится окно Battery Test [Проверка аккумулятора] (см. [Рисунок 9-3. Пример окна Battery Test \[Проверка](#page-98-0)  [аккумулятора\]\)](#page-98-0).

#### Выберите **Out-vehicle Test [Проверка вне автомобиля]**.

Проверьте информацию об аккумуляторе, после чего нажмите кнопку

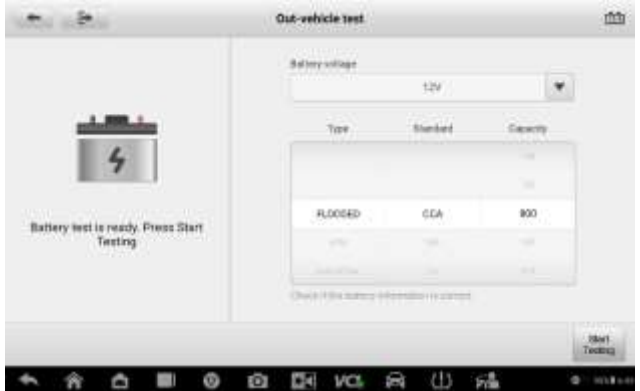

*Рисунок 9-13. Пример окна приложения Out-vehicle Test [Проверка вне автомобиля]*

#### **Start Testing [Начать проверку]**.

Дождитесь завершения проверки аккумулятора, после чего ознакомьтесь с результатами этой проверки.

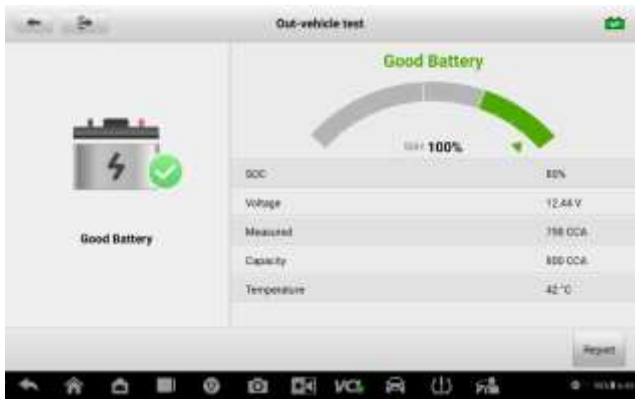

*Рисунок 9-14. Пример окна, содержащего результаты проверки вне автомобиля*

Возможны следующие результаты проверки вне автомобиля:

- ⚫ Good Battery [Аккумулятор в хорошем состоянии]
- Good & Recharge [Аккумулятор исправен, требуется зарядка]
- ⚫ Charge & Retest [Требуется зарядка и повторная проверка]
- Replace Battery [Замена аккумулятора]
- Bad Cell [Неисправный элемент]

# **10 Менеджер данных**

Приложение Data Manager [Менеджер данных] позволяет хранить, распечатывать и просматривать сохраненные файлы, управлять информацией о мастерской, настраивать информационные записи и вести историю диагностики автомобилей.

После выбора приложения Data Manager [Менеджер данных] открывается меню файловой системы. Доступны восемь основных функций.

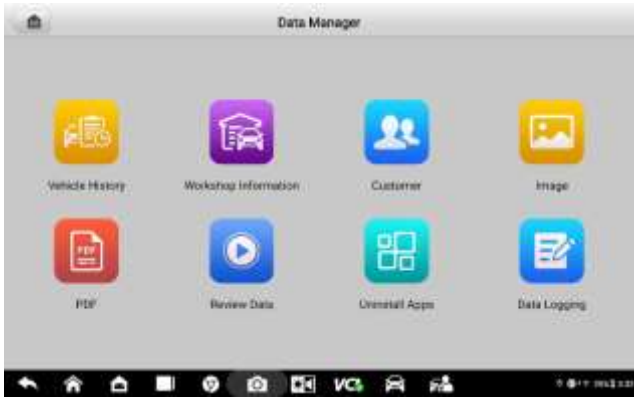

*Рисунок 10-1. Пример главного окна менеджера данных*

Нижеприведенная таблица содержит краткое описание функциональных кнопок приложения Data Manager [Менеджер данных].

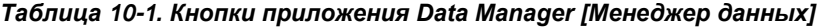

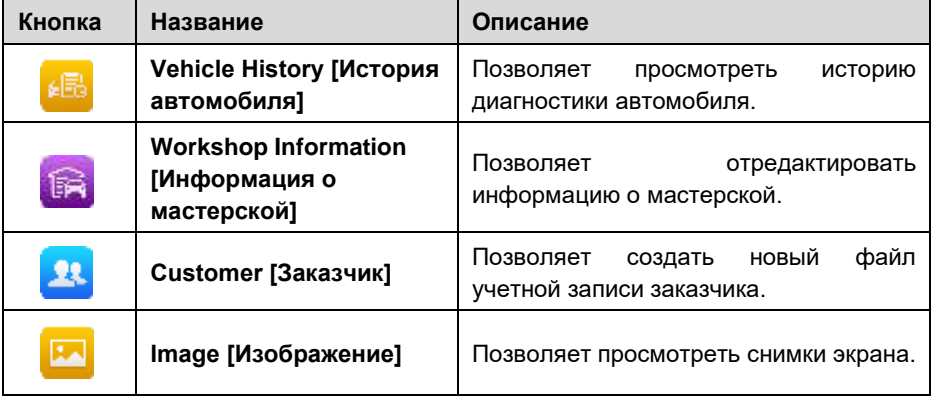
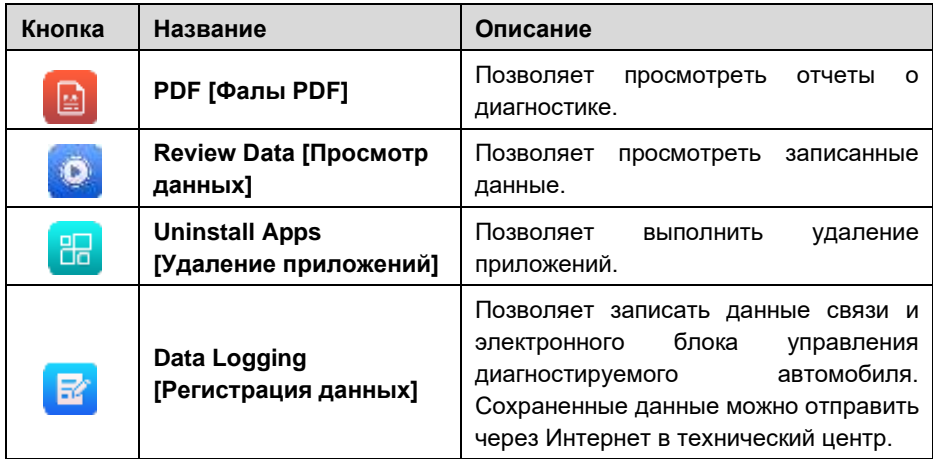

## **10.1История автомобиля**

Функция Vehicle History [История автомобиля] сохраняет записи истории автомобиля, в том числе информацию об автомобиле и диагностические коды, полученные во время предыдущих сеансов диагностики. Сводная диагностическая информация отображается в удобной для чтения табличной форме. Окно Vehicle History [История автомобиля] также предоставляет прямой доступ к ранее диагностированному автомобилю и позволяет непосредственно перезапустить сеанс диагностики без повторного автоматического или ручного выбора автомобиля.

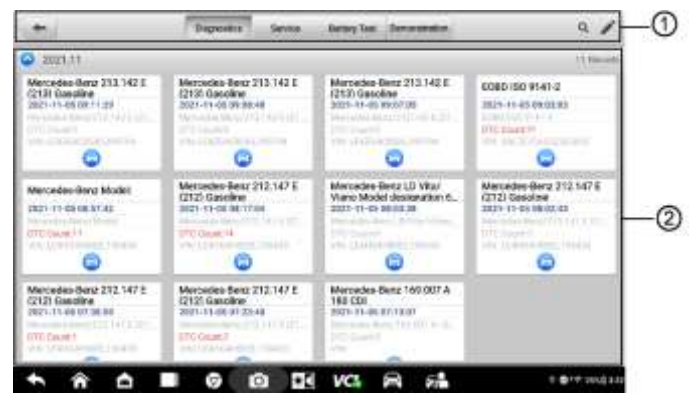

*Рисунок 10-2. Пример окна Vehicle History [История автомобиля]*

 $\Omega$  Кнопки верхней панели инструментов — позволяют управлять навигацией и приложениями.

 $(2)$  Основная часть окна — отображает все архивные записи автомобиля.

#### ➢ **Процедура выбора архивного сеанса диагностики автомобиля**

Выберите **Data Manager [Менеджер данных]** в рабочем меню MaxiSys.

В открывшемся окне выберите **Vehicle History [История автомобиля]**, а затем **Diagnostics [Диагностика]** или **Service [Обслуживание]**, чтобы выбрать записи диагностики или обслуживания.

Коснитесь значка **Diagnostics [Диагностика],** расположенного внизу эскиза записи об автомобиле.

Отобразится окно Diagnostics [Диагностика] и активируется новый сеанс диагностики (подробные инструкции по диагностике автомобилей см. в раздел[е Приложение Diagnostics](#page-30-0) ). Или,

Выберите эскиз автомобиля. Появится окно результатов архивной диагностики. Ознакомьтесь с информацией об автомобиле. После ознакомления с этой информацией нажмите кнопку **Diagnostics [Диагностика]**, расположенную в верхнем правом углу окна, чтобы продолжить диагностику.

## **10.1.1 Окно архивной диагностики**

Окно архивной диагностики содержит подробную информацию о диагностируемом автомобиле, в том числе общую информацию о автомобиле, сведения об обслуживании и заказчиках, а также диагностические коды, полученные во время предыдущих сеансов диагностики. Кроме того, будут отображаться имеющиеся заметки технических специалистов.

## **ПРИМЕЧАНИЕ**

Для возобновления ранее проводившихся сеансов диагностики автомобилей необходимо подключить диагностический сканер MaxiSys к устройству VCI.

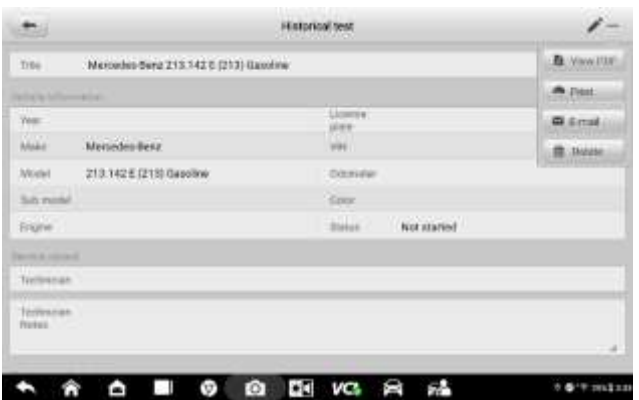

*Рисунок 10-3. Пример окна Historical Test [Архивная диагностика]*

#### ➢ **Процедура редактирования информации в окне архивной диагностики**

Выберите **Data Manager [Менеджер данных]** в рабочем меню MaxiSys. Выберите **Vehicle History [История автомобиля]**.

В основной части окна выберите конкретную архивную запись об автомобиле. Отобразится окно архивной диагностики.

Нажмите кнопку **Edit [Правка]** (кнопка со значком карандаша), чтобы начать редактирование информации, содержащейся в этом окне.

Выберите необходимый элемент интерфейса, чтобы ввести информацию или прикрепить файлы/изображения.

## **ПРИМЕЧАНИЕ**

По умолчанию сопоставляются автомобильный VIN-номер, номер лицензии и учетная запись заказчика. Записи об автомобиле будут автоматически сопоставляться с использованием идентификации автомобиля и заказчика.

> Нажмите кнопку **Add to Customer [Добавить заказчика]**, чтобы сопоставить информацию окна Historical Test [Архивная диагностика] и существующую учетную запись заказчика, или добавить новую связанную учетную запись, которая будет сопоставлена с записью об автомобиле. Дополнительную информацию см. в разделе [Заказчик](#page-111-0) на страниц[е 112.](#page-111-0)

> Нажмите кнопку **Done [Готово]**, чтобы сохранить изменения в окне архивных записей, или нажмите кнопку **Cancel [Отмена]**, чтобы закрыть окно без сохранения изменений.

## **10.2Информация о мастерской**

Окно Workshop Information [Информация о мастерской] позволяет вводить, редактировать и сохранять подробную информацию о мастерской, например, название мастерской, адрес, номер телефона и прочие сведения, которые будут отображаться в заголовке напечатанных документов, таких как отчеты о диагностике автомобилей и т. п.

| itti i                          | Workshop information |                       |  |      |
|---------------------------------|----------------------|-----------------------|--|------|
| <b>Six a comments</b>           |                      |                       |  |      |
| <b>Sections high</b>            | æ                    | Tall Eagle Torres     |  |      |
| STATISTICS.                     |                      | 159                   |  |      |
| <b>Time</b>                     |                      | Eas:                  |  |      |
| $\frac{1}{100}$                 |                      | <b>ITAL</b>           |  |      |
| Ta state's                      |                      |                       |  |      |
| Lines.                          |                      |                       |  |      |
| <b>RAWLING COLLECTION</b>       |                      |                       |  |      |
| <b><i>Distingent models</i></b> |                      | 1 Million 199         |  |      |
| Ш<br>Website 1                  |                      |                       |  |      |
| <b>Fleipin</b>                  |                      |                       |  |      |
|                                 |                      | * * * * * * * * * * * |  | 6.88 |
|                                 |                      | .                     |  |      |

*Рисунок 10-4. Пример окна Workshop Information [Информация о мастерской]*

#### ➢ **Процедура редактирования информации о мастерской**

Выберите приложение **Data Manager [Менеджер данных]** в рабочем меню MaxiSys.

Выберите **Workshop Information [Информация о мастерской]**.

Коснитесь каждого поля, чтобы ввести подходящую информацию.

Нажмите кнопку **Back [Назад]**, чтобы сохранить изменения информации о мастерской.

## <span id="page-111-0"></span>**10.3Заказчик**

Функция Customer [Заказчик] позволяет создавать и редактировать учетные записи заказчиков. Благодаря этой функции можно сохранить и систематизировать все сведения о заказчиках. Данные сведения сопоставляются с архивными записями автомобилей.

#### ➢ **Процедура создания учетной записи заказчика**

Выберите приложение **Data Manager [Менеджер данных]** в рабочем меню MaxiSys.

Выберите **Customer [Заказчик]**.

Нажмите кнопку **Add a customer [Добавить заказчика]**. Коснитесь каждого поля пустой информационной формы, чтобы ввести подходящую информацию.

## **ПРИМЕЧАНИЕ**

Поля, обязательные для заполнения, помечаются соответствующим образом.

Если заказчику необходимо диагностировать несколько автомобилей, можно в любое время дополнить учетную запись такого заказчика информацией о новом автомобиле. Выберите **Add New Vehicle Information [Добавить информацию о новом автомобиле]**, после чего добавьте необходимую информацию об автомобиле. Нажмите кнопку **В**, чтобы удалить информацию.

Нажмите кнопку **Complete [Завершено]**, чтобы сохранить изменения учетной записи, или нажмите кнопку **Cancel [Отмена]**, чтобы закрыть окно без сохранения изменений.

#### ➢ **Процедура редактирования учетной записи заказчика**

Выберите **Data Manager [Менеджер данных]** в рабочем меню MaxiSys.

#### Выберите **Customer [Заказчик]**.

Выберите учетную запись заказчика путем прикосновения к соответствующему значку с именем. Появится окно Customer Information [Сведения о заказчике].

Нажмите кнопку **Edit [Правка]**, расположенную на верхней панели инструментов, чтобы начать редактирование.

Коснитесь поля, которое необходимо изменить или дополнить, после чего введите обновленную информацию.

Нажмите кнопку **Complete [Завершено]**, чтобы сохранить обновленную информацию, или нажмите кнопку **Cancel [Отмена]**, чтобы закрыть окно без сохранения изменений.

#### ➢ **Процедура удаления учетной записи заказчика**

Выберите **Data Manager [Менеджер данных]** в рабочем меню MaxiSys. Выберите **Customer [Заказчик]**.

Выберите учетную запись заказчика путем прикосновения к соответствующему значку с именем. Появится окно Customer Information [Сведения о заказчике].

Нажмите кнопку **Edit [Правка]**, расположенную на верхней панели инструментов, чтобы начать редактирование.

Нажмите кнопку **Delete [Удалить]**, расположенную в верхней части окна. На экране диагностического сканера отобразится напоминание.

Нажмите кнопку **ОК**, чтобы подтвердить удаление учетной записи. Нажмите кнопку **Cancel [Отмена]**, чтобы отменить удаление.

## **10.4Изображение**

Раздел Image [Изображение] представляет собой базу данных PNG-файлов, содержащую снимки экрана.

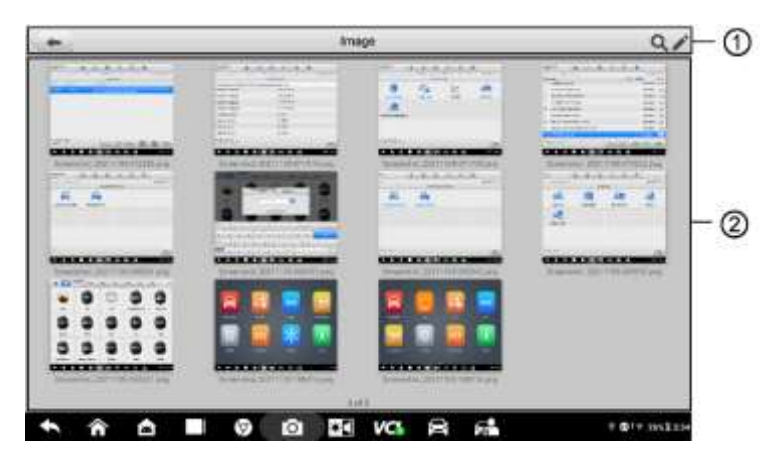

*Рисунок 10-5. Пример окна базы данных изображений*

① Кнопки панели инструментов — используются для редактирования, печати и удаления файлов изображений. Дополнительную информацию см. в [Таблица](#page-113-0)  10-2. [Кнопки панели инструментов в окне PNG Database \[База данных PNG\]](#page-113-0) на странице [114.](#page-113-0)

② Основная часть окна — отображает сохраненные изображения.

<span id="page-113-0"></span>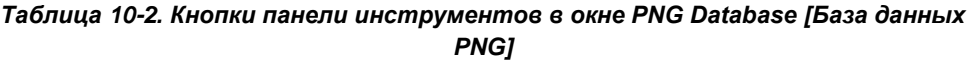

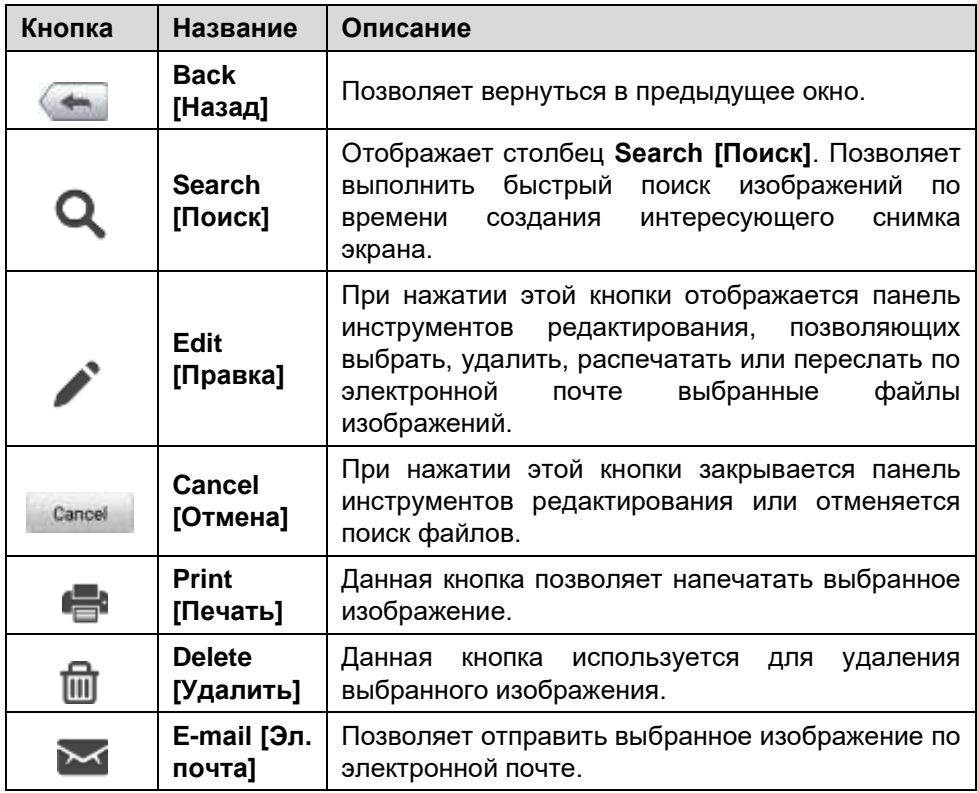

## ➢ **Процедура редактирования/удаления изображений**

Выберите **Data Manager [Менеджер данных]** в рабочем меню MaxiSys. Выберите **Image [Изображение]**, чтобы получить доступ к базе данных PNG-файлов.

Нажмите кнопку **Edit [Правка]**, расположенную в верхнем правом углу окна. Появится окно редактирования.

Выберите изображения, которые необходимо отредактировать.

Нажмите кнопку **Delete [Удалить]**, чтобы удалить выбранные

изображения или удалить все изображения. Нажмите кнопку **Print [Печать]**, чтобы распечатать выбранные изображения или отправить их по электронной почте.

## **10.5Формат PDF**

Раздел PDF [Формат PDF] хранит и отображает все PDF-файлы сохраненных данных. После перехода в базу данных PDF-файлов выберите PDF-файл, чтобы ознакомиться с сохраненной информацией.

Данный раздел использует стандартное приложение Adobe Reader для просмотра и редактирования файлов. Более подробные инструкции см. в руководстве пользователя программы Adobe Reader.

# **10.6Просмотр данных**

Раздел Review Data [Просмотр данных] позволяет воспроизводить записанные кадры потоков оперативных данных.

В главном окне раздела Review Data [Просмотр данных] выберите для воспроизведения ранее сохраненный файл.

| @ B items selected                             | <b>Value</b>        | <b>Haron</b> | <b>Line</b> |  |
|------------------------------------------------|---------------------|--------------|-------------|--|
| Air flow rate from mass air flow sensor. D     | 10                  | 0.555.35     | 9/6         |  |
| Absolute throttle position O                   | 100                 | 0.100        | x           |  |
| Communded secondary at status: C-              | <b>COLL</b>         |              |             |  |
| Location of dwygen sereors. @                  | B1512-825<br>$12 -$ |              |             |  |
| Onygen sensor putput soltage bank 1 censor 1 O | 0.475               | 0.1.275      | ų           |  |
| Short term fuel tren bank 1-sensor 1 C         | $\mathbf{u}$        | $-700.99.27$ |             |  |
| Ovygen sensor oxtput voltage bank 1-sensor 2 U | 0.475               | 0, 1, 275    | v           |  |
| Short twm fuel trim bank 1-sensor 2 @          | 99.2                | -100 99 22   |             |  |
| $-140 - 1$<br>France (STA)<br>,,,,,,           | 错                   |              |             |  |
| $\circ$                                        |                     |              |             |  |

*Рисунок 10-6. Пример окна воспроизведения данных*

 $\Omega$  Основная часть окна — отображает записанные кадры данных.

② Навигационная панель инструментов — позволяет контролировать воспроизведение данных.

Используйте кнопки навигационной панели инструментов, чтобы воспроизвести записанные данные в покадровом режиме.

Нажмите кнопку **Back [Назад]**, чтобы завершить воспроизведение данных.

# **10.7Удаление приложений**

Раздел Apps Manager [Менеджер приложений] позволяет управлять программными приложениями, установленными в диагностической системе MaxiSys. После выбора этого раздела открывается окно управления, которое позволяет проверить все доступные автомобильные диагностические приложения.

Путем прикосновения к значку марки автомобиля выберите программу, которую необходимо удалить. Выбранный элемент отображается вместе с синим флажком в верхнем правом углу. Нажмите кнопку **Delete [Удалить]** на верхней панели, чтобы удалить программу из системной базы данных.

# **10.8 Логирование данных**

Раздел Data Logging [Логирование данных] позволяет воспользоваться платформой поддержки, чтобы просмотреть все отправленные или неотправленные (сохраненные) записи данных диагностической системы. Дополнительные сведения см. в разделе [Логирование данных](#page-127-0) на странице [128.](#page-127-0)

# **11 Параметры**

Меню Settings [Параметры] позволяет изменить настройки по умолчанию и просмотреть информацию о системе MaxiSys. Для настройки системы MaxiSys доступны следующие группы параметров:

- ⚫ **Unit [Единицы измерения];**
- ⚫ **Language [Язык];**
- ⚫ **Printing settings [Параметры печати];**
- ⚫ **Scan report [Отчёт о сканировании];**
- ⚫ **Auto update [Автоматическое обновление];**
- ⚫ **ADAS settings [Параметры ADAS];**
- ⚫ **TPMS Market [Регион системы TPMS]** (для MS906 Pro-TS);
- ⚫ **TPS Prog. Setting [Настройка программирования датчиков давления]** (для MS906 Pro-TS)
- ⚫ **Vehicle list [Список автомобилей];**
- ⚫ **System settings [Параметры системы];**
- ⚫ **About [Сведения].**

# **11.1Процедуры настройки**

Данный раздел содержит описание процедур настройки различных параметров.

## **11.1.1 Единицы измерения**

Раздел Unit [Единицы измерения] позволяет выбрать единицы измерения для системы диагностирования.

## ➢ **Процедура выбора единиц измерения**

Нажмите кнопку **Settings [Параметры]** в рабочем меню MaxiSys.

В левом столбце выберите параметр **Unit [Единицы измерения]**.

Выберите подходящую систему единиц измерения: Metric [Метрическая] или Imperial [Британская]. Справа от названия выбранной системы единиц измерения отображается символ «галочка».

Нажмите кнопку **Home [Главное окно]**, расположенную в верхнем левом углу, чтобы вернуться в рабочее меню MaxiSys. Или выберите

другой параметр настройки системы.

## **11.1.2 Язык интерфейса**

Раздел Language [Язык] позволяет выбрать язык интерфейса системы MaxiSys.

## ➢ **Процедура выбора языка интерфейса**

Нажмите кнопку **Settings [Параметры]** в рабочем меню MaxiSys.

В левом столбце выберите параметр **Language [Язык]**.

Выберите требуемый язык интерфейса. Справа от названия выбранного языка отображается символ «галочка».

Щелкните по значку **Home [Главное окно]**, расположенному в верхнем левом углу, чтобы вернуться в рабочее меню MaxiSys, или выберите другой параметр настройки системы.

## **11.1.3 Параметры печати**

## *Настройка печати*

Данные, хранящиеся в диагностическом сканере, можно напечатать на сетевом принтере, подключенном к сети.

## ➢ **Процедура настройки подключения к принтеру**

Нажмите кнопку **Settings [Параметры]** в рабочем меню MaxiSys.

В левом столбце выберите **Printing settings [Параметры печати]**.

Выберите **Print via Network [Печать через сеть]**, чтобы активировать функцию печати, которая позволяет диагностическому сканеру отправить файлы принтеру с помощью компьютера через подключение Wi-Fi или Ethernet.

Щелкните по значку **Home [Главное окно]**, расположенному в верхнем левом углу, чтобы вернуться в рабочее меню MaxiSys, или выберите другой параметр настройки системы.

## *Операции печати*

## ➢ **Процедура установки драйвера программы MaxiSys Printer**

Загрузите дистрибутив **Maxi PC Suite** с веб-сайта [www.autel.com](http://www.autel.com/) *> Support [Поддержка] > Downloads [Загрузки] > Autel Update Tools [Средства обновления Autel]*, после чего установите его на компьютер. Дважды щелкните по файлу **setup.exe.**

Выберите язык интерфейса программы установки, после чего откроется окно мастера.

Выполните указания, отображаемые на экране, после чего нажмите

кнопку **Next [Далее]**, чтобы продолжить.

Нажмите кнопку **Install [Установить]**. После нажатия кнопки Install [Установить] на компьютер будет установлен драйвер принтера.

Нажмите кнопку **Finish [Готово]**, чтобы завершить установку.

## **ПРИМЕЧАНИЕ**

Программа MaxiSys Printer запускается автоматически после установки.

Данный раздел содержит описание получения файлов от диагностического сканера MaxiSys и выполнения печати с помощью компьютера.

## **ПРИМЕЧАНИЕ**

- ⚫ Перед выполнением печати убедитесь, что диагностический сканер подключен к компьютерной сети через интерфейс Wi-Fi или разъём LAN.
- ⚫ Убедитесь, что компьютер с установленной программой Printing Services [Службы печати] подключен к принтеру.
- ➢ **Процедура распечатки файла с использованием компьютера**

Запустите программу **MaxiSys Printer** на компьютере.

Щелкните **Test Print [Пробная печать]**, чтобы убедиться в правильном функционировании принтера.

Нажмите кнопку **Print [Печать]** на панели инструментов диагностического сканера. Компьютеру будет передан проверочный файл.

- ⚫ Если в программе MaxiSys Printer выбран параметр **Auto Print [Автоматическая печать]**, полученный файл будет автоматически напечатан программой MaxiSys Printer.
- ⚫ Если параметр **Auto Print [Автоматическая печать]** не выбран, нажмите кнопку **Open PDF file [Открыть файл PDF]**, чтобы просмотреть файлы. Выберите файлы, которые необходимо напечатать, после чего нажмите кнопку **Print [Печать]**.

## **11.1.4 Отчёт о сканировании**

Раздел Scan report [Отчёт о сканировании] позволяет выбрать перед ремонтом дополнительные изображения (до 5) с целью создания истории диагностики. Функция диагностических отчетов о ремонте автоматически добавит диагностические данные, имеющиеся до начала ремонта, в историю диагностики, чтобы сформировать после ремонта диагностический отчет о ремонте.

## **11.1.5 Автоматическое обновление**

Раздел Auto Update [Автоматическое обновление] позволяет задать время автоматического обновления программного обеспечения. Доступны три параметра обновления: **OS Update [Обновление операционной системы]**, **MaxiSys Update [Обновление MaxiSys]** и **Vehicle Update [Обновление автомобиля]**.

Нажмите кнопку **ON/OFF [ВКЛ/ВЫКЛ]**, чтобы включить/отключить функцию автоматического обновления. Кнопка отображается синим цветом, если автоматическое обновление включено, и серым цветом, если автоматическое обновление отключено. Задайте время обновления. Выбранное программное обеспечение будет автоматически обновляться в указанное время, если оно задано.

## **11.1.6 Параметры ADAS**

## ➢ **Процедура активации калибровки MaxiSys ADAS**

Проверьте наличие активных обновлений зарегистрированного сканера MaxiSys.

Нажмите кнопку **Settings [Параметры]** в рабочем меню MaxiSys.

В левом столбце выберите **ADAS Settings [Параметры ADAS]**.

Отсканируйте QR-код, указанный на калибровочной опоре ADAS, или введите серийный номер калибровочной опоры вручную, если QR-код недоступен.

Введите проверочный код с калибровочной карты ADAS.

Система будет перезагружена. После завершения регистрации отобразится главное окно.

## **11.1.7 Регион системы TPMS**

Раздел TPMS Market [Регион системы TPMS] позволяет указать регион, где используется система TPMS. Доступные следующие варианты регионов: **Europe Market [Европа]**, **North America Market [Северная Америка]**, **Korea Market [Корея]**, **Japan Market [Япония]** и **Australia Market [Австралия]**. Справа от названия выбранного региона отображается символ «галочка».

## **11.1.8 Настройка программирования датчиков давления**

Раздел TPS Prog. Setting [Настройка программирования датчиков давления] позволяет задать предельное давление, используемое во время программирования датчиков давления внутри шин. Доступны следующие варианты: **Prog. Pressure ≤ 69Kpa/10PSI [Программирование давления ≤ 69 кПа/10 фунт/дюйм²]** и **No Prog. Pressure Limit [Не программировать предел**  **давления].** Справа от названия выбранного элемента отображается символ «галочка».

## **11.1.9 Список автомобилей**

Раздел Vehicle List [Список автомобилей] позволяет сортировать автомобили в алфавитном порядке или по регулярности использования.

## ➢ **Процедура настройки списка автомобилей**

Нажмите кнопку **Settings [Параметры]** в рабочем меню MaxiSys.

В левом столбце выберите **Vehicle list [Список автомобилей]**.

Выберите необходимый тип сортировки. Справа от названия выбранного элемента отображается символ «галочка».

Щелкните по значку **Home [Главное окно]**, расположенному в верхнем левом углу, чтобы вернуться в рабочее меню MaxiSys, или выберите другой параметр настройки системы.

## **11.1.10 Параметры системы**

Раздел System Settings [Параметры системы] предоставляет прямой доступ к интерфейсу настройки операционной системы Android, который позволяет настроить различные параметры платформы Android (беспроводное или проводное подключение, различные аппаратные настройки (например, звук и дисплей), параметры обеспечения безопасности системы) и проверить соответствующую информацию об операционной системе Android. Дополнительную информацию см. в документации операционной системы Android.

## <span id="page-120-0"></span>**11.1.11 Сведения**

Раздел About [Сведения] предоставляет информацию о диагностическом сканере MaxiSys, в том числе название, версию, аппаратное обеспечение и серийный номер.

## ➢ **Процедура ознакомления с информацией о системе MaxiSys**

- 1. Выберите приложение **Settings [Параметры]** в рабочем меню MaxiSys.
- 2. В левом столбце выберите параметр **About [Сведения]**. На экране появится окно, содержащее информацию о диагностическом сканере.
- 3. Щелкните по значку **Home [Главное окно]**, расположенному в верхнем левом углу, чтобы вернуться в рабочее меню MaxiSys, или выберите другой параметр настройки системы.

# **12 Приложение VCI Manager**

Приложение VCI Manager [Менеджер VCI] позволяет диагностическому сканеру установить соединение с устройством VCI и контролировать состояние обмена данными, а также обновлять программное обеспечение VCI и TPMS.

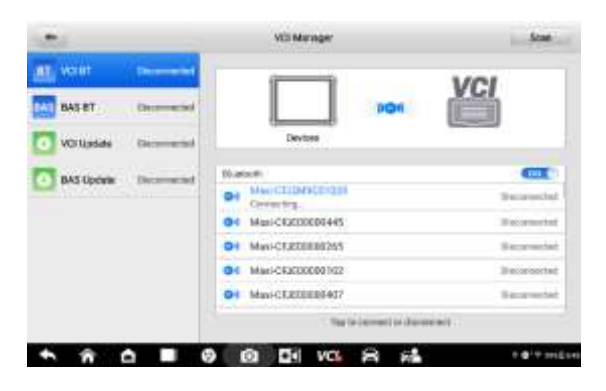

#### *Рисунок 12-1. Пример окна менеджера устройств VCI*

 $\Omega$  Connection mode [Режим подключения] — доступны четыре режима подключения. Состояние подключения отображается рядом с названием способа подключения.

- ⚫ **VCI BT [VCI Bluetooth]** после установления связи с VCI через Bluetooth соединению соответствует состояние **Connected [Подключено]**. При отсутствии связи отображается состояние **Disconnected [Отключено]**.
- ⚫ **BAS BT [BAS Bluetooth]** после установления связи с BAS через Bluetooth соединению соответствует состояние **Connected [Подключено]**. При отсутствии связи отображается состояние **Disconnected [Отключено]**.
- ⚫ **VCI Update [Обновление VCI]** позволяет обновить программное обеспечение VCI через Интернет, используя USB-подключение диагностического сканера MaxiSys.
- ⚫ **BAS Update [Обновление BAS]** позволяет обновить программное обеспечение BAS через Интернет, используя USB-подключение диагностического сканера MaxiSys.

② Bluetooth settings [Параметры Bluetooth] — отображает часть серийного номера и тип каждого устройства, доступного для установления связи. Выберите необходимое устройство, чтобы начать установление связи. Значок состояния Bluetooth, отображаемый слева от названия устройства, служит индикатором мощности принимаемого сигнала.

# **13 Приложение Update**

Приложение Update [Обновление] позволяет загрузить новейший выпуск программного обеспечения. Обновления расширяют возможности системы MaxiSys (обычно за счет добавления новых процедур диагностики и новых моделей, или путем улучшения приложений).

Поиск всех программных обновлений выполняется автоматически при подключении диагностического сканера Maxisys к Интернету. Обнаруженные обновления можно загрузить в диагностический сканер и установить соответствующим образом. В этом разделе приведено описание процедуры установки пакета обновления программного обеспечения системы MaxiSys. Если в приложении Settings [Параметры] включена функция получения служебных сообщений, на экране диагностического сканера появится уведомление о наличии доступного обновления.

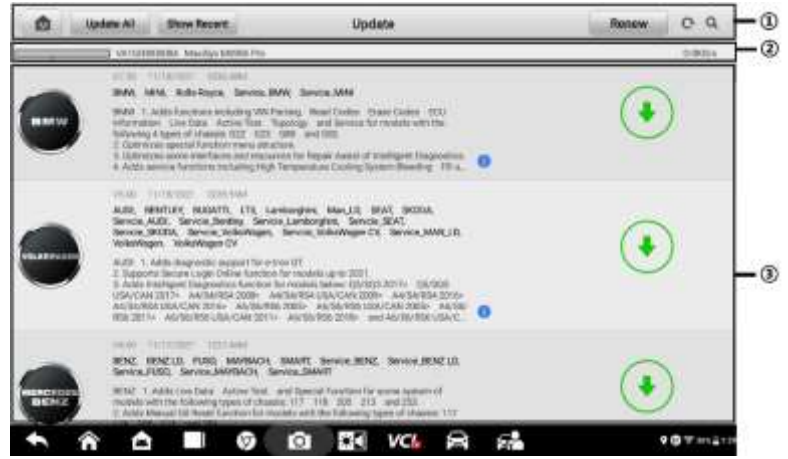

*Рисунок 13-1. Пример окна приложения Update [Обновление] (для MS906 Pro)*

① Навигация и управление

- ⚫ **Home [Главное окно]** позволяет вернуться в рабочее меню MaxiSys.
- ⚫ **Update All [Обновить все]** инициирует установку всех доступных пакетов обновлений.
- ⚫ **Show Recent [Показать недавние]** отображает недавние обновления.
- ⚫ **Refresh [Обновить]** обновляет список доступных обновлений.

⚫ **Search [Поиск]** — помогает найти конкретный пакет обновления после ввода, например, названия производителя автомобилей.

② Строка состояния

- ⚫ Левая сторона отображает информацию о модели и серийный номер диагностического сканера MaxiSys.
- ⚫ Правая сторона отображает индикатор состояния выполнения процедуры обновления.

③ Основная часть окна

- ⚫ Левый столбец содержит логотипы автомобилей и информацию о версиях пакетов обновления программ.
- ⚫ Средний столбец отображает краткую информацию об изменениях функциональных возможностей программного обеспечения. Нажмите кнопку , чтобы открыть информационное окно и ознакомиться с более подробными сведениями, после чего закройте окно путем касания области за его границами.
- ⚫ Правый столбец содержит кнопки, отображаемые в зависимости от состояния выполнения обновления соответствующего элемента программного обеспечения.
	- a) Нажмите кнопку **Update [Обновить]**, чтобы обновить выбранный элемент.
	- b) Нажмите кнопку **Pause [Приостановить]**, чтобы приостановить процедуру обновления.
	- c) Нажмите кнопку **Continue [Продолжить]**, чтобы продолжить приостановленное обновление.

## ➢ **Процедура обновления диагностического и сервисного программного обеспечения системы TPMS**

Убедитесь, что диагностический сканер подключен к источнику электропитания, а также имеет стабильный доступ в Интернет.

Нажмите кнопку приложения **Update [Обновление]** в рабочем меню MaxiSys или выберите полученное уведомление об обновлении. Как вариант, приложение Diagnostics [Диагностика] позволяет выбрать значок Update [Обновление] в меню выбора марки автомобиля. Откроется окно приложения Update [Обновление].

Ознакомьтесь с информацией о всех доступных обновлениях.

- ⚫ Если необходимо обновить все элементы диагностического программного обеспечения, выберите вкладку Diagnostics [Диагностика], после чего нажмите кнопку **Update All [Обновить все]**. Если необходимо обновить все элементы сервисного программного обеспечения системы TPMS, выберите вкладку **TPMS [Система TPMS]**, после чего нажмите кнопку **Update All [Обновить все]**.
- ⚫ Для обновления отдельных компонентов нажмите кнопку **Update [Обновить]** рядом с названием конкретного компонента в правом столбце.

Нажмите кнопку **Pause [Приостановить]**, чтобы приостановить процесс обновления. При нажатии кнопки **Continue [Продолжить]** процесс обновления возобновится с точки прерывания.

После завершения обновления произойдет автоматическая установка загруженной микропрограммы. Предыдущая версия будет заменена.

# **14 Приложение Support**

Приложение Support [Поддержка] предоставляет платформу поддержки, которая синхронизирует сервисную базовую станцию компании Autel с диагностическим сканером. Для синхронизации устройства с вашей учетной записью необходимо зарегистрировать диагностический сканер на веб-сайте производителя до начала использования данного оборудования. Приложение Support [Поддержка] подключается к сервисному каналу компании Autel и интернет-ресурсам сообщества пользователей сканера MaxiSys, благодаря чему доступна возможность быстрого решения возникающих проблем. Кроме того, данное приложение позволяет сообщать о неисправностях или направлять запросы на получение обслуживания и поддержки.

## **14.1Регистрация диагностического сканера**

Для получения доступа к поддержке, обновлениям и прочим услугам компании Autel необходимо зарегистрировать диагностический сканер MaxiSys при его первом использовании.

#### ➢ **Процедура регистрации диагностического сканера**

Посетите веб-сайт[: http://pro.autel.com.](http://pro.autel.com/)

На главной странице в области Sign In [Вход] введите идентификатор и прочую регистрационную информацию имеющейся учетной записи, чтобы войти в систему.

Если учетная запись отсутствует, на веб-сайте Autel необходимо нажать кнопку **Create Autel ID [Создать идентификатор Autel]**, расположенную в левой части окна.

Введите необходимую информацию, после чего нажмите кнопку **Get Verification Code [Получить проверочный код]**, чтобы получить код для проверки адреса электронной почты.

Интерактивная система автоматически отправит письмо с проверочным кодом на указанный адрес электронной почты. Введите код в поле Verification Code [Проверочный код] и заполните остальные обязательные поля. Прочитайте условия использования веб-сервисов компании Autel и нажмите кнопку **Agree [Согласен]**, после чего нажмите кнопку **Create Autel ID [Создать идентификатор Autel]**, расположенную внизу окна. Отобразится окно регистрации диагностического сканера.

Определите серийный номер и пароль устройства, указанные в разделе [Сведения](#page-120-0) приложения Settings [Параметры] диагностического сканера.

Выберите модель устройства, введите серийный номер и пароль в окне

регистрации сканера, после чего нажмите кнопку **Submit [Отправить]**, чтобы завершить процедуру регистрации.

## **14.2Структура окна приложения Support**

Основная часть окна Support [Поддержка] разделена на две области. Узкий столбец слева представляет собой главное меню. После выбора одного из элементов главного меню в правой части окна отображается соответствующий функциональный интерфейс.

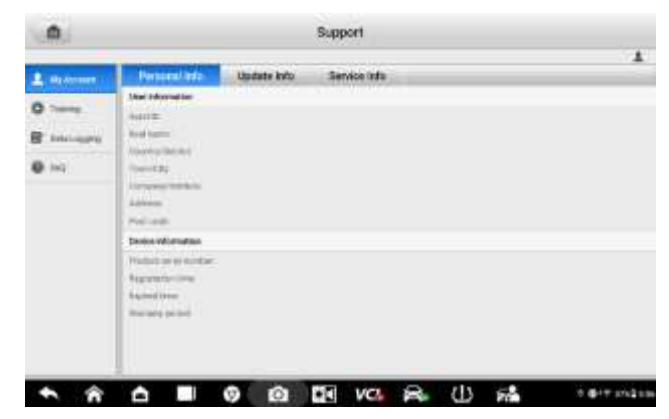

*Рисунок 14-1. Пример окна приложения Support [Поддержка]*

## **14.2.1 Моя учетная запись**

Окно My Account [Моя учетная запись] отображает исчерпывающую информацию о пользователе и диагностическом сканере. Данная информация синхронизируется с зарегистрированной учетной записью (**личная информация**, **информация об обновлениях** и **обслуживании**).

## 14.2.1.1 *Личная информация*

Вкладка **Personal Info [Личная информация]** содержит столбцы **User information [Информация о пользователе]** и **Device information [Информация об устройстве]**.

- ⚫ **User information [Информация о пользователе]** отображает подробную информацию об учетной записи, зарегистрированной на веб-сайте компании Autel, например, **идентификатор Autel**, **настоящее имя**, **страна/район**, **город**, **компания/институт**, **адрес** и **почтовый код**.
- ⚫ **Device information [Информация об устройстве]** отображает информацию о зарегистрированном устройстве, например, **серийный номер**, **дата регистрации**, **срок службы** и **продолжительность гарантии**.

## 14.2.1.2 *Информация об обновлениях*

Вкладка Update Info [Информация об обновлениях] содержит список подробных записей, связанных с обновлением программного обеспечения (предоставляются сведения о серийном номере, версии программы и времени обновления).

#### 14.2.1.3 *Информация об обслуживании*

Вкладка Service Info [Информация об обслуживании] отображает список подробных записей о ранее выполненном сервисном обслуживании диагностического сканера. Если устройство возвращается компании Autel для проведения ремонта, серийный номер и подробные сведения о ремонте (**дата обслуживания**, **тип неисправностей** и **объем ремонта**) будут записаны и обновлены для связанной учетной записи, которая синхронизируется с вкладкой **Service Info [Информация об обслуживании]**.

## **14.2.2 Обучение**

Раздел Training [Обучение] содержит избранные ссылки на интерактивные видеозаписи компании Autel. Выберите видеоканал, чтобы просмотреть все доступные учебные видеозаписи, подготовленные компанией Autel. Данные видеозаписи посвящены различным техническим темам (варианты применения диагностического оборудования, процедуры диагностики автомобилей и т. д.), которые могут заинтересовать пользователей.

## <span id="page-127-0"></span>**14.2.3 Логирование данных**

Раздел Data Logging [Логирование данных] содержит записи всех **отправленных**, **неотправленных** (сохраненных) или **последних 20** диагностических записей системы диагностирования. Специалисты службы поддержки получают и обрабатывают отправленные отчеты с помощью платформы поддержки. Решение проблемы предоставляется в течение 48 часов с момента получения обращения. На протяжении этого срока также возможно прямое общение с персоналом службы поддержки.

|                                                          |                           | <b>Six Frank and</b><br><b>Fundbook</b> | <b>Harry</b>                                                                                   |
|----------------------------------------------------------|---------------------------|-----------------------------------------|------------------------------------------------------------------------------------------------|
| IRES 10-07, 05:47:34<br>B Olds                           | <b>Delivery</b>           | ┯<br>┯<br>$\sim$                        | Mid-TVL2800-54147<br>0.000                                                                     |
| IRI51507.05-46-49<br><b>Ballyment</b>                    | <b>Hall</b>               | $\sim$                                  | The TK2301 STAY<br>٠<br><b>Backweight Hills</b>                                                |
| 26251507,054345<br><b>PL</b> Harris                      | my                        | ٠                                       | MATURITIS COMMUNIST<br>J (WANTED TO PERMIT TO A SHARE                                          |
| TRIN PO 07.09 FT ST                                      | Stevenski, Baro           |                                         | Mid-Tel.2002-MILTE<br>5<br>1,72                                                                |
| 201115-07,6247-02                                        | <b>James</b>              |                                         | My 76-283 8237<br>٠<br>AMARQUINESS<br>SEEL-RP SETK TODAY MARKET                                |
| 201911-07,0140-09<br>n.                                  | <b>Jake</b>               |                                         | two Hullers \$127<br>5<br>Television 313 by FEB 213 boom to<br><b>START I</b>                  |
| 2010/15/04 10:01 02:<br>n.                               | - -<br>mary               |                                         | Max 2012227 19:21<br>4 International And Address to Alliance the Address and<br>Kiddelland and |
| HIT-T-USE_TO-BA-AR<br><b>Company of the Company</b><br>n | <b>SLAU</b>               |                                         | NAVARIZED TEST<br>Televing 20 0012211012APu<br><b>WIDESHEARN</b>                               |
| B251106,16364A<br>n.                                     | <b>International Auto</b> |                                         | <b>AND THEFT OF BUILT</b>                                                                      |

128 *Рисунок 14-2. Пример окна регистрации данных*

#### ➢ **Процедура ответа на сообщение, связанное с рассмотрением обращения**

Щелкните **Feedback [Обратная связь]**, чтобы просмотреть список отправленных записей данных.

Выберите конкретный вопрос, чтобы ознакомиться с последним обновлением состояния обработки.

Щелкните текстовое поле внизу окна, после чего введите текст. Или нажмите кнопку **Audio [Звук]**, чтобы записать голосовое сообщение. Кроме того, можно нажать кнопку с изображением **Камеры**, чтобы сделать фотоснимок.

Нажмите кнопку **Send [Отправить]**, чтобы отправить сообщение в технический центр.

## **14.2.4 Вопросы и ответы**

Раздел FAQ [Вопросы и ответы] содержит ответы на все типы часто задаваемых вопросов, связанных с использованием учетной записи на веб-сайте компании Autel, а также позволяет подробнее познакомиться с процедурами покупки и оплаты.

- ⚫ **Account [Учетная запись]**  содержит вопросы и ответы, касающиеся использования учетной записи на веб-сайте компании Autel.
- ⚫ **Shopping** & **Payment [Покупка и оплата]**  содержит вопросы и ответы, связанные с процедурами покупки и оплаты через веб-сайт компании Autel.

# **15 Приложение Remote Desktop**

Приложение Remote Desktop [Удаленный рабочий стол] позволяет запустить программу TeamViewer Quick Support, которая представляет собой простой, быстрый и защищенный интерфейс дистанционного управления. Данное приложение можно использовать для получения специализированной дистанционной технической поддержки от специалистов компании Autel, позволяя им управлять вашим диагностическим сканером MaxiSys с помощью персонального компьютера и программного обеспечения TeamViewer.

# **15.1Операции**

Если рассматривать соединение TeamViewer в качестве телефонного вызова, то идентификатор TeamViewer можно сравнить с номером телефона, который доступен для использования всем клиентским программам TeamViewer независимо друг от друга. Компьютеры и мобильные устройства, на которых установлено программное обеспечение TeamViewer, идентифицируются с помощью глобально уникального идентификатора. Во время первого запуска приложения Remote Desktop [Удаленный рабочий стол] этот идентификатор генерируется автоматически на основе характеристик оборудования и не изменяется в дальнейшем.

Чтобы обеспечить возможность дистанционного подключения к диагностическому сканеру, перед началом использования приложения Remote Desktop [Удаленный

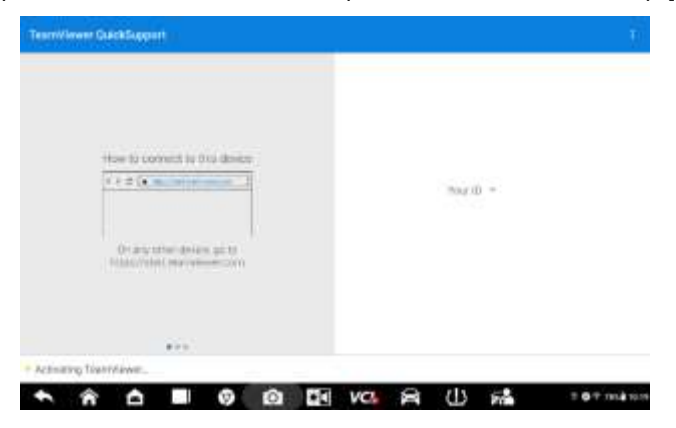

*Рисунок 15-1. Пример окна настройки дистанционного доступа*

рабочий стол] убедитесь, что диагностический сканер подключен к Интернету.

#### ➢ **Процедура получения дистанционной поддержки от технического специалиста**

Включите электропитание диагностического сканера.

Выберите приложение **Remote Desktop [Удаленный рабочий стол]** в рабочем меню MaxiSys. На экране появится окно **TeamViewer QuickSupport**, после чего будет сгенерирован и отображен идентификационный номер устройства.

Техническому специалисту необходимо установить программу дистанционного управления на своем компьютере. Полная версия программы TeamViewer доступна для загрузки по адресу: [http://www.teamviewer.com.](http://www.teamviewer.com/) Запустите эту программу.

Сообщите техническому специалисту идентификационный номер устройства и дождитесь получения от него запроса на дистанционное подключение.

При получении запроса отобразится всплывающее диалоговое окно, содержащее просьбу подтвердить разрешение на дистанционное подключение к вашему устройству.

Нажмите кнопку **Allow [Разрешить]**, чтобы разрешить подключение, или нажмите кнопку **Deny [Запретить]**, чтобы отклонить запрос.

Дополнительные сведения см. в документации к программному обеспечению TeamViewer.

# **16 Отзывы пользователей**

Приложение User Feedback [Отзывы пользователей] позволяет задавать вопросы, связанные с этим диагностическим сканером.

#### ➢ **Процедура отправки нового отзыва пользователя**

Выберите **User Feedback [Отзывы пользователей]** в рабочем меню MaxiSys. Синхронизация информации об устройстве происходит автоматически.

Укажите **телефон/электронную почту**, **тип обратной связи**, **тему** и **описание проблемы**. К форме обратной связи можно также прикрепить голосовые записи, фотографии, скриншоты, изображения или PDFфайлы. Для максимально эффективного решения проблемы рекомендуем заполнить форму как можно более подробно.

Нажмите кнопку **Submit [Отправить]**, чтобы отправить заполненную форму в сервисный центр компании Autel. Отправленное обращение

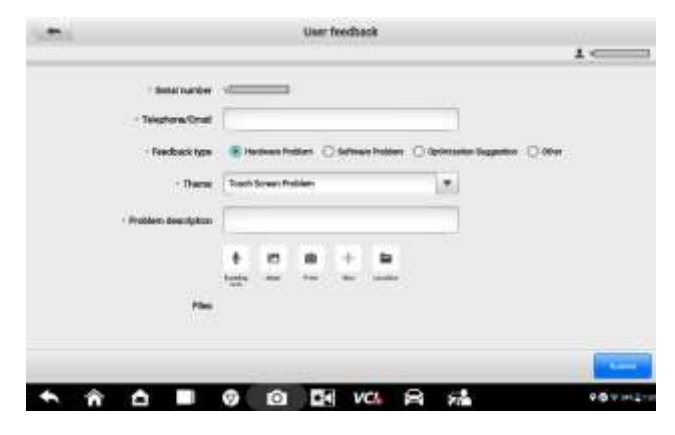

## *Рисунок 16-1. Пример окна, содержащего форму обратной связи пользователя*

будет внимательно прочитано и рассмотрено специалистами центра технической поддержки компании Autel.

# **17 Приложение MaxiViewer**

Приложение MaxiViewer помогает находить функции, поддерживаемые диагностическими сканерами Autel, и информацию о версиях. Существуют два варианта поиска: (1) продукция и автомобили, и (2) функции.

➢ **Процедура поиска продукции и автомобиля**

Выберите **MaxiViewer** в рабочем меню MaxiSys. Откроется окно **Function Viewer [Средство просмотра функций]**.

Выберите изделие из раскрывающегося списка **Product type [Тип продукции]**.

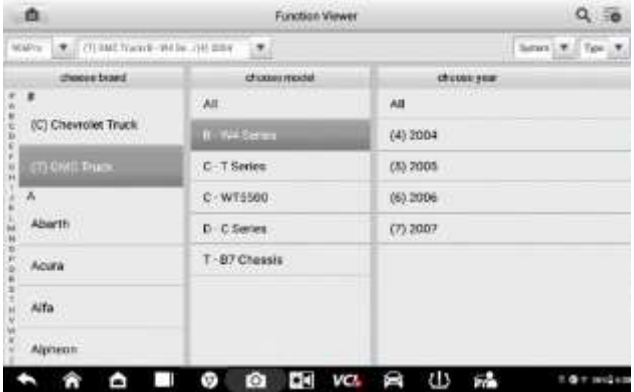

Выберите марку, модель и год выпуска автомобиля.

*Рисунок 17-1. Пример первого окна приложения Function Viewer*

Все функции, поддерживаемые выбранным диагностическим сканером для соответствующего автомобиля, отображаются в виде таблицы, содержащей пять столбцов: System [Система], Type [Тип], Function [Функция], Sub function [Подфункция] и Version [Версия].

#### ➢ **Процедура поиска функций**

Выберите **MaxiViewer** в рабочем меню MaxiSys. Откроется окно **Function Viewer [Средство просмотра функций]**.

Выберите изделие из раскрывающегося списка **Product type [Тип продукции]**.

Щелкните по значку **Search [Поиск]**. Введите в поле поиска название требующейся функции. На экране отобразятся названия всех автомобилей, поддерживающих соответствующую функцию, вместе с дополнительной информацией, например, год выпуска автомобиля, система, возможности, тип, функция, подфункция и версия.

| <b>MGAP</b> O<br><b>Lister</b> |                                                                  | (1) DIE Tracedi-Vid by 198 2004<br>٠.                                    |                                                       |                 | Setters                                                                                                    |
|--------------------------------|------------------------------------------------------------------|--------------------------------------------------------------------------|-------------------------------------------------------|-----------------|----------------------------------------------------------------------------------------------------|
|                                | <b>Tale Allen</b>                                                | <b>Suite</b>                                                             | The party state                                       | <b>Williams</b> | $\frac{1}{2} \left( \frac{1}{2} \right) \left( \frac{1}{2} \right) \left( \frac$ |
|                                | Chassis                                                          | Miniburn skyly truck                                                     | Active test                                           | 178             | :Above IIM, V15.00                                                                                                    |
|                                | <b>Chassis</b>                                                   | Mazium daty trade<br><b>RATA CONTRACTOR</b>                              | Live data                                             | ٠               | <b>CONTRACTOR</b> IN CON-<br>Above IIM V15.533<br><b>THE REAL PROPERTY AND INCOME.</b>                                                                                                    |
|                                | Chassis                                                          | Mastum duty truth Trouble codes                                          |                                                       | 01              | Above BM, V15.00                                                                                                    |
|                                | and the company of the company<br>Powerbarn<br><b>CONTRACTOR</b> | THE R. P. LEWIS CO., LANSING.<br>Meilum ihry trust<br><b>STATE TOPPE</b> | contract to the Charles of the Charles<br>Atlant Mid- | x               | <b>TEL: CONTRACTOR</b><br>Above (IM_V15.00)<br>THE R. P. LEWIS CO., LANSING MICH.                                                                                                    |
|                                | Powertham                                                        | Medium duty truck                                                        | <b>Live</b> duta                                      | V.              | Above GM, VTS.00                                                                                                    |
|                                | <b>CALIFORNIE</b><br><b>Fuserbar</b><br><b>Committee</b>         | Medium duty biask Trauble stades<br>Arrest Marketin Horses Trees         |                                                       | F               | The contract of the contract of the con-<br>Abyye DM V15.00                                                                                                    |
|                                | - Provertiven                                                    | Methen duty huck ECU information                                         |                                                       | $\mathcal{A}$   | Above 0M 1/15:00                                                                                                    |

*Рисунок 17-2. Пример второго окна приложения Function Viewer*

#### **ПРИМЕЧАНИЕ**

の

Поддерживается нечеткий поиск.

# **18 Приложение MaxiVideo**

Приложение MaxiVideo позволяет использовать диагностический сканер MaxiSys в качестве цифрового видеоэндоскопа. Данная возможность реализуется путем простого подключения видеозонда MaxiVideo к диагностическому сканеру MaxiSys. С помощью режима видеоэндоскопа можно осмотреть труднодоступные места, обычно скрытые от прямого визуального наблюдения, а также сделать цифровые фотографии и видеозаписи. В результате доступно экономичное решение для безопасного и быстрого обследования оборудования, сооружений и инфраструктуры.

## **ПРЕДУПРЕЖДЕНИЯ И УКАЗАНИЯ**

Соблюдайте нижеследующие указания, чтобы предотвратить повреждение диагностического сканера и уменьшить вероятность травмирования персонала в результате поражения электрическим током, механических воздействий и прочих причин.

- ⚫ Запрещается размещать гибкий зонд вблизи каких-либо токоведущих или подвижных частей, так как в противном случае повышается вероятность поражения электрическим током или получения травмы.
- Запрещается использовать видеоэндоскоп и зонд для перемещения предметов или устранения засоров.
- ⚫ После завершения обследования аккуратно вытащите гибкий зонд из проверяемой области.
- ⚫ Кабель видеозонда водонепроницаем при погружении на глубину до 3 м (10 футов). При погружении более чем на 3 м внутрь кабеля видеозонда могут попасть жидкости с последующим поражением электрическим током или повреждением видеоэндоскопа.
- ⚫ Диапазон рабочих температур видеозонда находится в пределах от 0 °C до +45 °C.

#### **Процедуры проверки**

- ✓ ДЛЯ АВТОМОБИЛЕЙ. Убедитесь, что двигатель автомобиля не работает во время проверки, чтобы избежать повреждений, связанных с горячим металлом и жидкостями под капотом. Не допускайте воздействия масла или бензина на видеоэндоскоп.
- ✓ ДЛЯ ТРУБ. Если существует подозрение, что к металлической трубе приложен электрический потенциал, попросите квалифицированного электрика проверить это перед исследованием такой трубы.
- ✓ ДЛЯ СТЕН. Необходимо обесточить электросеть здания перед осмотром внутреннего пространства стены с помощью видеоэндоскопа.

## **18.1Дополнительные принадлежности**

Видеоэндоскоп MaxiVideo и приспособления являются дополнительными принадлежностями. Видеоэндоскопы обоих размеров (*8,5 мм и 5,5 мм*) не входят в стандартный комплект поставки диагностического сканера MaxiSys, поэтому должны приобретаться отдельно.

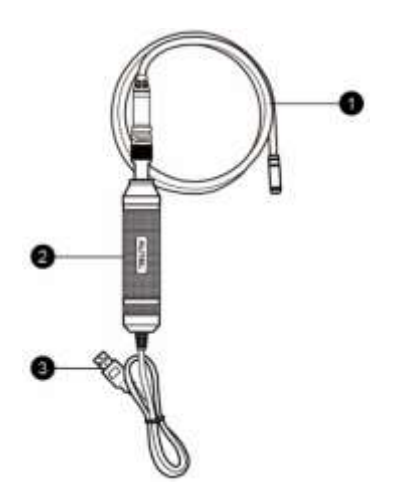

*Рисунок 18-1. ВидеоэндоскопMaxiVideo*

## **18.1.1 Видеоэндоскоп MaxiVideo**

 $\Omega$  Съёмный зонд с видеозондом — подключается к диагностическому сканеру для выполнения цифровой фото- и видеосъемки с помощью головки MaxiVideo.

② Держатель — эргономичная конструкция обеспечивает удобный захват и эффективное управление.

③ Кабель USB — используется для подключения видеоэндоскопа MaxiVideo к диагностическому сканеру MaxiSys.

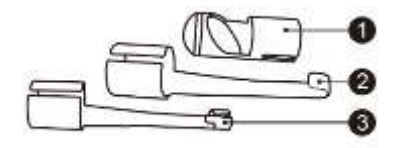

136 *Рисунок 18-2. Вспомогательные принадлежности видеозонда диаметром 8,5 мм*

## **18.1.2 Вспомогательные принадлежности видеоэндоскопа**

① Насадка с магнитом — притягивает небольшие металлические предметы, такие как кольца или винты.

② Насадка с крюком — помогает устранять препятствия и смещать провода в трубах или ограниченных пространствах.

③ Насадка с зеркалом — помогает заглядывать за углы и в труднодоступные места.

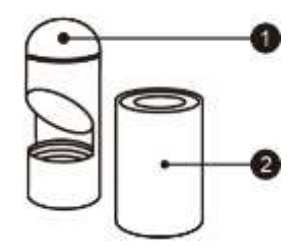

*Рисунок 18-3. Вспомогательные принадлежности видеозонда диаметром 5,5 мм*

① Насадка с зеркалом — помогает заглядывать за углы и в труднодоступные места.

② Насадка с магнитом — притягивает небольшие металлические предметы, такие как кольца или винты.

## **18.1.3 Крепление вспомогательных принадлежностей**

## *Зонд диаметром 8,5 мм*

Три дополнительные насадки (с магнитом, крюком и зеркалом) крепятся к видеозонду одинаковым образом (см. процедуру ниже).

1. Наденьте насадку на видеоголовку.

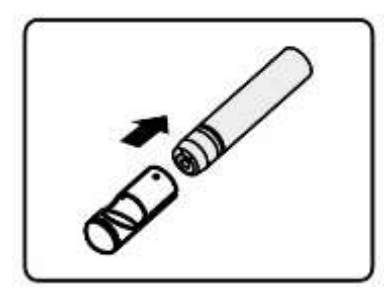

2. Надвиньте насадку на видеозонд, чтобы зафиксировать их между собой.

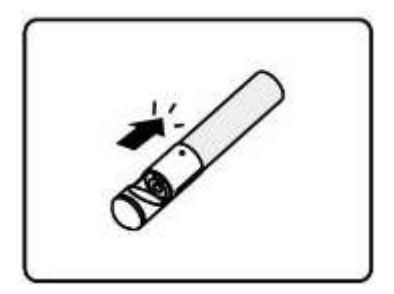

## *Зонд диаметром 5,5 мм*

Две дополнительные насадки (с магнитом и зеркалом) крепятся к видеозонду одинаковым образом (см. процедуру ниже).

1. Наденьте насадку на видеозонд.

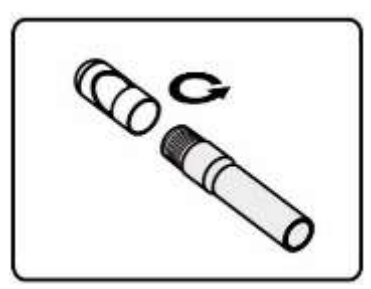

2. Накрутите насадку на видеозонд, чтобы зафиксировать их между собой.

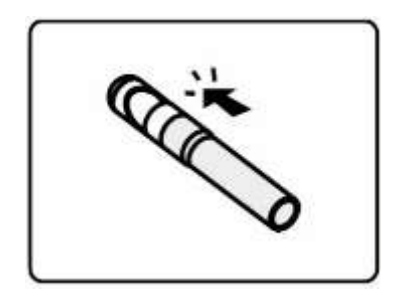

## **Технические характеристики**

#### *Таблица 18-1. Технические характеристики*

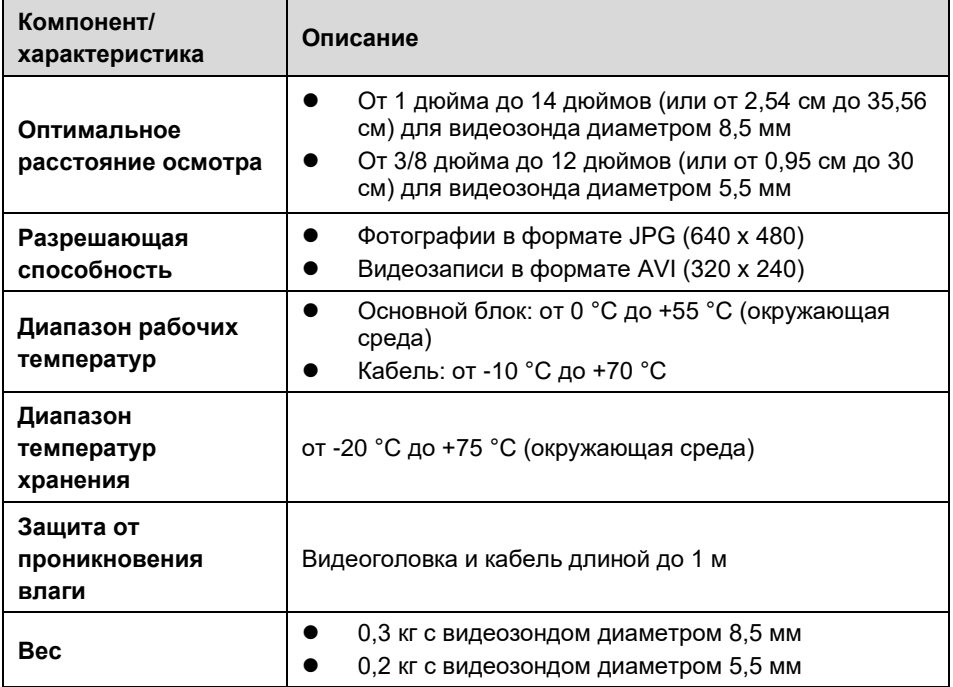

## **18.2Операции**

Перед открытием приложения MaxiVideo необходимо подсоединить зонд с видеозондом к диагностическому сканеру, используя USB-кабель. Подсоедините к видеозонду подходящие дополнительные принадлежности, соответствующие условиям осмотра.

## **ПРИМЕЧАНИЕ**

Во время работы возможно манипулирование зондом с видеозондом, чтобы обеспечить более лучший доступ в ограниченные или труднодоступные пространства.

➢ **Процедура фотосъёмки с использованием приложения MaxiVideo**

Подсоедините видеоэндоскоп с видеоозондом к USB-разъёму, расположенному на верхней стороне диагностического сканера.

Включите электропитание диагностического сканера, если это не сделано ранее.

Выберите приложение **MaxiVideo** в рабочем меню MaxiSys. Откроется окно приложения MaxiVideo, отображающее видеоизображение, передаваемое камерой. Камера видеоэндоскопа используется по умолчанию.

Выберите значок **Camera [Видеокамера]**, расположенный в нижнем правом углу окна, чтобы получить цифровые изображения.

Путем регулировки и надлежащего размещения кабеля видеозонда сфокусируйте изображение, которое будет захвачено видоискателем.

Коснитесь синего кружка в окне. После этого в видоискателе отображается захваченное изображение, которое автоматически сохраняется в качестве фотографии.

Прикоснитесь к миниатюре в верхнем правом углу экрана, чтобы просмотреть сохраненное изображение. Проведите стилусом или пальцем по экрану влево или вправо, чтобы просмотреть изображения.

После выбора изображения немедленно отобразится панель инструментов редактирования.

Нажмите соответствующую кнопку, чтобы **опубликовать** или **удалить** изображение.

Нажмите кнопку **Back [Назад]** или **Home [Главное окно]** на панели навигации внизу окна, чтобы закрыть приложение MaxiVideo.

#### ➢ **Процедура видеосъёмки с использованием приложения MaxiVideo**

Подсоедините видеоэндоскоп с зондом к USB-разъёму, расположенному на верхней стороне диагностического сканера.

Включите электропитание диагностического сканера, если это не сделано ранее.

Выберите приложение **MaxiVideo** в рабочем меню MaxiSys. Откроется окно приложения MaxiVideo, отображающее видеоизображение, передаваемое камерой. Камера видеоэндоскопа используется по умолчанию.

Выберите значок **видео**, расположенный в нижнем правом углу окна, чтобы сделать видеозапись.

Надлежащим образом разместите кабель видеозонда, чтобы обеспечить хорошую запись и фокусировку изображения области проверки.

Коснитесь красного кружка в текущем окне, чтобы начать запись.

Чтобы остановить запись, повторно коснитесь красного кружка.

Записанное видео сохраняется автоматически.

Прикоснитесь к значку галереи в нижнем правом углу, чтобы просмотреть все записанные видео.

Нажмите соответствующую кнопку в верхнем правом углу, чтобы найти или удалить видео.

# **19 MaxiScope**

Приложение MaxiScope [MaxiScope] позволяет использовать диагностический сканер MaxiSys в качестве автомобильного осциллографа при наличии модуля MaxiScope. Благодаря этому доступно всё необходимое для выполнения проверок электрических и электронных схем, а также для контроля сигналов в любом современном автомобиле. Кроме того, осциллограф демонстрирует фактическое состояние электрической системы автомобиля.

# <span id="page-141-0"></span>**19.1Меры предосторожности**

Соблюдайте нижеследующие указания, чтобы предотвратить повреждение диагностического сканера и уменьшить вероятность травмирования персонала в результате поражения электрическим током.

#### **A. Диапазоны изменения входных сигналов**

Обязательно учитывайте все номиналы и предупредительные знаки, нанесенные на корпус оборудования.

## **ОПАСНО!**

- ⚫ Для предотвращения поражения электрическим током необходимо эксплуатировать осциллограф в безопасных диапазонах изменения входных сигналов.
- ⚫ Для предотвращения поражения электрическим током соблюдайте все необходимые меры предосторожности при работе с оборудованием (особенно в тех случаях, когда возможен выход за пределы диапазона изменения входных сигналов напряжения). Воздействие напряжений, выходящих за пределы указанного диапазона измерений, создает угрозу поражения электрическим током.
- ⚫ Во избежание получения травм или смертельного исхода осциллограф не должен подключаться напрямую к электрической сети. Для измерения напряжений электрической сети используйте дифференциальный изолированный пробник, позволяющий проводить измерения характеристик электрических сетей.

## **ВНИМАНИЕ!**

Эксплуатация вне пределов безопасного диапазона изменения входных сигналов неустранимо повредит осциллограф и другое подключенное оборудование.

#### **B. Заземление**

## **ОПАСНО!**

- ⚫ Заземление осциллографа с помощью USB-кабеля используется только для целей измерения. Осциллограф не обладает защитным заземлением.
- Запрещается подключать вход заземления (корпус) к какому-либо источнику электропитания. Для предотвращения несчастных случаев или смертельного исхода используйте вольтметр, чтобы убедиться в отсутствии значительного переменного или постоянного напряжения между заземлением осциллографа и точкой его подключения.

## **ВНИМАНИЕ!**

- ⚫ Подача напряжения на вход заземления неустранимо повредит осциллограф, подключенный компьютер и другое оборудование.
- ⚫ Для предотвращения ошибок измерения, обусловленных ненадлежащим заземлением, всегда используйте высококачественный USB-кабель, поставляемый вместе с осциллографом.

#### **C. Внешние подключения**

## **ОПАСНО!**

Во избежание получения травм или смертельного исхода используйте только кабель электропитания и адаптер, поставляемые вместе с осциллографом.

## **D. Окружающая среда**

## **ОПАСНО!**

Во избежание получения травм или смертельного исхода избегайте эксплуатации осциллографа в условиях высокой влажности, а также при наличии взрывоопасных газов или паров.

## **ВНИМАНИЕ!**

Эксплуатация и хранение осциллографа в подходящих условиях позволят избежать повреждений. Дополнительные сведения о температуре и влажности при хранении и эксплуатации осциллографа см. в подразделе [Меры](#page-141-0)  [предосторожности.](#page-141-0)

#### **E. Техническое обслуживание**

В оборудовании нет компонентов, которые должен обслуживать пользователь. Для выполнения ремонта, сервисного обслуживания и калибровки необходимо специализированное испытательное оборудование и помощь специалистов службы технической поддержки Autel или согласованного поставщика услуг.

## **ОПАСНО!**

Во избежание получения травм или смертельного исхода запрещается

использовать осциллограф, поврежденный каким-либо образом. Необходимо незамедлительно прекратить эксплуатацию осциллографа при обнаружение любых признаков неправильного функционирования.

## **ВНИМАНИЕ!**

- ⚫ Запрещается модернизировать и разбирать осциллограф, а также вносить изменения в разъёмы и вспомогательные принадлежности. Внутреннее повреждение ухудшит характеристики оборудования.
- ⚫ Не загораживайте вентиляционные отверстия осциллографа, так как перегрев повредит осциллограф.
- ⚫ Для чистки осциллографа используйте влажную мягкую ткань, смоченную в водном растворе неагрессивного моющего средства. Не допускайте попадания воды внутрь осциллографа, иначе возможно повреждение его электронных компонентов.

# **19.2Глоссарий**

## ⚫ **Выбор режима измерения постоянных или переменных параметров**

Каждому каналу можно задать связь по переменному или постоянному току. При связи по постоянному току величина напряжения, отображаемая на экране, соответствует фактическому напряжению сигнала относительно заземления. При связи по переменному току постоянная составляющая сигнала отфильтровывается и выполняется регистрация изменений только переменной составляющей сигнала.

#### ⚫ **Наложение спектров**

Если частота сигнала превышает половину максимальной частоты дискретизации осциллографа и предельно допустимое значение, возникает искажение формы сигнала. Такое искажение называется наложением спектров.

#### ⚫ **Ширина полосы аналоговых сигналов**

Все осциллографы обладают верхним пределом диапазона частот, в котором обеспечивается необходимая точность измерений. Ширина полосы аналоговых сигналов осциллографа представляет собой диапазон частот, в котором отображаемый синусоидальный сигнал обладает половиной мощности входного синусоидального сигнала (прибл. 71 % амплитуды).

#### ⚫ **Блочный режим**

Режим дискретизации, при котором компьютер указывает на необходимость накопления блока данных во внутренней памяти осциллографа перед выключением осциллографа и передачей всего блока в память компьютера. Данный режим работы используется для высокочастотных дискретизированных входных сигналов.
### ⚫ **Размер буфера/кэша**

Данным термином обозначается размер буферной памяти осциллографа. Буферная память используется осциллографом для временного хранения данных. Помогает компенсировать перепады скоростей передачи данных, пересылаемых с одного устройства на другое.

#### ⚫ **Частота дискретизации**

Данный термин используется для указания количества квантов в секунду, получаемых осциллографом. Чем выше частота дискретизации осциллографа, тем выше предельная измеряемая частота сигнального напряжения и разрешающая способность осциллографа (отображаемые сигналы содержат больше информации).

#### ⚫ **Режим потоковой передачи**

Данным термином обозначается режим дискретизации, при котором осциллограф дискретизирует данные и возвращает их компьютеру непрерывным потоком. Данный режим работы используется для низкочастотных дискретизированных входных сигналов.

#### ⚫ **Временная развертка**

Временная развертка определяет интервал времени, который используется для отображения сигналов на программном экране осциллографа.

### ⚫ **Диапазон напряжений**

Диапазон напряжений соответствует разности между максимальным и минимальным напряжением, которое может точно измеряться осциллографом.

#### ⚫ **Сигнал синусоидальной формы**

Данный термин описывает характеристики формы сигналов, которые обычно встречаются в электрических цепях с большой индуктивностью и ёмкостью. Такие сигналы часто называются переменными сигналами. Амплитуда сигнала меняет свою полярность или может нарастать и спадать, создавая регулярную

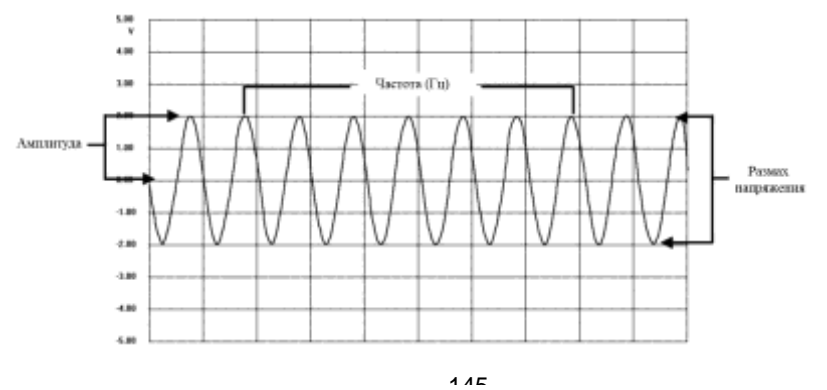

*Рисунок 19-1. Пример сигнала синусоидальной формы*

синусоидальную форму.

#### ⚫ **Амплитуда**

Данным термином обозначается максимальное напряжение, отсчитываемое относительно линии нулевого напряжения, отображаемой на программном экране осциллографа.

#### ⚫ **Частота**

Данным термином обозначается количество сигналов, генерируемых в течение одной секунды. Частота измеряется в герцах (Гц).

#### ⚫ **Прямоугольный сигнал**

Данный термин описывает характеристики формы сигналов, которые обычно генерируются при резком переключении уровней напряжения. Сигнал прямоугольной формы может формироваться, например, датчиком Холла при переключении напряжения на заземление. Ниже показан типичный цифровой сигнал прямоугольной формы.

#### ⚫ **Размах напряжения**

Данным термином обозначается разность между минимальным и максимальным напряжением сигнала определенной формы.

## **19.2.1 Модуль MaxiScope**

Автомобильный осциллограф MaxiScope не входит в стандартный комплект поставки, но доступен для приобретения вместе с MaxiSys. Существуют две модели (базовая и с дополнительными функциями).

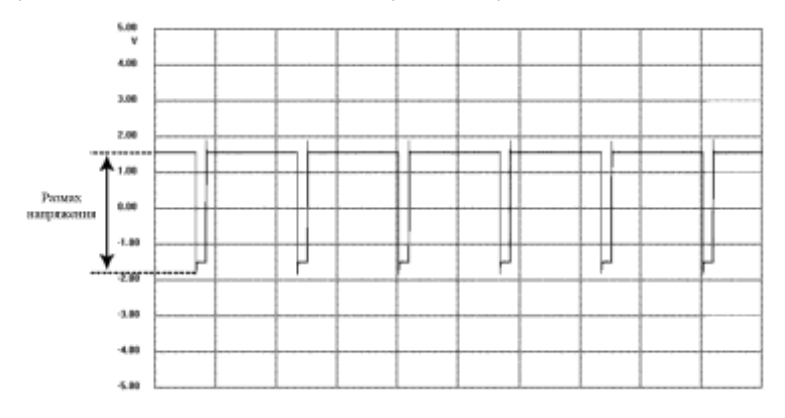

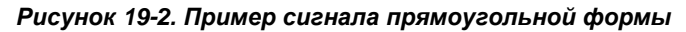

Осциллограф MaxiScope имеет следующую стандартную комплектацию:

- ⚫ модуль MaxiScope;
- ⚫ кабель USB;
- ⚫ прочие дополнительные принадлежности.

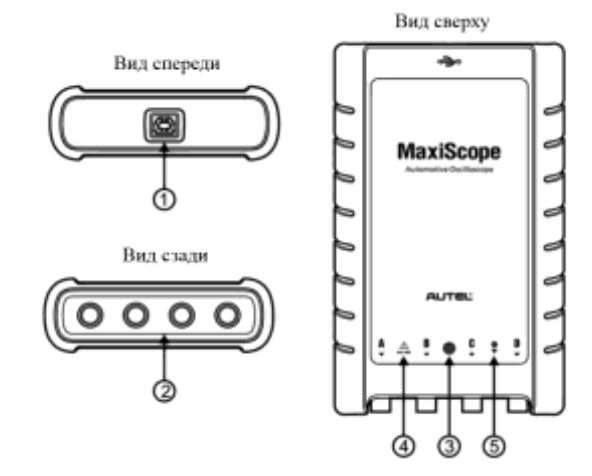

### *Рисунок 19-3. Вид осциллографа MaxiScope спереди, сзади и сверху*

① Разъём USB

② Входные каналы A, B, C и D

③ Светодиодный индикатор — светится, когда электропитание включено, мигает во время обмена данными и мерцает при возникновении ошибки.

④ Предупреждающий треугольный знак — указывает на потенциальную угрозу безопасности, существующую для определенных подключений (необходимо предпринять соответствующие меры). Перед началом использования осциллографа внимательно прочитайте информацию о мерах безопасности в раздел[е Меры предосторожности.](#page-141-0)

⑤ Значок эквипотенциальности — указывает на то, что внешние поверхности соответствующих BNC-разъёмов обладают одинаковым потенциалом. Следовательно, необходимо предпринять меры по недопущению приложения потенциала через обратные соединения указанных BNC-разъёмов, так как это может привести к возникновению больших токов, способных повредить осциллограф и подключенное оборудование.

## **19.2.2 Источник электропитания**

Осциллограф MaxiScope MP408 получает электропитание через USB-разъём напрямую от подключенного компьютера, поэтому можно обойтись без аккумуляторных батарей и кабелей электропитания. Благодаря этому осциллограф MaxiScope MP408 пригоден для использования в составе стационарных и мобильных систем диагностирования автомобилей.

| Характеристики/компоненты                                    | Описание                                                                                                    |
|--------------------------------------------------------------|----------------------------------------------------------------------------------------------------|
| Разрешение по вертикали                                      | 12 бит                                                                                                    |
| Каналы                                                       | 4                                                                                                    |
| Полоса пропускания                                           | 20 МГц                                                                                                    |
| Точность                                                     | Напряжение: 1 %; время: 0,005 %                                                                                  |
| Чувствительность                                             | 10 мВ/дел  20 В/дел                                                                                              |
| Диапазоны изменения<br>входных сигналов (весь<br>диапазон)   | От ±50 мВ до ±100 В для 11 диапазонов                                                                            |
| Входной импеданс                                             | 1 МОм при параллельном конденсаторе 22 пФ                                                                        |
| Тип входа                                                    | Заземленный разъём BNC                                                                                           |
| Входная связь                                                | Режим<br>переменного/постоянного<br>тока<br>выбираемый<br>$\mathbf{C}$<br>программного<br>ПОМОЩЬЮ<br>обеспечения |
| Защита от перегрузки                                         | ±200 В на одиночном входе                                                                                        |
| Максимальная частота<br>дискретизации (одиночный<br>импульс) | При использовании канала 1 или 2:80<br>●<br>Мвыб/с*<br>При использовании канала 3 или 4: 20<br>●<br>Мвыб/с       |
| Буферная память                                              | 32<br>MБ.<br>распределяется<br>между<br>активными<br>каналами                                                    |
| Буфер сигналов                                               | До 1000 сигналов                                                                                                 |
| Диапазоны временной<br>развёртки                             | 100 нс/дел  1000 с/дел                                                                                           |
| Дополнительные функции                                       | обработка<br>Математическая<br>каналов,<br>измерения                                                             |
| Триггеры                                                     | Описание                                                                                                    |
| Источник                                                     | Любой входной канал                                                                                              |
| Основные триггеры                                            | Автоматически,<br>нормальный<br>режим,<br>одиночный, отсутствует                                                 |

*Таблица 19-1. Технические характеристики*

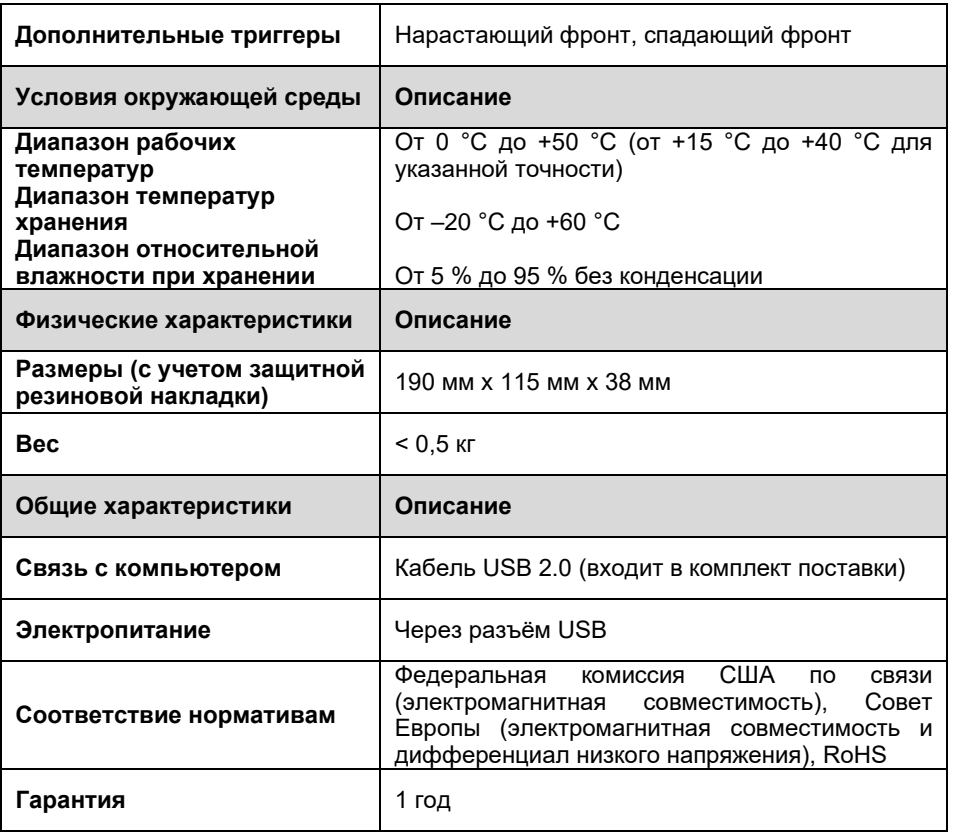

## **ПРИМЕЧАНИЕ**

Снижение до 20 Мвыб/с при использовании каналов A и B, или C и D.

## **19.3Структура окна осциллографа и элементы управления**

Приложение MaxiScope позволяет обработать электрические сигналы и визуализировать их формы в виде интерактивного графика зависимости величины напряжения от времени. Сетка на экране соответствует делениям напряжения и времени, которые используются для проведения измерений.

Единицы измерения напряжения отображаются сбоку программного экрана осциллографа, а единицы измерения времени – вдоль нижнего края. Программный экран осциллографа используется для непрерывного отображения сигналов слева направо.

Перед использованием приложения MaxiScope необходимо подсоединить модуль MaxiScope к диагностическому сканеру. Для проведения различных проверок используются подходящие дополнительные принадлежности, поставляемые

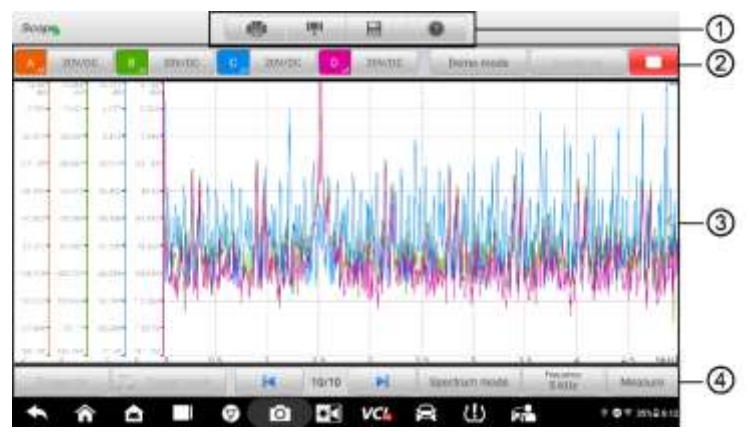

*Рисунок 19-4. Пример структуры окна приложения Oscilloscope [Осциллограф]*

вместе с MaxiScope.

① Верхняя панель инструментов — используется для настройки различных параметров и управления осциллографом.

② Верхние функциональные кнопки — используются для настройки активации каналов, шкалы измерений и параметров триггеров.

③ Координатная сетка — используется для отображения результатов измерений зависимости величины напряжения от времени.

④ Нижние функциональные кнопки — используются для настройки триггера, временной развертки и отображения измеряемых параметров.

## **19.3.1 Верхняя панель инструментов**

Верхняя панель инструментов содержит различные функциональные кнопки, обеспечивающие доступ к командам управления и настройки осциллографа MaxiScope (подробнее см. в таблице ниже).

| Кнопка | Название             | Описание                                                                                                    |
|--------|----------------------|----------------------------------------------------------------------------------------------------|
| ÷      | Print [Печать]       | Позволяет сохранить и распечатать копию<br>отображаемых данных.                                                                                                    |
| щ      | Tool<br>[Инструмент] | После нажатия этой кнопки открывается окно<br>настройки, содержащее параметры различных<br>средств измерения, позволяющих сравнивать и<br>оценивать анализируемые данные.<br>Щелкните Select a Math Channel<br>[Выбрать математический канал], чтобы<br>выбрать математический канал.<br>Щелкните Select a Probe [Выбрать<br>датчик], чтобы выбрать определенный<br>датчик.<br>Щелкните Cache Setting [Настройка<br>кэша], чтобы настроить кэш.                                                                                                    |
| н      | Save<br>[Сохранить]  | После нажатия этой кнопки открывается<br>подменю, предоставляющее доступ к пяти<br>параметрам, позволяющим сохранять,<br>записывать и воспроизводить данные<br>сигналов.<br>Выберите Save current page [Сохранить<br>$\bullet$<br>текущую страницу], чтобы сделать<br>снимок экрана.<br>Выберите Record data [Записать<br>данные], чтобы сохранить форму<br>сигнала.<br>Выберите Save Ref [Сохранить опорный<br>сигнал], чтобы сохранить копию формы<br>сигнала в качестве образца.<br>Выберите Review Data [Просмотр<br>данных], чтобы просмотреть ранее<br>сохраненные записи форм сигналов.<br>Выберите Recall Ref [Загрузить опорную<br>осциллограмму], чтобы извлечь из<br>памяти сохраненные опорные<br>осциллограммы.<br>Все сохраненные изображения хранятся в<br>приложении Data Manager [Менеджер данных]<br>для последующего анализа. См. подраздел<br>Изображение. |
|        | НеІр [Справка]       | Предоставляет инструкции или советы по<br>использованию различных функций.                                                                                                    |

*Таблица 19-2. Кнопки панели инструментов*

#### ⚫ **Математический канал**

Математический канал представляет собой виртуальный канал, формируемый математической функцией входного канала. Осциллограф отображает математический канал аналогично входному сигналу, поэтому математический канал имеет свои ось, масштаб и цвет. Осциллограф MaxiScope обладает группой встроенных математических каналов для наиболее важных функций, среди которых «A + B» (сумма каналов A и B) и «A - B» (разность каналов A и B).

### ➢ **Процедура использования математического канала**

Нажмите кнопку **Tool [Инструмент]** в верхнем меню.

В левом столбце щелкните **Select a Math Channel [Выбрать математический канал]**.

Выберите необходимый параметр в правом столбце, чтобы включить математический канал в списке каналов.

Математический канал отображается на программном экране **осциллографа MaxiScope**.

#### ⚫ **Датчик**

Датчик — любой преобразователь, измерительное устройство или иная вспомогательная деталь, подключаемая к входному каналу модуля MaxiScope.

#### ⚫ **Опорная осциллограмма**

Опорная осциллограмма представляет собой копию формы сигнала, сохраненного для справки. Сохраненную копию сигнала можно использовать для сравнительной оценки рабочего сигнала. Можно сохранить не более 4 опорных

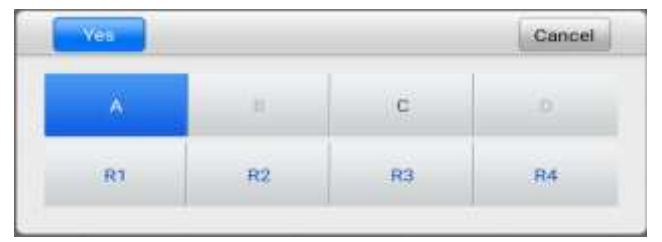

#### *Рисунок 19-5. Окно сохранения опорных осциллограмм*

#### осциллограмм.

#### ➢ **Процедура создания опорной осциллограммы**

Нажмите кнопку **Tool [Инструмент]** в верхнем меню.

В раскрывающемся меню выберите параметр **Save Ref [Сохранить опорный сигнал]**.

Выберите канал, к которому относится необходимая форма сигнала.

Присвойте имя опорной осциллограмме путем выбора R1, R2, R3 или R4 во всплывающем окне.

Для сохранения щелкните значок **Yes [Да]**. Щелчок по значку **No [Нет]**  позволяет отменить выбор.

#### ⚫ **Повторная загрузка опорной осциллограммы**

Сохраненные опорные осциллограммы можно повторно загрузить путем выбора параметра Recall Ref [Загрузить опорную осциллограмму] в раскрывающемся меню Tool [Инструмент].

#### ➢ **Процедура повторной загрузки опорной осциллограммы**

В верхнем меню нажмите кнопку **Tool [Инструмент]**.

Выберите в этом меню параметр **Recall Ref [Загрузить опорную осциллограмму]**, после чего отобразится всплывающее окно. Доступные опорные осциллограммы выделяются синим цветом.

Выберите необходимую опорную осциллограмму путем установки флажка в соответствующем поле.

Выберите **Yes [Да]**, чтобы отобразить выбранную опорную осциллограмму на программном экране осциллографа.

| és |    |   | Cancel |
|----|----|---|--------|
|    | КZ | N |        |

*Рисунок 19-6. Окно выбора повторно загружаемой опорной осциллограммы*

## **19.3.2 Функциональные кнопки**

Данная группа кнопок используется для настройки активности каналов, шкалы измерений и параметров триггеров. Описание кнопок приведено ниже.

⚫ **Кнопки управления каналами A/B/C/D** — нажатие любой из этих кнопок позволяет включить или выключить соответствующий канал. Длительное нажатие кнопки открывает окно, позволяющее выбрать и настроить подходящие датчики для конкретных проверок.

Кнопки управления каналами окрашены в следующие цвета.

- A. Красный
- B. Зеленый
- C. Синий
- D. Розовый

⚫ **Кнопка переменных/постоянных параметров и шкалы напряжений** после нажатия этой кнопки открывается меню, позволяющее выбрать измерение переменных или постоянных параметров, а также настроить шкалы измерения напряжений.

Параметр **автоматической шкалы напряжений** разрешает автоматически масштабировать шкалу напряжений при захвате сигнала.

- ⚫ **AutoScale [Автоматическое масштабирование]**  нажатие этой кнопки позволяет автоматически настроить шкалу напряжений и временную развертку для полученных сигналов.
- ⚫ **Start/Stop [Включить/Выключить]**  нажатие этой кнопки включает/выключает осциллограф.
- ⚫ **Single [Одиночный]** нажатие этой кнопки активирует режим одиночного триггера, когда триггер включен. В режиме одиночного триггера активация происходит однократно, когда осциллограф захватывает первый сигнал для заданной пороговой точки.

## **19.3.3 Координатная сетка**

Две функции контроля (напряжение на деление и время на деление) позволяют пользователям настроить параметры осциллографа в соответствии с особенностями конкретного режима измерения.

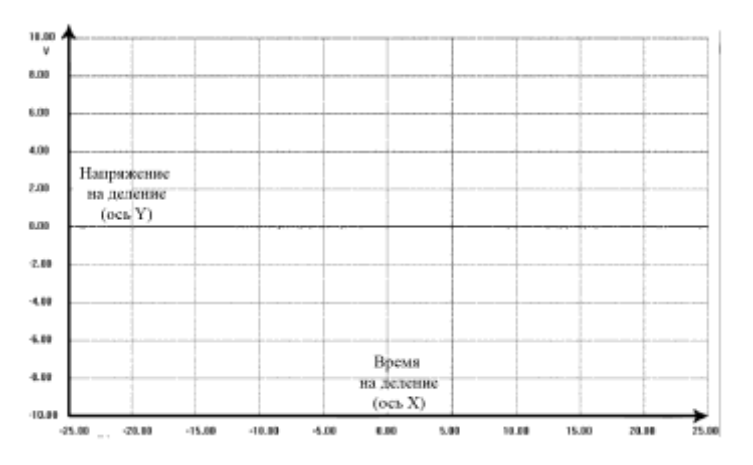

*Рисунок 19-7. Пример координатной сетки*

- ⚫ **Напряжение на деление**  отображается в левой части окна и соответствует оси Y.
- ⚫ **Время на деление**  отображается вдоль нижнего края экрана и соответствует оси X.

#### **Отображение сигналов нескольких каналов осциллографа**

Программное обеспечение MaxiScope позволяет отображать сигналы нескольких каналов одновременно. Такая возможность полезна для сравнения различных сигналов. Напряжение на деление для каждого канала регулируется индивидуально, при этом время на деление одинаково для всех каналов.

#### ➢ **Процедура настройки шкалы напряжений**

Выберите конкретную ось Y соответствующего канала, чтобы начать настройку шкалы. Выбранная ось Y выделяется более толстой линией раздела.

Настройте шкалу напряжений выбранного канала, используя стандартный масштабирующий жест из двух пальцев.

Напряжение 0 вольт указывается с помощью опорной линии. Сдвиньте опорную линию вверх или вниз, наблюдая за изменением масштаба.

Коснитесь однократно области за пределами оси Y, чтобы завершить настройку шкалы напряжений.

#### ➢ **Процедура настройки шкалы временной развертки**

Отменить выделение оси Y, если она продолжает оставаться выбранной. Для настройки временной развертки используйте стандартные двухпальцевые жесты масштабирования в области координатной сетки.

## **19.3.4 Измерительные линейки**

Измерительные линейки позволяют точно измерить амплитуду напряжения и длительность сигналов. Существуют два типа измерительных линеек: вертикальная (**линейка времени**) и горизонтальная (**линейка напряжения**).

Выберите **активатор линейки**, расположенный в нижнем правом углу координатной сетки, после чего перетащите его вдоль экрана в необходимое положение. После этого отобразится **линейка времени**.

**Линейка напряжения** может генерироваться аналогичным образом. Выберите **активатор линейки**, расположенный в верхнем левом углу, затем перетащите его вниз.

После генерирования **измерительных линеек** отображается **таблица**, содержащая значения времени и напряжения для соответствующих каналов. Значок **дельты** соответствует абсолютной разности между двумя точками линейки. Значение разности можно заблокировать щелчком по значку **замка**.

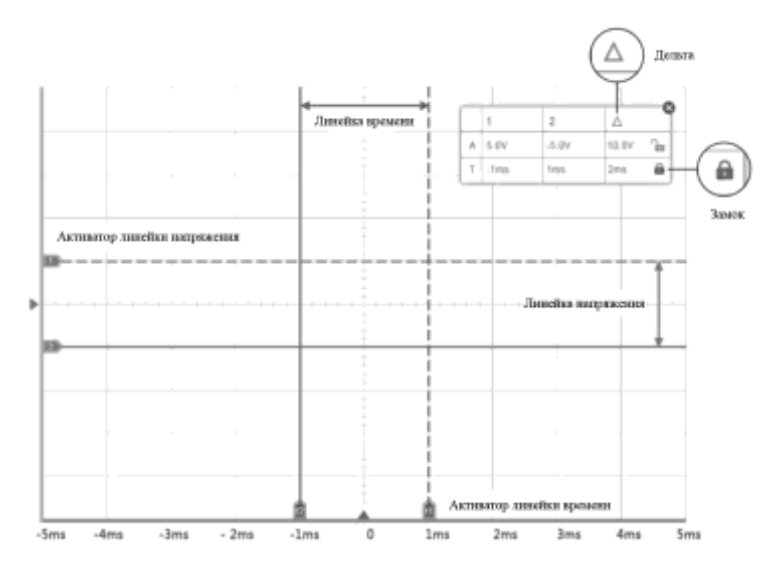

*Рисунок 19-8. Отображение измерительных линеек*

## **19.3.5 Функциональные кнопки**

Данная группа кнопок позволяет настроить триггер (указать источник и режим активации), настроить **временную развертку** и провести **измерения**, регулируя параметры для различных типов измерений.

⚫ **Trigger On/Off [Включить/выключить триггер]** — включает/выключает триггер. Кнопка отображается с надписью **Trigger Off [Выключить триггер]**, когда триггер активен (и наоборот).

На координатной сетке после активации триггера будут отображаться опорная линия шкалы напряжений и опорная линия временной развертки. Точка пересечения двух опорных линий образует пороговую точку, что позволяет пользователю отрегулировать ее положение путем перемещения этих двух линий.

- ⚫ **Trigger Source [Источник активации]**  назначает триггер определенному каналу.
- ⚫ **Trigger Slope [Фронт активирующего сигнала]**  позволяет выбрать активацию при наличии нарастающего или спадающего фронта напряжения.
- ⚫ **Trigger Mode [Режим активации]**  задает режим активации.
	- A. **Normal Mode [Нормальный режим]** триггер активируется каждый раз, когда захваченный сигнал достигает пороговой точки, то есть осциллограмма отображается после достижения пороговой точки.
- B. **Auto Mode [Автоматический режим]** активация происходит каждый раз, когда осциллограф захватывает сигнал для заданной пороговой точки. Осциллограф продолжает вычерчивать сигналы даже вне диапазона пороговых точек.
- ⚫ **Main Time Base [Главная временная развертка]**  позволяет выбрать подходящее количество делений для временной развертки. Деления временной развертки (10 делений) отображаются внизу окна. Настройка временной развертки влияет одновременно на все активные каналы осциллографа.
- ⚫ **Measure [Измерение]**  позволяет выбрать различные типы параметров измерений, отображаемых для сравнения с правой стороны окна.

Для выбора доступно не более пяти параметров.

#### ➢ **Процедура настройки конкретной пороговой точки**

Нажмите кнопку **Trigger On [Включить триггер]**, чтобы активировать триггер.

Задайте источник триггерных сигналов, фронт активирующего сигнала и режим активации с учетом требований, предъявляемых к процедуре измерений.

Выберите и сместите вверх или вниз опорную линию шкалы напряжений до необходимой точки напряжения. Информация о напряжении отображается в небольшом поле значений контрольной точки.

Выберите и сместите влево или вправо опорную линию временной развертки до необходимой точки.

Нажмите кнопку **Start [Пуск]**, расположенную вверху окна, чтобы включить осциллограф.

## **19.4Устранение неисправностей**

Если осциллограф MaxiScope не обменивается данными с диагностическим сканером, необходимо выполнить следующее.

- ⚫ Убедитесь, что MaxiScope надлежащим образом подключен к диагностическому сканеру с помощью USB-кабеля из комплекта поставки.
- ⚫ Если осциллограф MaxiScope уже установил соединение с диагностическим сканером, но существует сбой обмена данными между устройствами, выберите **значок осциллографа** вверху окна, чтобы сбросить состояние USB-подключения.

## **<sup>•</sup>** ВНИМАНИЕ!

Перед сбросом состояния USB-подключения необходимо полностью прекратить обмен данными с автомобилем, чтобы избежать повреждения устройств и автомобиля. Во время сброса состояния USB-подключения возможно прерывание Интернет-соединения.

⚫ Если обмен данными между MaxiScope и диагностическим сканером попрежнему не обеспечивается надлежащим образом после сброса состояния USB-подключения, перезагрузите диагностический сканер и повторно подключите осциллограф MaxiScope.

## **19.5Обновление микропрограммы осциллографа MaxiScope**

Системное программное обеспечение MaxiScope непрерывно совершенствуется. Пакет обновления можно бесплатно загрузить с веб-страницы, посвященной осциллографу MaxiScope. Для этого посетите веб-сайт компании Autel: [http://www.autel.com.](http://www.autel.com/)

# **20 Приложение Quick Link**

Приложение Quick Link [Избранные ссылки] предоставляет удобный доступ к официальному веб-сайту компании Autel, а также ко многим другим хорошо известным тематическим веб-сайтам, благодаря чему можно использовать многочисленные информационные источники и ресурсы, например, техническую помощь, базы знаний, форумы, учебные курсы и консультации экспертов.

| o.                                               |                                  | Quick Link                                               |                                   |
|--------------------------------------------------|----------------------------------|----------------------------------------------------------|-----------------------------------|
| <b>AUTEL</b><br>airei                            | <b>OBD WIKI</b><br>pig uit       | <b>HAYNESPRO</b><br>Hopper Pro                           | ちアービア ビルリアリ<br><b>IATN</b><br>200 |
| <b>MITCHELL1</b><br>Minimal and ?                | <b>ALLDATA</b><br><b>ALESANA</b> | <b>AUTODATA</b><br>an kedaki.                            | ETI<br>$\sim$                     |
| <b>NASTE</b><br><b>ANNI PARTS</b><br><b>BATT</b> | <b>TST</b><br>$_{\rm rot}$       | <b>IDENTIFIX</b><br><b>CALIDAD</b><br><b>EXERCITIVOS</b> |                                   |

**Рисунок 20-1.** *Пример окна приложения Quick Link [Избранные ссылки]*

### ➢ **Процедура перехода по избранной ссылке**

Выберите приложение **Quick Link [Избранные ссылки]** в рабочем меню MaxiSys. Откроется окно приложения **Quick Link [Избранные ссылки]**.

В основной области выберите эскизное изображение веб-сайта. После запуска веб-браузера происходит переход на выбранный веб-сайт.

Теперь можно перейти к изучению информации опубликованной на вебсайте!

## **21 Техническое обслуживание и сервисная поддержка**

Для обеспечения оптимального функционирования диагностического сканера MaxiSys и устройства VCI рекомендуется внимательно прочитать и соблюдать указания по техническому обслуживанию, которые содержатся в этом разделе.

## **21.1Инструкции по техническому обслуживанию**

Ниже приведены указания по технике безопасности и техническому обслуживанию.

- ⚫ Для чистки сенсорного экрана диагностического сканера используйте мягкую ткань, смоченную в неагрессивном стеклоочистителе или спирте.
- ⚫ Запрещается очищать сенсорный экран с помощью абразивных чистящих средств, моюще-дезинфицирующих средств или автомобильной химии.
- ⚫ Оборудование должно располагаться в сухом месте с нормальной рабочей температурой.
- ⚫ Управление диагностическим сканером должно выполняться сухими руками. Сенсорный экран диагностического сканера может оказаться неработоспособным в условиях повышенной влажности или в случае прикосновения к нему влажными руками.
- ⚫ Не храните оборудование во влажных, запыленных или грязных местах.
- ⚫ До и после каждого использования сканера убедитесь в отсутствии загрязнений и повреждений корпуса, электропроводки и адаптеров.
- ⚫ В конце каждого рабочего дня очищайте корпус, электропроводку и адаптеры диагностического сканера с помощью чистой влажной ткани.
- ⚫ Не пытайтесь разбирать диагностический сканер или устройство VCI.
- ⚫ Не роняйте оборудование и относитесь к нему бережно.
- ⚫ Используйте только рекомендуемые зарядные устройства и вспомогательные принадлежности. Любые неисправности или повреждения, возникшие в результате использования нерекомендуемого зарядного устройства и вспомогательных принадлежностей, не подпадают под условия ограниченной гарантии.
- ⚫ Убедитесь, что зарядное устройство не соприкасается с токопроводящими предметами.
- Не используйте диагностический сканер вблизи микроволновых печей, беспроводных телефонов и каких-либо медицинских или научных приборов, чтобы предотвратить воздействие помех.

## **21.2Контрольный перечень для устранения неисправностей**

- A. Неполадки в работе диагностического сканера
	- ⚫ Убедитесь, что диагностический сканер зарегистрирован на веб-сайте производителя.
	- ⚫ Убедитесь в актуальности версий операционной системы и диагностического программного обеспечения.
	- ⚫ Убедитесь, что диагностический сканер подключен к Интернету.
	- ⚫ Проверьте все кабели, соединения и индикаторы, чтобы убедиться в надежности передачи сигналов.
- B. Значительное сокращение продолжительности работы от аккумулятора
	- ⚫ Такая ситуация возникает в тех случаях, когда имеется низкая мощность радиосигнала. Кроме того, рекомендуется выключать неиспользуемое устройство.
- C. Не удается включить диагностический сканер
	- ⚫ Убедитесь, что аккумулятор полностью заряжен и диагностический сканер подключен к источнику электропитания.
- D. Не удается зарядить аккумулятор диагностического сканера
	- ⚫ Возможна неисправность зарядного устройства. Обратитесь за помощью к ближайшему дилеру.
	- ⚫ Устройство находится в окружающей среде со слишком высокой или низкой температурой. Обеспечьте зарядку устройства в надлежащих условиях.
	- ⚫ Устройство подключено к зарядному устройству ненадлежащим образом. Проверьте подключение.

#### **• ПРИМЕЧАНИЕ**

Если проблемы не устранены, обратитесь в службу технической поддержки компании Autel или к местному торговому агенту.

## **21.3Сведения об использовании аккумулятора**

Диагностический сканер может получать электропитание от встроенного литийполимерного аккумулятора. Благодаря этому, в отличие от других типов аккумуляторов, возможна повторная зарядка неполностью разряженного аккумулятора без снижения его емкости, поскольку отсутствует так называемый «эффект памяти аккумулятора», характерный для аккумуляторов других типов.

## **ОПАСНО!**

Встроенный литий-полимерный аккумулятор должен меняться только производителем оборудования, так как неправильная замена или использование несертифицированного аккумулятора может привести к взрыву.

- ⚫ Не используйте поврежденное зарядное устройство.
- Запрещается разбирать, вскрывать, раздавливать, изгибать, деформировать, пробивать, разделять или иным образом нарушать целостность аккумулятора.
- ⚫ Запрещается модифицировать или восстанавливать аккумулятор, а также вставлять в него посторонние предметы, поджигать, взрывать или воздействовать иным подобным образом.
- ⚫ Используйте только зарядное устройство и USB-кабели, входящие в комплект поставки диагностического сканера. При использовании других зарядных устройств и USB-кабелей возможно возникновение неисправности диагностического сканера.
- ⚫ Используйте только зарядное устройство, которое прошло проверку на совместимость с диагностическим сканером согласно действующим стандартам. Использование несертифицированного аккумулятора или зарядного устройства может привести к возгоранию, взрыву, утечке электролита или прочим неприятностям.
- ⚫ Не допускайте падений диагностического сканера. Ударные воздействия, возникающие при падении на твердую поверхность, могут повредить диагностический сканер, поэтому необходимо обратиться в сервисный центр для выполнения проверки работоспособности упавшего сканера.
- ⚫ Чем ближе диагностический сканер расположен к базовой станции локальной сети, тем продолжительнее его автономная работа от аккумулятора, поскольку на сетевое соединение расходуется меньше электроэнергии, запасенной в аккумуляторе.
- ⚫ Продолжительность повторной зарядки аккумулятора зависит от его остаточной емкости.
- Со временем емкость аккумулятора неизбежно сокращается.
- ⚫ Избыточная зарядка может сократить срок службы аккумуляторной батареи, поэтому отключите диагностический сканер от зарядного устройства после ее завершения. Отсоедините зарядное устройство после завершения зарядки.
- ⚫ Размещение диагностического сканера в местах с высокой или низкой температурой окружающей среды (особенно летом или зимой внутри автомобиля) может уменьшить ёмкость и срок службы аккумулятора. Всегда храните аккумулятор при нормальной температуре.

## **21.4Сервисные процедуры**

Данный раздел содержит информацию о технической поддержке и ремонте, а также рекомендации по составлению заявок на замену или поставку дополнительных компонентов.

## **21.4.1 Техническая поддержка**

Для получения ответов на вопросы или решения проблем, связанных с использованием сканера:

- ⚫ позвоните по телефону +7 800 350 80 89 / +7 495 127 03 58 (РФ и страны СНГ);
- ⚫ обратитесь к местному дистрибьютору или торговому агенту;
- ⚫ посетите веб-сайт [www.autel-russia.ru](http://www.autel-russia.ru/) .

## **21.4.2 Ремонтное обслуживание**

Если диагностический сканер нуждается в ремонте, скачайте и заполните форму заявки на ремонт (см. веб-сайт [www.autel-russia.ru\)](http://www.autel-russia.ru/). В заявке необходимо указать следующие сведения:

- ⚫ контактные данные ответственного лица;
- ⚫ обратный адрес;
- ⚫ номер телефона;
- ⚫ название устройства;
- ⚫ подробное описание проблемы;
- ⚫ доказательство покупки (для гарантийного ремонта);
- ⚫ предпочтительный способ оплаты (для негарантийного ремонта).

### **ПРИМЕЧАНИЕ**

Негарантийный ремонт может оплачиваться кредитными картами Visa и Master

Направьте сканер местному торговому представителю или по следующему адресу (с предварительным уведомлением службы поддержки пользователей:

127576, Россия, г. Москва. ул. Новгородская, д.1Б

## **21.4.3 Прочие услуги**

Для приобретения дополнительных принадлежностей можно обратиться к авторизованным поставщикам продукции компании Autel и/или к местному дистрибьютору или торговому агенту.

Заказ на покупку должен содержать следующие сведения:

- ⚫ контактная информация;
- ⚫ название продукции или комплектующих;
- ⚫ описание заказываемого изделия;
- ⚫ количество.

## **22 Информация о соответствии документации**

## **требованиям нормативной**

## **22.1Соответствие стандартам FCC**

**Идентификатор FCC:** WQ8-MS906PRO2121 (для MS906 Pro)

**Идентификатор FCC:** WQ8-MS906TS2121 (для MS906 Pro-TS)

Данное оборудование отвечает требованиям Части 15 Правил Федеральной комиссии связи США и требованиям Министерства промышленности Канады, связанным со стандартами RSS. Его работа должна удовлетворять следующим двум условиям:

- 1. Данное устройство не создает помехи.
- 2. Устройство должно сохранять работоспособность при воздействии любых помех, в том числе способных нарушить его нормальную работу.

## **ВНИМАНИЕ!**

Внесение изменений или модификаций без разрешения соответствующих регулирующих органов может привести к лишению пользователя права на эксплуатацию данного оборудования.

### **ПРИМЕЧАНИЕ**

Данное оборудование проверено и признано соответствующим ограничениям для цифровых устройств класса «B» согласно разделу 15 правил Федеральной комиссии США по связи. Такие ограничения призваны обеспечить адекватную защиту от помех при эксплуатации оборудования в жилых помещениях.

Данное оборудование генерирует, использует и излучает радиочастотную энергию, поэтому может создавать вредные помехи для радиосвязи в случае установки и эксплуатации без соблюдения прилагающегося руководства по эксплуатации. Однако отсутствие помех не гарантируется для каждого конкретного варианта размещения. Если при включении и выключении оборудование создает помехи для приёма радиочастотных или телевизионных сигналов, необходимо попытаться устранить такие помехи следующим образом:

– переориентировать или переместить приёмную антенну;

– увеличить расстояние между устройством и приёмником сигналов;

– подключить оборудование к розетке, соединенной с электрической цепью, отличной от цепи, к которой подключен приёмник;

– обратиться за помощью к дилеру или квалифицированному специалисту по радио/телевизионной технике.

Внесение изменений или модификаций без разрешения соответствующих регулирующих органов может привести к лишению пользователя права на эксплуатацию данного оборудования.

## **22.2Предупреждение, касающееся радиочастотных сигналов**

Устройство прошло проверку на соответствие требованиям, связанным с воздействием радиочастотных сигналов. Устройство можно использовать в полевых условиях без ограничений.

## **22.3Соответствие нормам ЕС**

Соответствует требованиям Директивы 2014/53/ЕС

## **22.4Соответствует стандарту RoHS**

Данное устройство соответствует требованиям директивы ЕС 2011/65/EU (RoHS).

# **23 Гарантия**

## **Ограниченная гарантия сроком 12 месяцев**

Компания Autel Intelligent Technology Corp. Ltd (далее «Компания») на протяжении 12 месяцев с даты поставки гарантирует первичному розничному покупателю этого диагностического устройства, что (при условии правильной эксплуатации диагностического устройства в надлежащих условиях и наличия доказательства покупки) в случае выявления дефектов материалов или качества изготовления, которые привели к неисправности устройства, Компания по своему усмотрению выполнит бесплатный ремонт или замену (с использованием новых или восстановленных компонентов) частей, которые напрямую связаны с выявленными дефектами.

Компания не несет ответственности за любые случайные или косвенные повреждения, возникшие вследствие использования, неправильного использования или монтажа сканера. Законодательство некоторых стран не допускает ограничения срока действия подразумеваемых гарантий, поэтому вышеуказанные ограничения могут не применяться в отдельных случаях.

## **Настоящая гарантия не действует в отношении:**

- a) продукции, которая использовалась ненадлежащим образом, находилась в неблагоприятных условиях, повреждена в результате аварии или неправильного обращения, подверглась несанкционированной модификации, неправильному монтажу или ремонту, или хранилась в ненадлежащих условиях;
- b) продукции с удаленным, стертым или поврежденным механическим или электронным серийным номером;
- c) повреждений, полученных в результате воздействия избыточных температур или экстремальных условий окружающей среды;
- d) повреждений, возникших в результате подключения или использования любых вспомогательных принадлежностей или иной продукции без согласования с Компанией;
- e) дефектов внешнего вида декоративных или структурных элементов, таких как каркас и нефункциональные части;
- f) продукции, поврежденной в результате внешних воздействий, таких как возгорания, загрязнения, утечки электролита аккумулятора, перегорания

предохранителей, кражи или ненадлежащее использование любого источника электроэнергии.

## **ВНИМАНИЕ!**

Во время ремонта возможна потеря всех данных, содержащихся в диагностическом сканере. Перед отправкой сканера производителю для выполнения гарантийного ремонта необходимо создать резервную копию всех данных, содержащихся в сканере.